# DE KM

# **User Manual**

# **Correlator Correlux C-3**

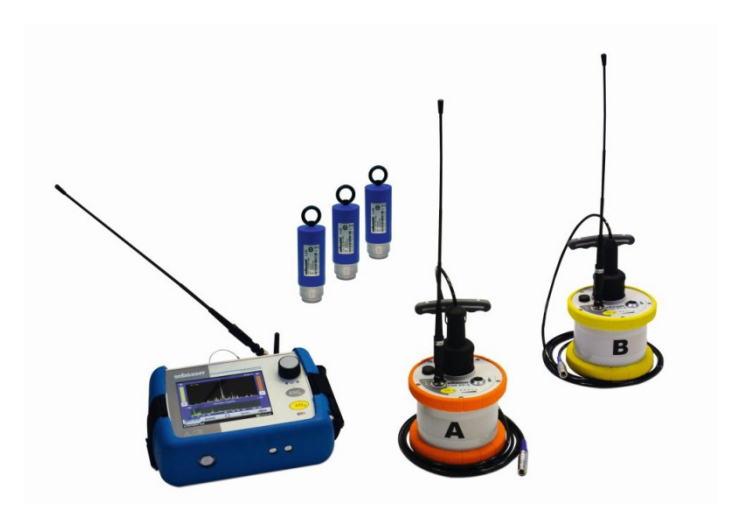

# Mess- und Ortungstechnik Measuring and Locating Technologies

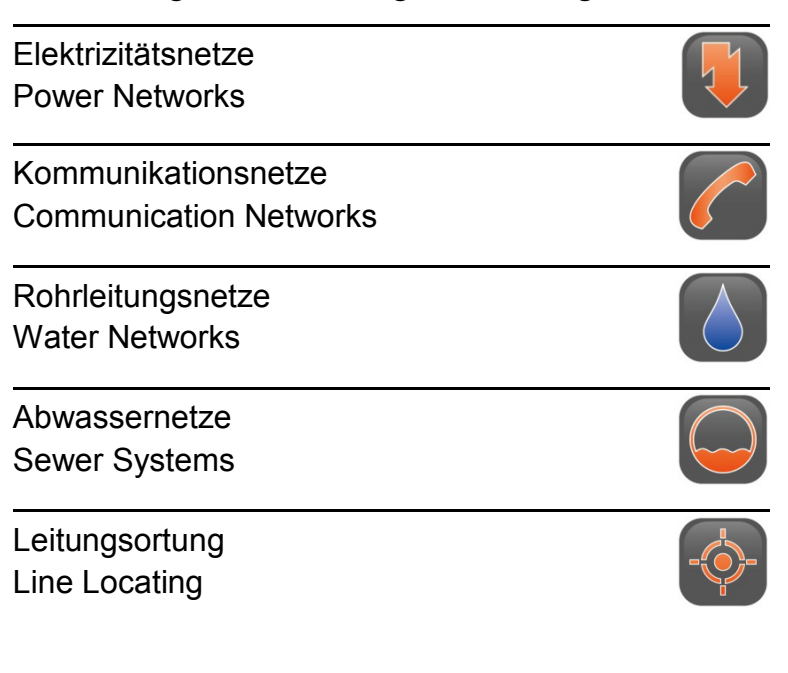

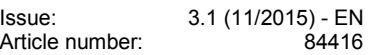

## **Consultation with SebaKMT**

The present system manual has been designed as an operating guide and for reference. It is meant to answer your questions and solve your problems in as fast and easy a way as possible. Please start with referring to this manual should any trouble occur.

In doing so, make use of the table of contents and read the relevant paragraph with great attention. Furthermore, check all terminals and connections of the instruments involved.

Should any question remain unanswered or should you need the help of an authorized service station, please contact:

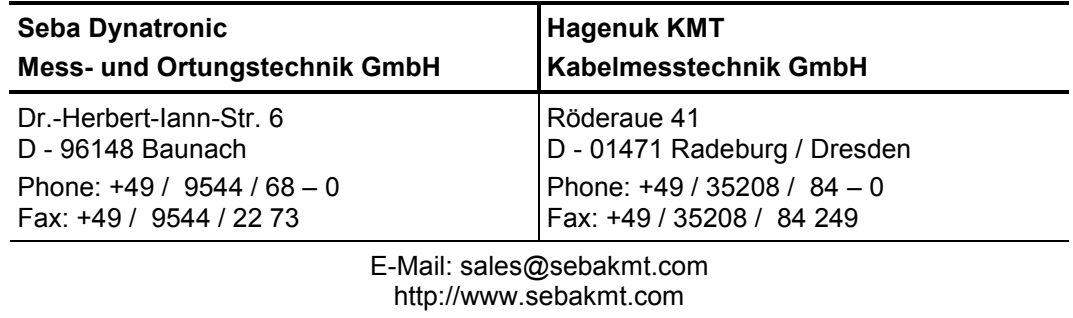

© SebaKMT

All rights reserved. No part of this handbook may be copied by photographic or other means unless SebaKMT have before-hand declared their consent in writing. The content of this handbook is subject to change without notice. SebaKMT cannot be made liable for technical or printing errors or shortcomings of this handbook. SebaKMT also disclaims all responsibility for damage resulting directly or indirectly from the delivery, supply, or use of this matter.

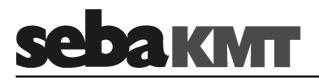

# **Terms of Warranty**

SebaKMT accept responsibility for a claim under warranty brought forward by a customer for a product sold by SebaKMT under the terms stated below.

SebaKMT warrant that at the time of delivery SebaKMT products are free from manufacturing or material defects which might considerably reduce their value or usability. This warranty does not apply to faults in the software supplied. During the period of warranty, SebaKMT agree to repair faulty parts or replace them with new parts or parts as new (with the same usability and life as new parts) according to their choice.

This warranty does not cover wear parts, lamps, fuses, batteries and accumulators.

SebaKMT reject all further claims under warranty, in particular those from consequential damage. Each component and product replaced in accordance with this warranty becomes the property of SebaKMT.

All warranty claims versus SebaKMT are hereby limited to a period of 12 months from the date of delivery. Each component supplied by SebaKMT within the context of warranty will also be covered by this warranty for the remaining period of time but for 90 days at least.

Each measure to remedy a claim under warranty shall exclusively be carried out by SebaKMT or an authorized service station.

This warranty does not apply to any fault or damage caused by exposing a product to conditions not in accordance with this specification, by storing, transporting, or using it improperly, or having it serviced or installed by a workshop not authorized by SebaKMT. All responsibility is disclaimed for damage due to wear, will of God, or connection to foreign components.

For damage resulting from a violation of their duty to repair or re-supply items, SebaKMT can be made liable only in case of severe negligence or intention. Any liability for slight negligence is disclaimed.

Since some states do not allow the exclusion or limitation of an implied warranty or of consequential damage, the limitations of liability described above perhaps may not apply to you.

## **Contents**

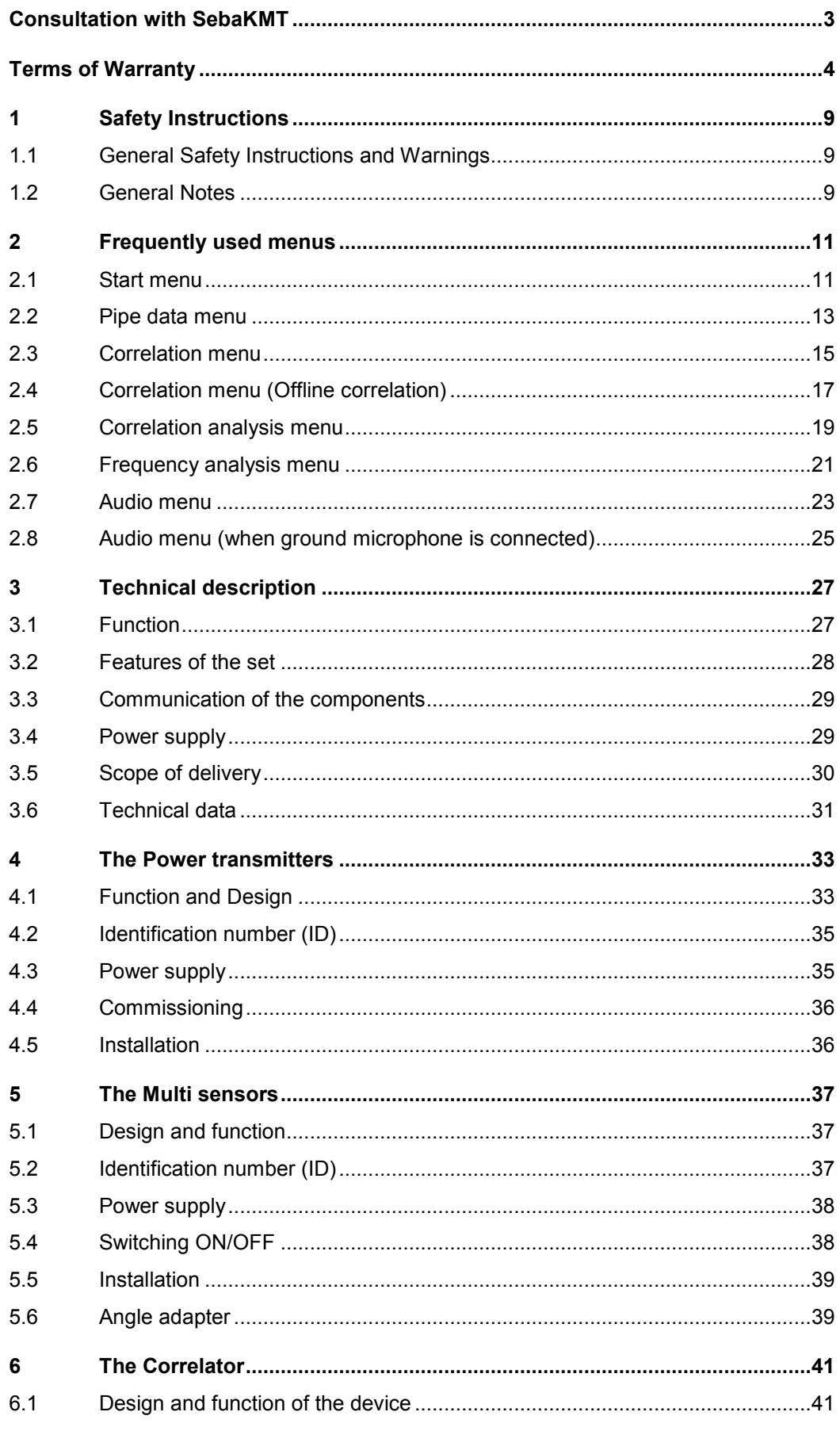

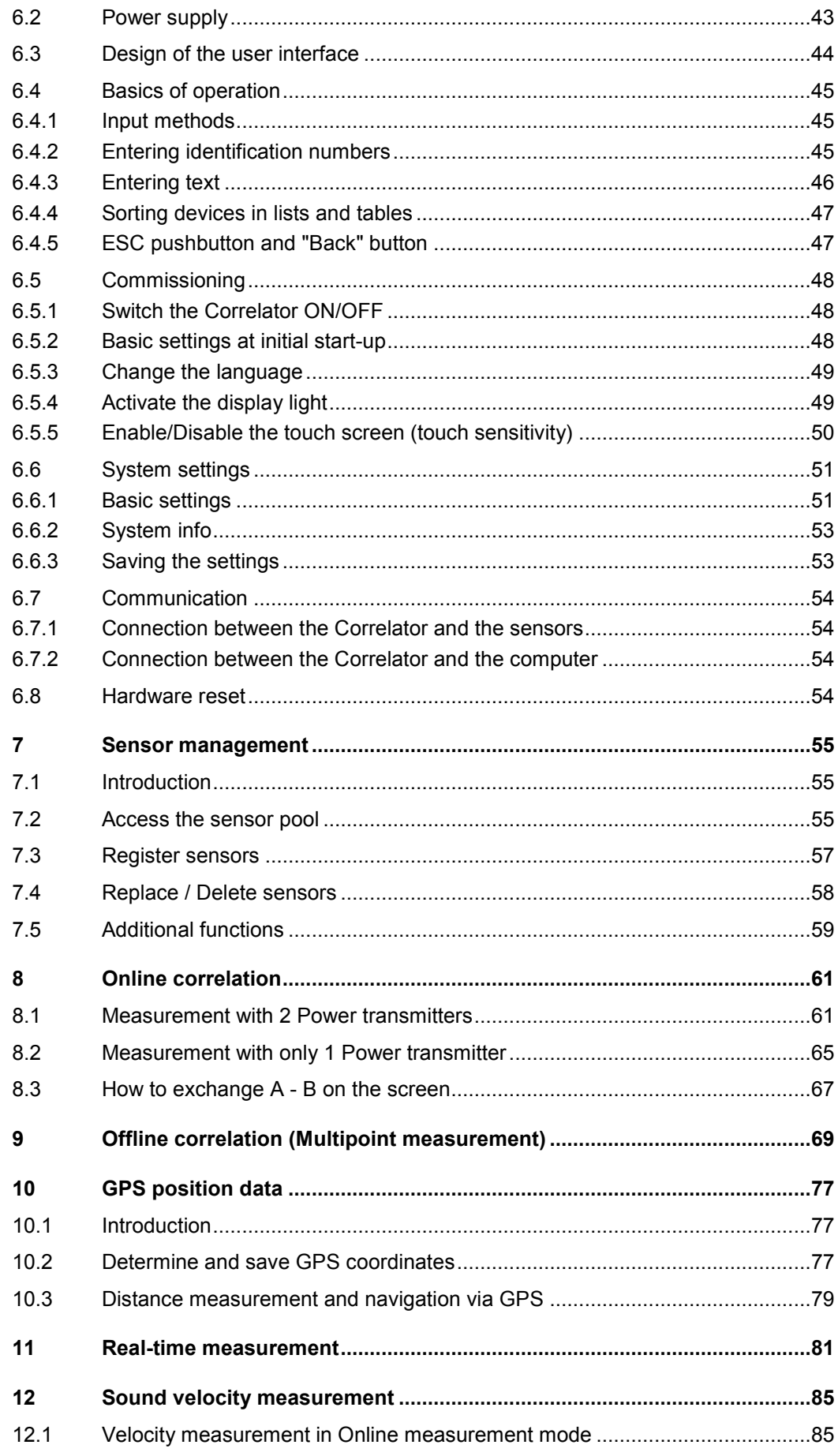

# sebakwr

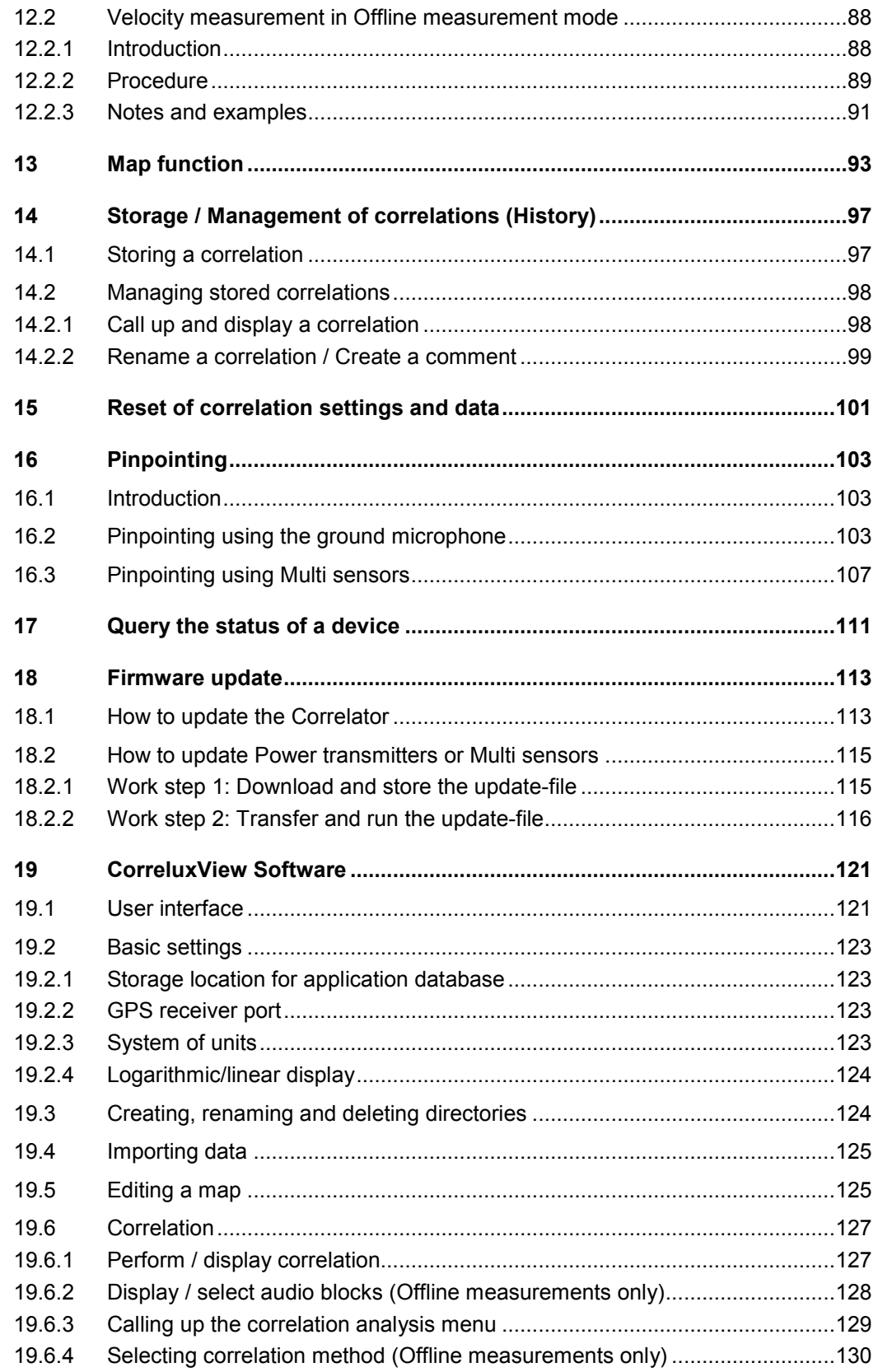

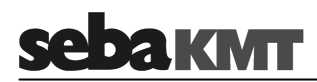

# **1 Safety Instructions**

## **1.1 General Safety Instructions and Warnings**

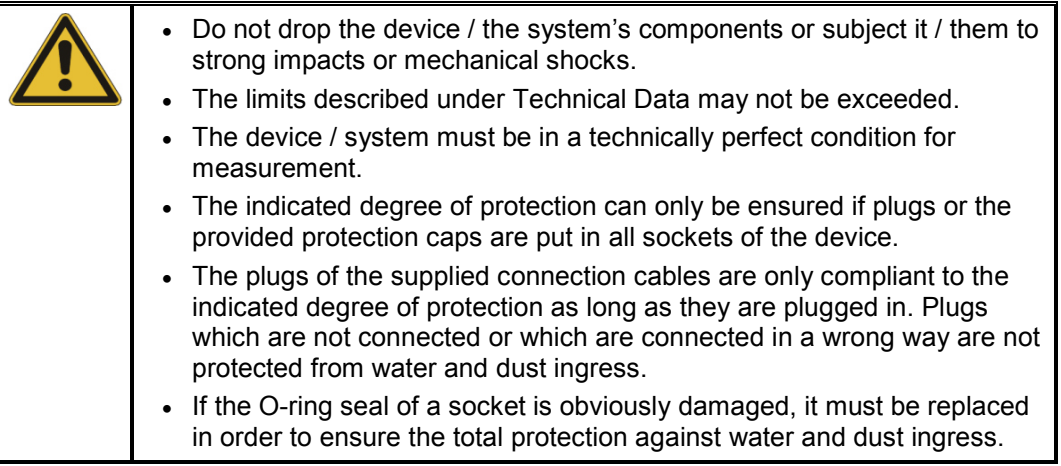

## **1.2 General Notes**

Safety precautions This manual contains basic instructions for the commissioning and operation of the device / system. For this reason, it is important to ensure that the manual is always available to the authorised and trained operator. He needs to read the manual thoroughly. The manufacturer is not liable for damage to material or humans due to nonobservance of the instructions and safety advices provided by this manual.

Locally applying regulations have to be observed!

Labelling of safety The following signal words and symbols are used in this manual and on the product *instructions* itself:

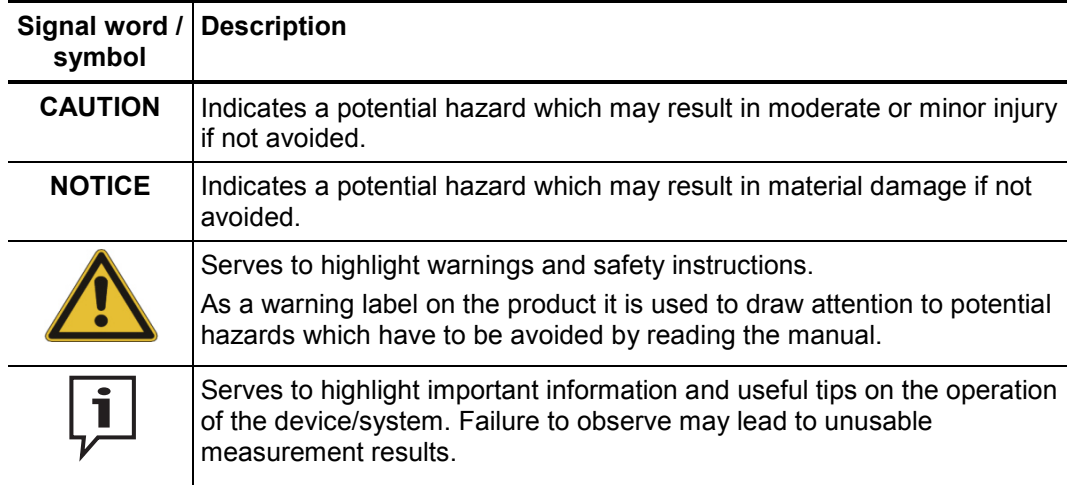

*Check contents* Check the contents of the package for completeness and visible damage right after receipt. In the case of visible damage, the device must under no circumstances be taken into operation. If something is missing or damaged, please contact your local sales representative.

*Working with products* It is important to observe the generally applicable regulations of the country in which the *from SebaKMT* device will be operated, as well as the current national accident prevention regulations and internal company directives (work, operating and safety regulations).

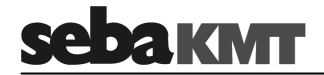

Use genuine accessories to ensure system safety and reliable operation. The use of other parts is not permitted and invalidates the warranty.

Repair and Repair and maintenance work has to be carried out by SebaKMT or authorised service partners using original spare parts only. SebaKMT recommends having the system tested and maintained at a SebaKMT service centre once a year. *maintenance* 

> SebaKMT also offers its customers on-site service. Please contact your service centre if needed.

Special transportation The lithium batteries of the device are dangerous goods. The transport of the batteries requirements itselves and of devices which contain such batteries is subject to regulations based on the UN Model Regulations "Transport of Dangerous Goods" (ST/SG/AC.10-1).

> Please inform yourself about the transportation requirements and follow them when shipping the device.

#### *Electromagnetic* This device is designed for industrial use. When used at home it could cause interference to other equipment, such as the radio or television. *radiation*

The interference level from the line complies with the limit curve B (living area), the radiation level complies with the limit curve A (industrial area) according to EN 55011. Given that living areas are sufficiently far away from the planned area of operation (industrial area), equipment in living areas will not be impaired.

# **2 Frequently used menus**

# **2.1 Start menu**

The Start menu appears on the screen after the device has been switched on. In addition, the **ESC** pushbutton takes you back directly to the Start menu from every menu level.

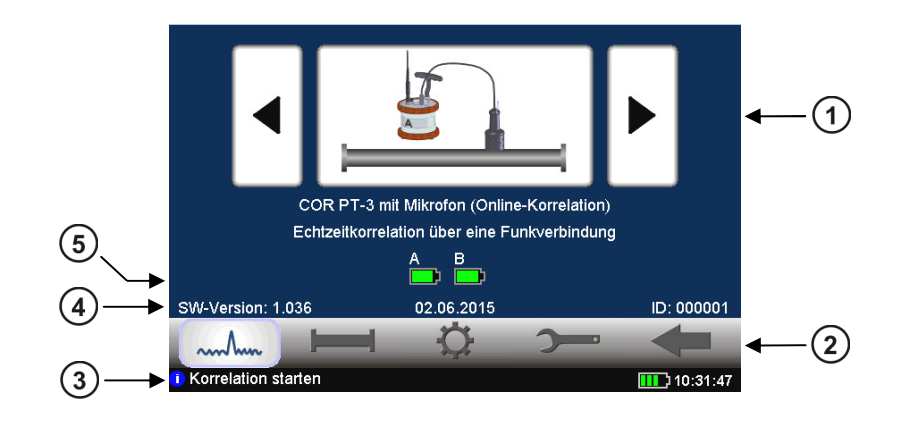

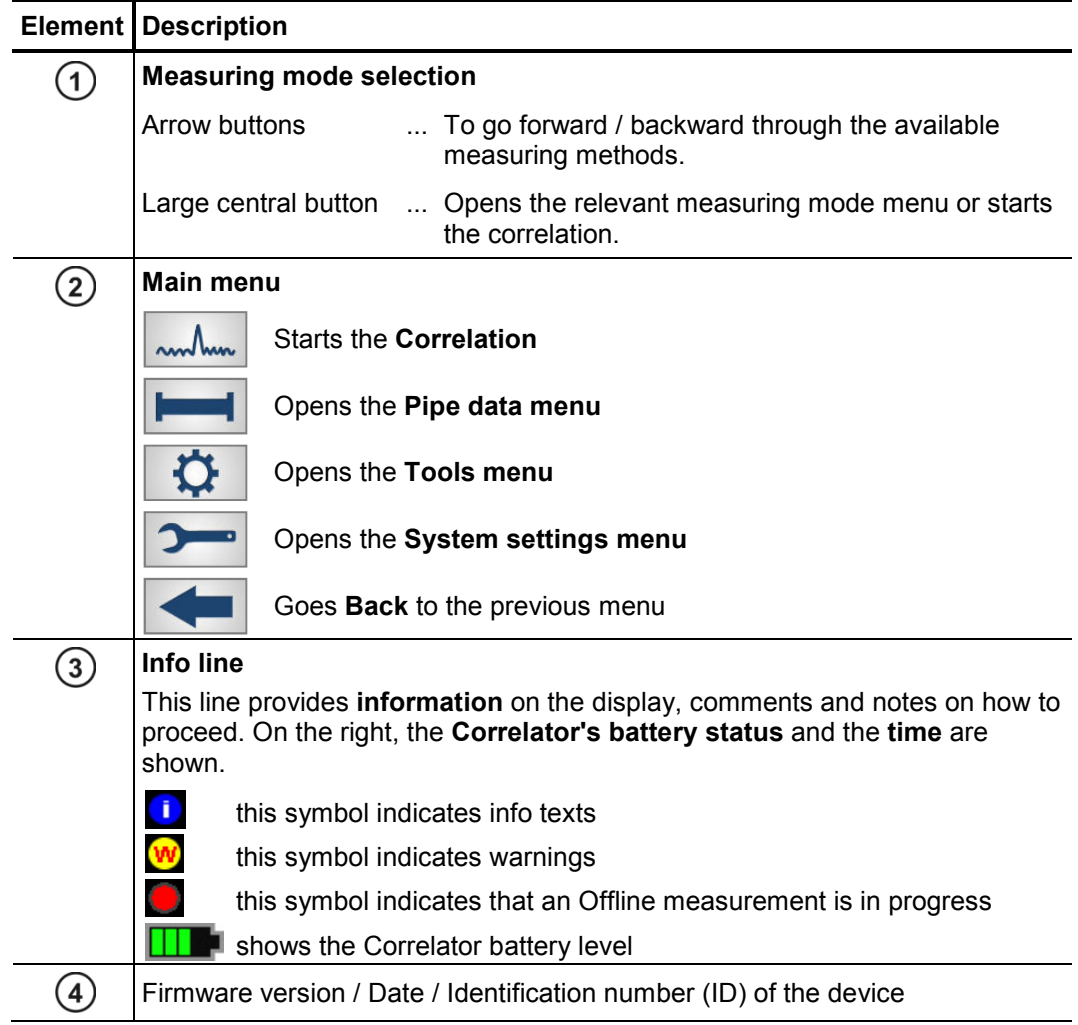

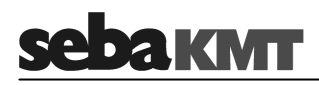

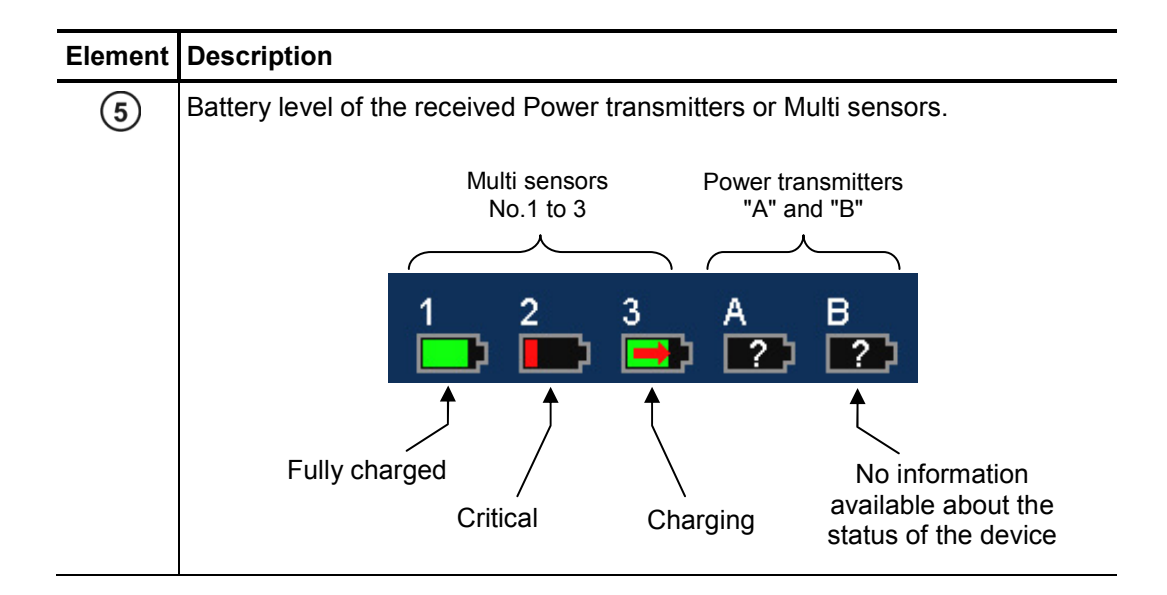

# **2.2 Pipe data menu**

In the Pipe data menu the properties of the pipe can be specified.

The menu can be opened by:

- tapping the button  $\left| \begin{array}{c} \blacksquare \blacksquare \end{array} \right|$  in the main menu
- tapping the button between the two diagrams in the Correlation menu, representing the pipe (see next section: button  $(3)$ )

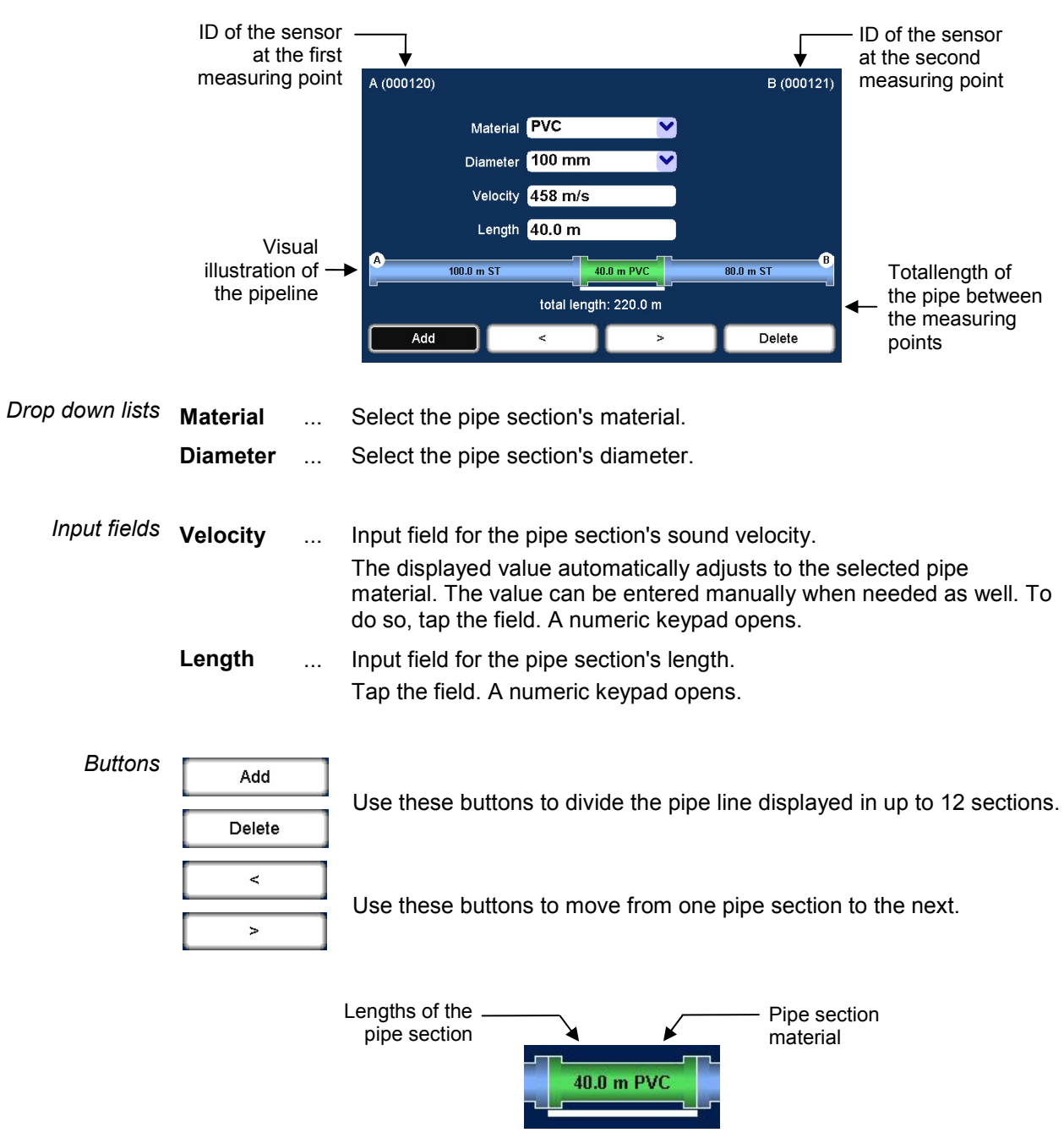

The selected pipe section is "highlighted" with a white bar. The pipe parameters in the four input fields refer to this section.

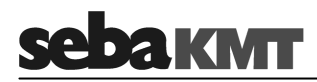

# **2.3 Correlation menu**

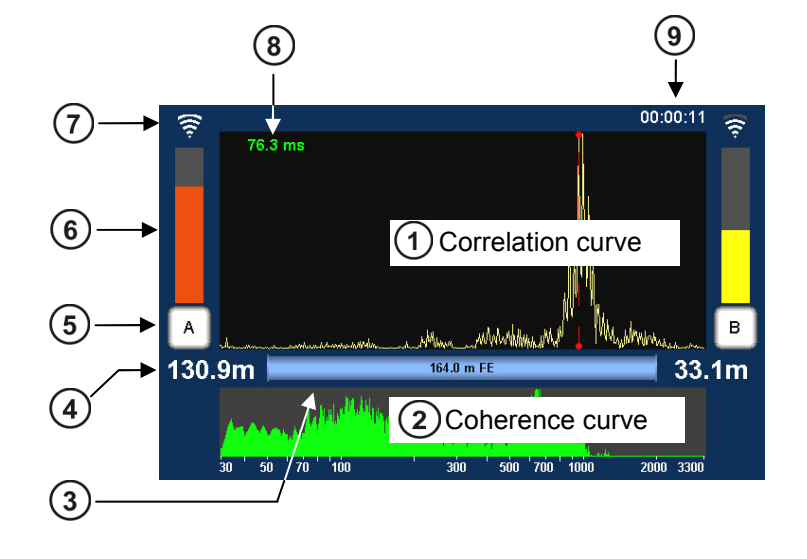

After starting a correlation the result is displayed in the following view:

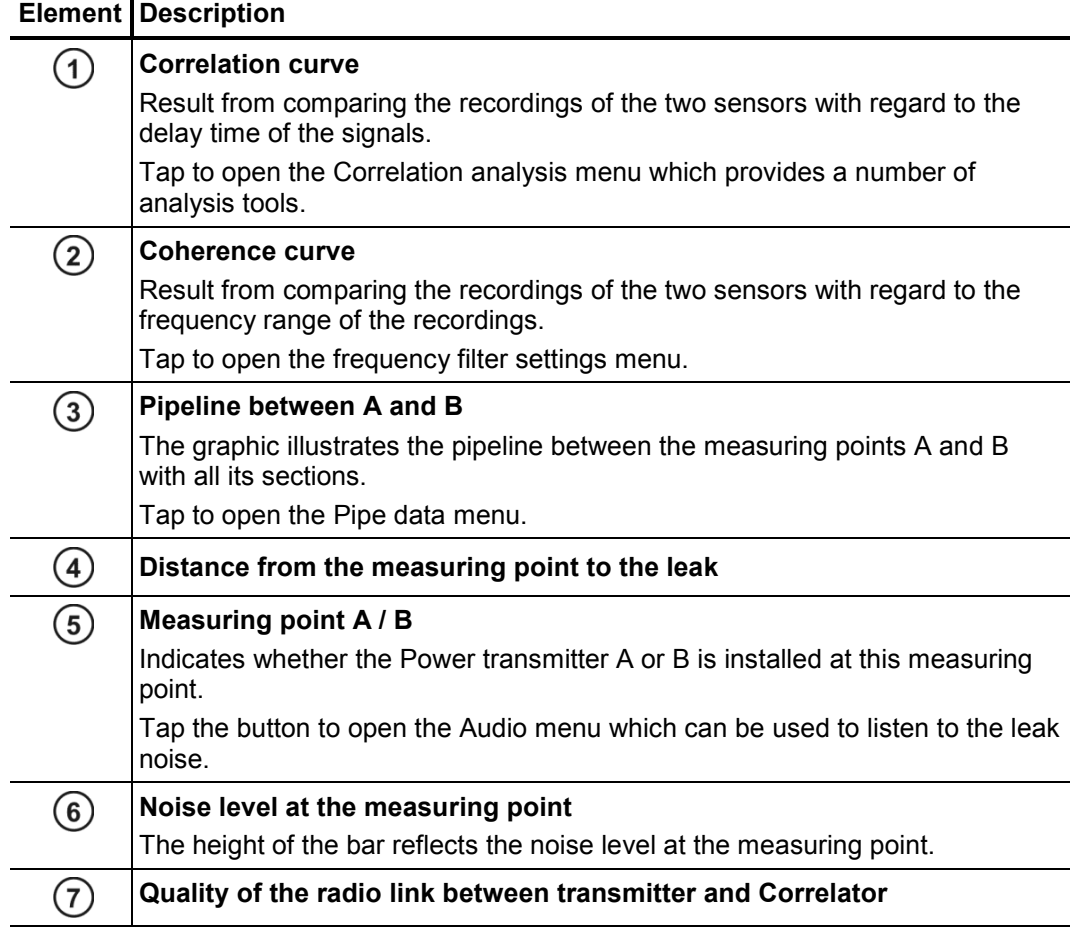

(continued on next page)

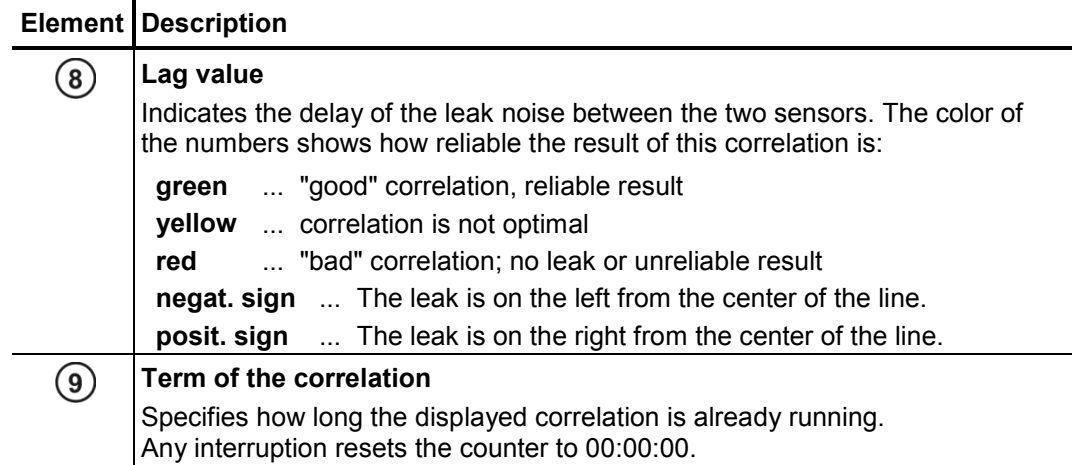

# **2.4 Correlation menu (Offline correlation)**

In Offline measurement mode with Multi sensors, the Correlation menu differs in the following aspects from the menu in Online measurement mode.

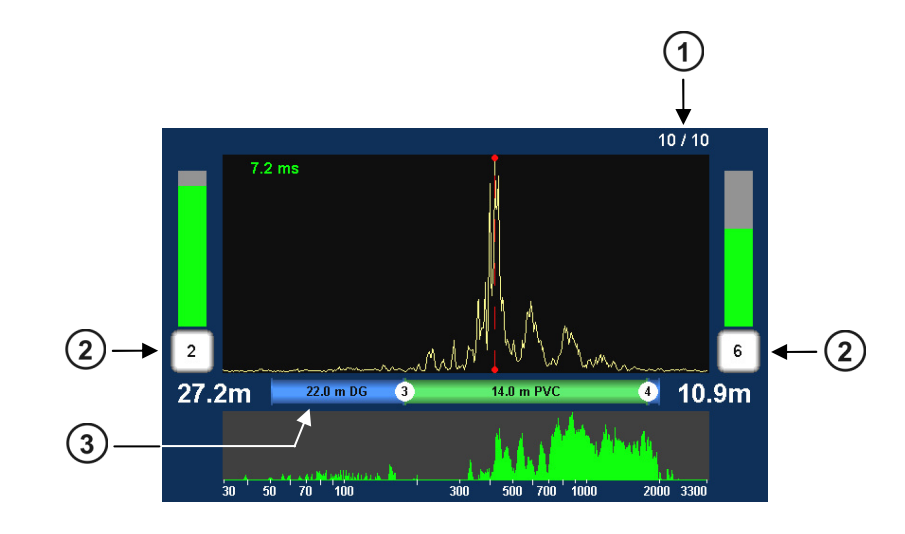

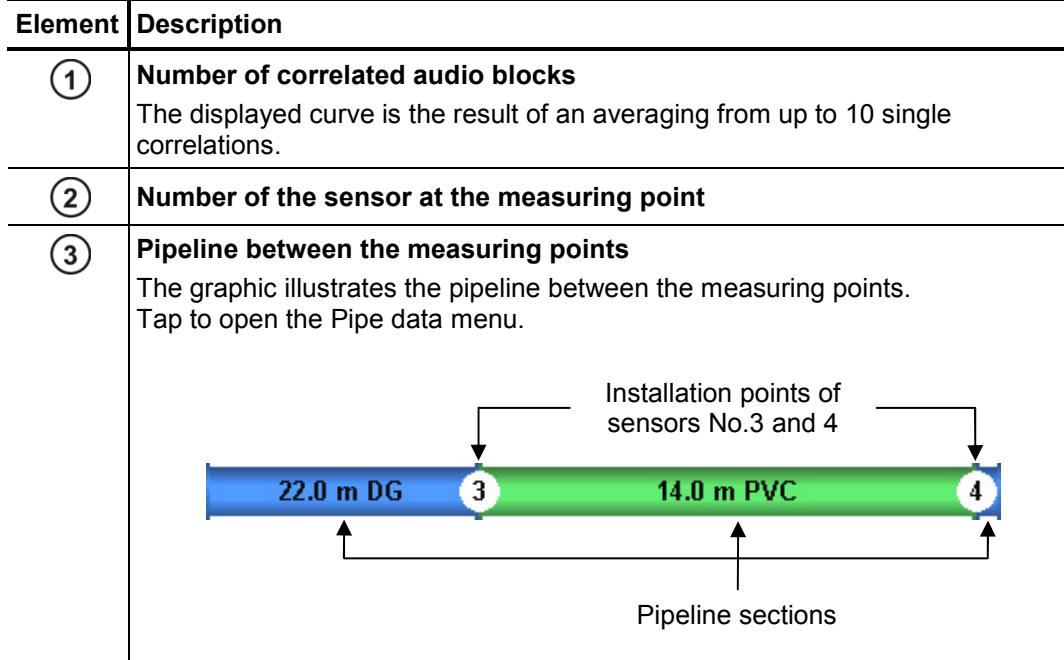

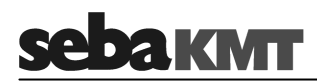

# **2.5 Correlation analysis menu**

Tapping the **Correlation curve** always opens the following menu. This provides tools for analyzing the correlation.

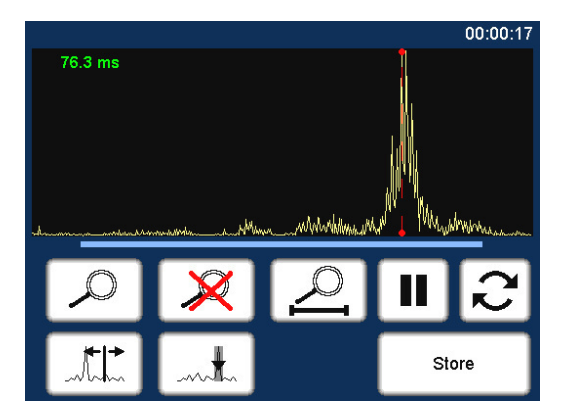

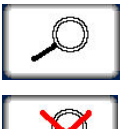

**Zoom** ... to magnify a section of the curve

Tap the button, then mark the area to be magnified in the diagram.

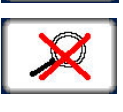

**Zoom-Reset** ... to reset the curve to its initial state

Magnification and suppression are abolished. The entire correlation curve is displayed.

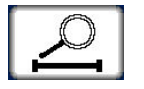

**Zoom opt.** ...magnifies length of the pipeline

Exactly the part of the correlation curve is shown, which refers to the pipe between the two measuring points.

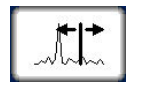

**Move cursor** ... to read the lag value or the distance to the leak at any point of the curve

Tap the button, then move the vertical red line in the diagram.

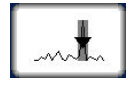

**Suppress** ... to hide a section of the curve

Tap the button, then mark the area to be suppressed in the diagram, i.e. tap and draw out the required range.

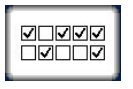

#### **Suppress individual audio blocks** (only Offline correlation)

Opens a menu showing the 10 single correlations of this pair of sensors. "Bad" single-correlations can be 'deactivated' and, by this means, excluded from the total-correlation.

Tap the buttons to remove/set the checkmark. Use the arrow button to return back to the correlation analysis menu.

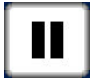

#### **Pause**

Interrupts the current correlation.

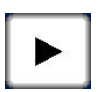

### **Continue**

Continues the interrupted correlation, but does not reset the averaging interval.

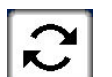

#### **Refresh**

Resets the averaging interval and restarts the correlation.

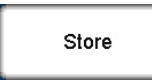

#### **Store**

Opens the Correlation management menu to store the displayed correlation data in the Correlator's data base.

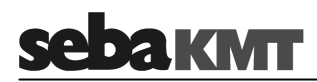

# **2.6 Frequency analysis menu**

Tapping the **Coherence curve** always opens the following menu. This provides tools for analyzing the frequency range.

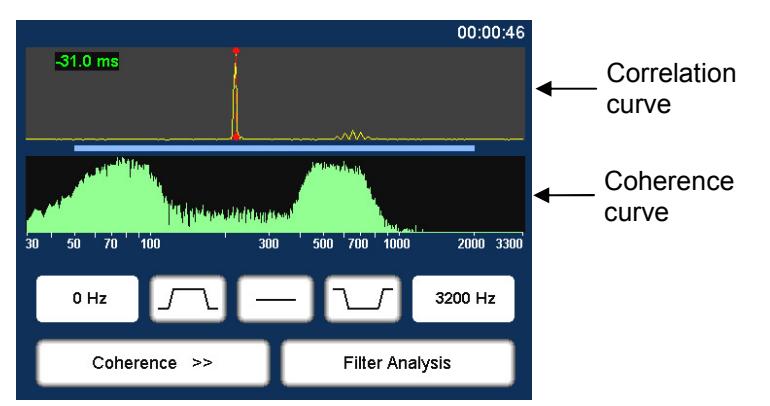

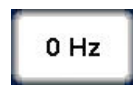

### **Lower frequency limit**

Shows the lower limit of the frequency range.

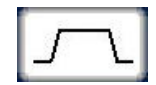

**Bandpass** ... to isolate a frequency range

Tap the button to change the value.

Tap button. Then mark the required range in the frequency diagram. The correlation is updated. The frequencies outside the selected range are suppressed.

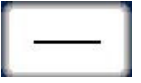

## **Filter reset**

Tap the button to reset the frequency filter settings to the initial state.

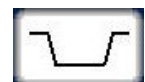

## **Bandstop** ... to suppress a frequency range

Tap button. Then mark the required range in the frequency diagram. The correlation is updated. The selected frequency range is suppressed.

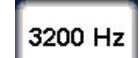

## **Upper frequency limit**

Shows the upper limit of the frequency range.

Tap the button to change the value.

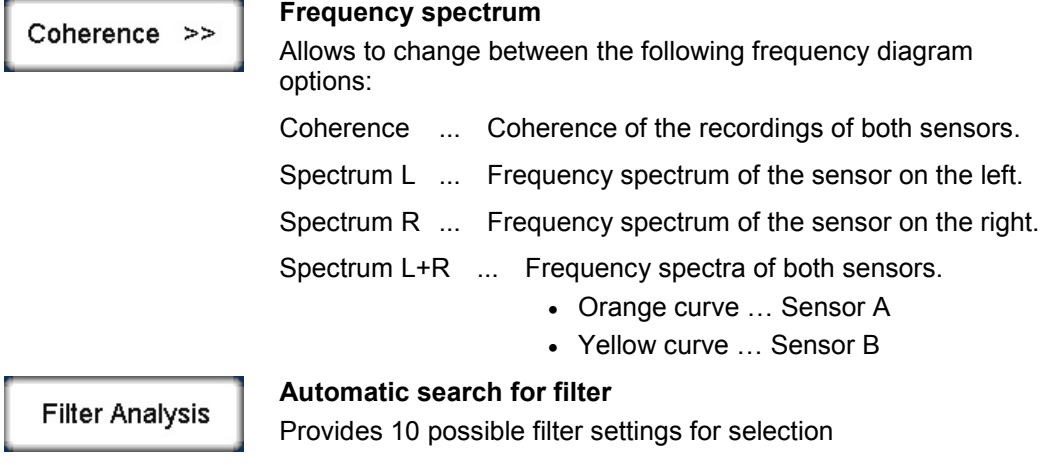

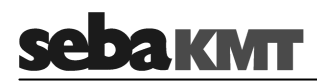

# **2.7 Audio menu**

Tapping the buttons **A / B / Sensor number** in the Correlation menu opens the Audio menu. It is used to listen to the leak noise via the supplied headphones.

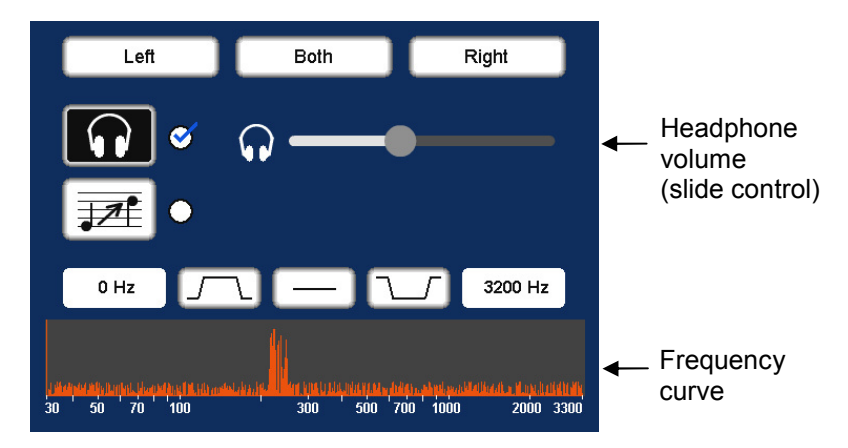

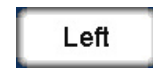

### **Listen only to the left sensor**

Only the noise recorded by the sensor on the left is reproduced.

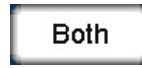

#### **Listen to both sensors**

The combined noise of both sensors is reproduced.

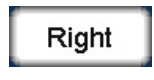

### **Listen only to the right sensor**

Only the noise recorded by the sensor on the right is reproduced.

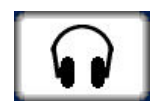

#### **Headphones ON / OFF**

Button to enable/disable the connected headphones

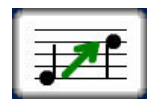

## **Pitching function ON / OFF**

This function lifts very low frequencies artificially up to a higher frequency range to make them more audible to the user.

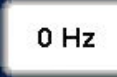

#### **Audio filter: Lower limit**

Shows the lower limit of the frequency range. Tap the button to change the value.

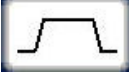

# **Audio filter: Bandpass**

Specify the frequency range to be reproduced. Frequencies outside this range are suppressed.

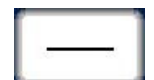

## **Audio filter: Reset**

Tap the button to reset the audio filter settings to the initial state.

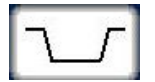

## **Audio filter: Bandstop**

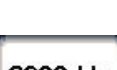

# Specify the frequency range to be suppressed, i.e.frequencies in this

3200 Hz

range are suppressed.

## **Audio filter: Upper limit**

Shows the upper limit of the frequency range. Tap the button to change the value.

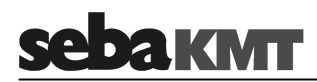

# **2.8 Audio menu (when ground microphone is connected)**

A ground microphone can be connected to the Correlator. When you open the Pinpointing function, at first this audio menu appears. It is used to listen to the leak noise via the supplied headphones.

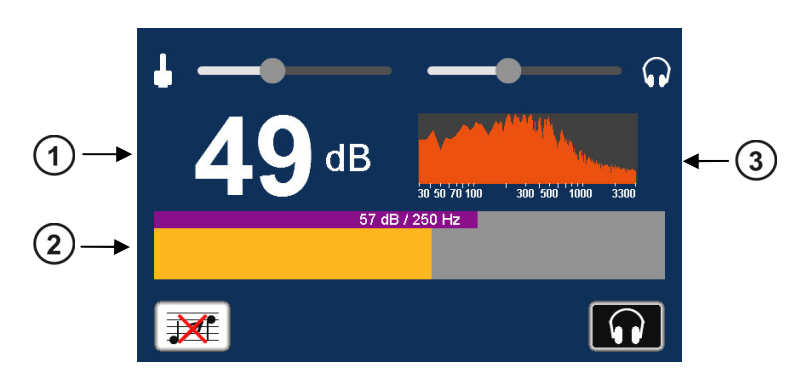

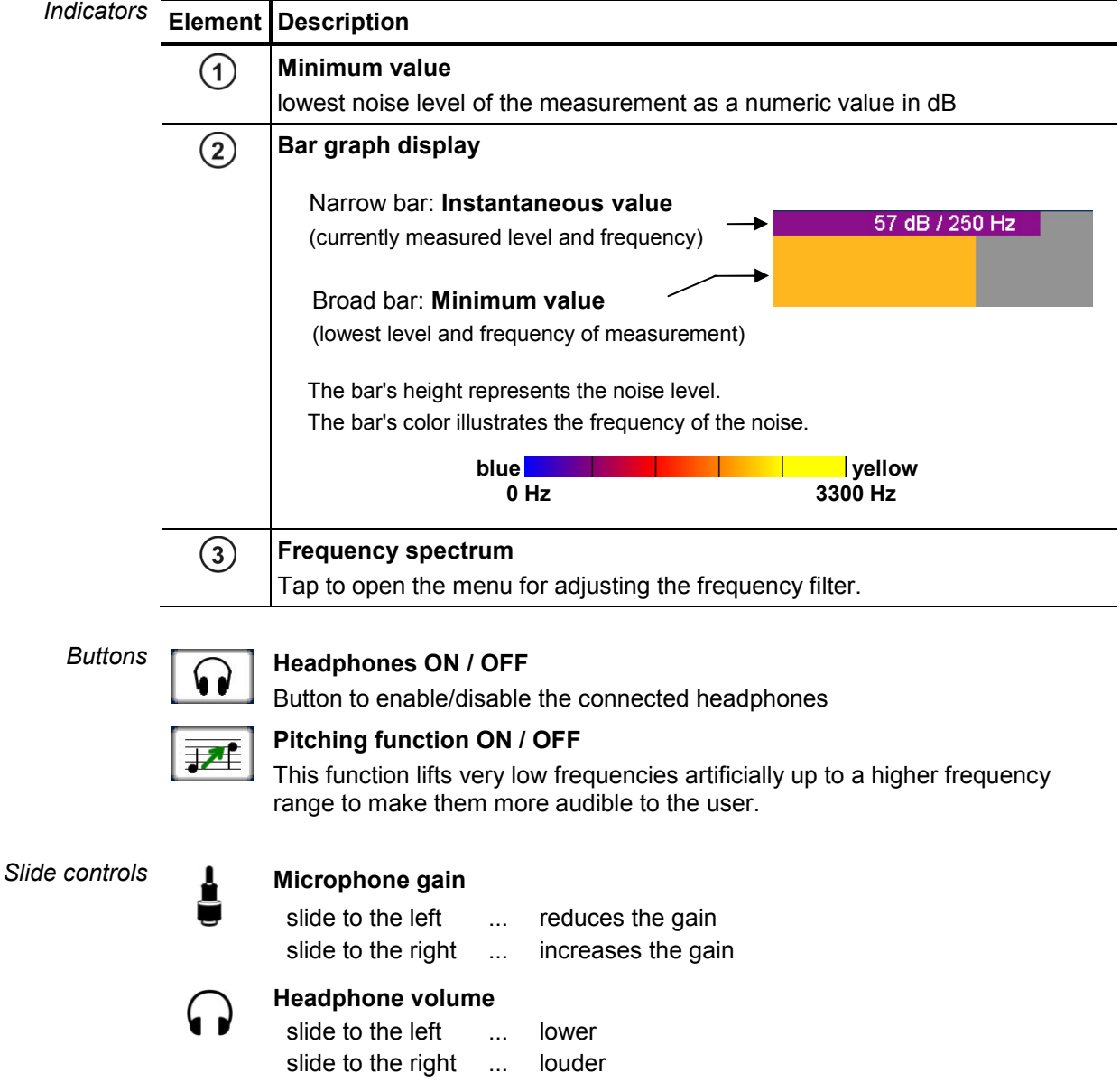

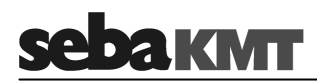

# **3 Technical description**

## **3.1 Function**

The Correlux C-3 is a digital Correlator to locate leaks in drinking water pipes.

Pressurized water at the leak location creates a noise which travels out in all directions of the pipe. This noise is recorded, amplified and sent wirelessly to the Correlator by two sensors (piezo microphone, hydrophone) which are attached to the pipe (e.g. valve, hydrants).

The Correlux C-3 compares both signals (correlation) and calculates the exact distance to the leakage on the basis of the delay time of the signals, the sensor spacing and the sound velocity in the pipe.

The Correlux C-3 is suitable for both immediate measurement ("Online measurement") as well as time-delayed measurement ("Offline measurement").

#### **Online measurement**

In a so-called Online measurement, the noise recording and the correlation of the data take place at the same time.

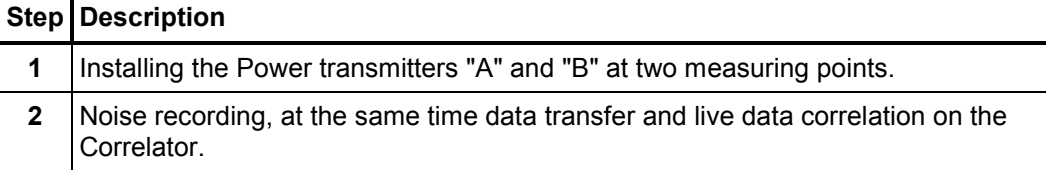

#### **Offline measurement**

In a so-called Offline measurement, the correlation of the measured data takes place only after the noise recording has been terminated.

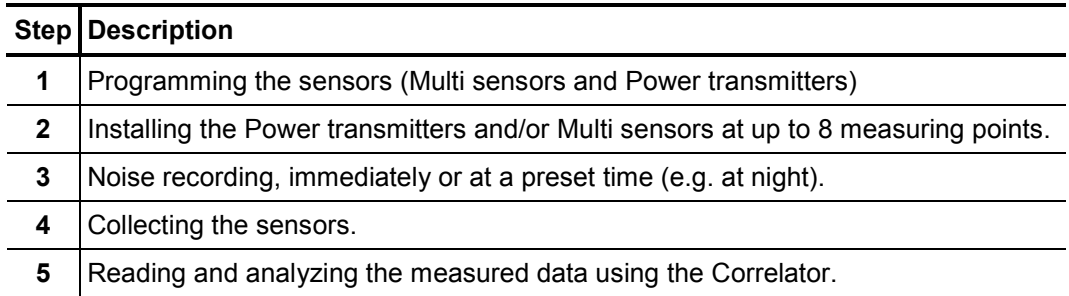

## **Pinpointing**

To determine the exact location of the leak after the correlation, a pinpoint search can be performed using the Multi sensors or the ground microphone connected to the Correlator.

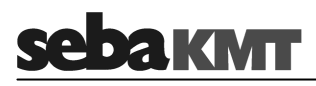

# **3.2 Features of the set**

The Correlux C-3 set mainly comprises the following components:

- **Correlator**
- **2 Power transmitters with microphone (Transmitter A / Transmitter B)** for recording the leak noise at two measuring points and sending the recorded data to the Correlator

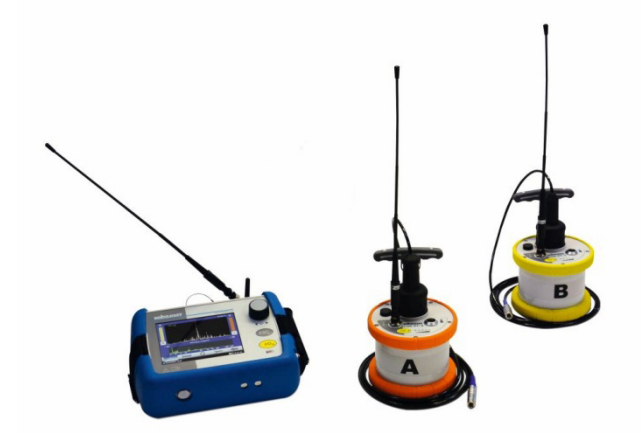

The set can be extended by the following components:

• **up to 8 multi sensors**

for recording the leak noise of up to 8 measuring points at the same time followed by an "Offline-correlation"

• **hydrophones** 

for recording the leak noise directly at the water column

• **a ground microphone** 

for pinpointing the leak after correlation

The **Transport case** offers space for the Correlator, 2 Power transmitters and 3 Multi sensors. The case is not only for storage and transportation purposes, but also functions as a charging station for the devices.

Using the **CorreluxView** analysis software measurement data can be displayed and processed on the computer. The software can be downloaded from the SebaKMT Internet page:

*www.sebakmt.com >> Information > User area > Software > Leak localization* 

# **3.3 Communication of the components**

The components of the system communicate with each other in the following ways:

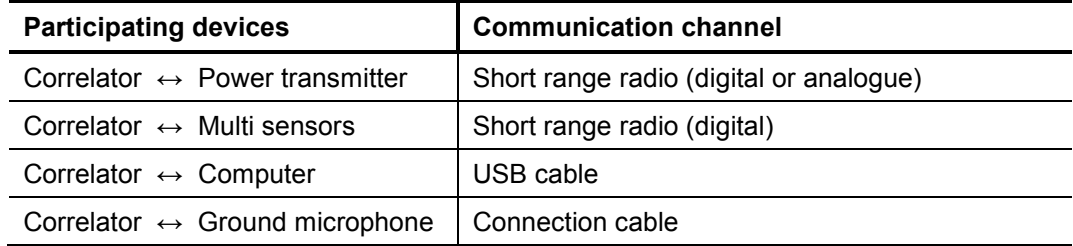

## **3.4 Power supply**

The Correlator, the Power transmitters and the Multi sensors come with internal rechargeable Li-Ion batteries.

The storage places of the individual devices in the transport case function as charging stations. As soon as a device is placed in/on its station in the case, the device is automatically charged, provided the case is connected to the mains.

The case can be connected via the connection socket and the supplied connection cable to either a 12 V connector of a vehicle or to the mains

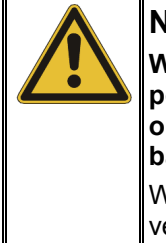

## **NOTE**

**When connected to the electrical system of a car, the transport case is powered by the vehicle's battery, even while the vehicle is not in operation. This could result in the complete discharge of the vehicle battery.** 

When you park the car, disconnect the Correlux transport case from the vehicle power supply.

You can find more information in the chapters which describe the individual devices.

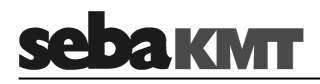

# **3.5 Scope of delivery**

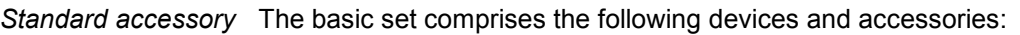

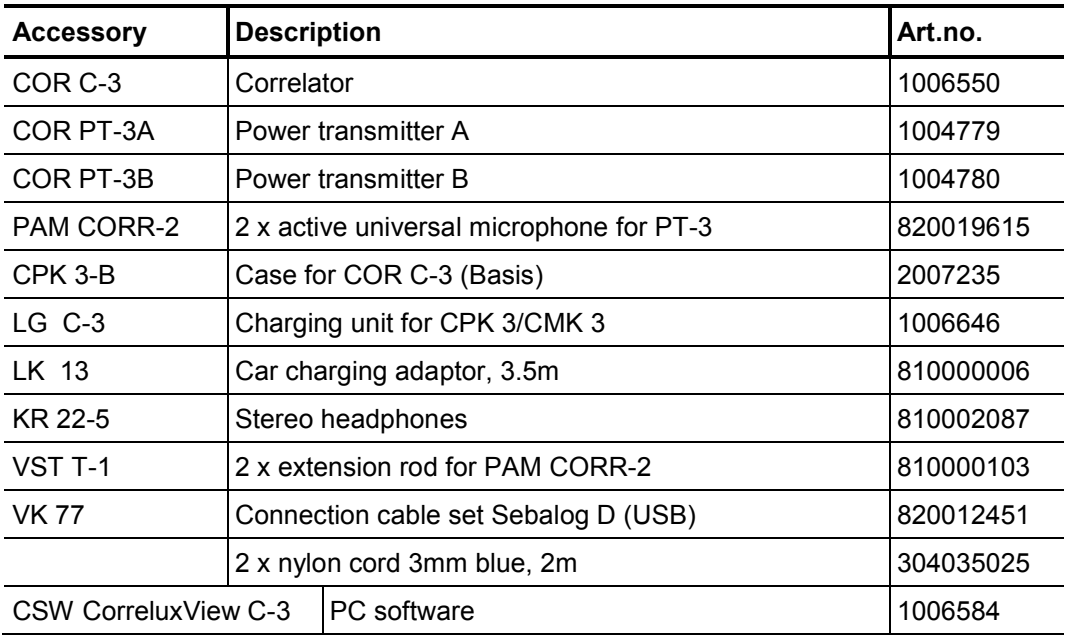

Additional accessory The following devices and accessories are available to extend the basic set.

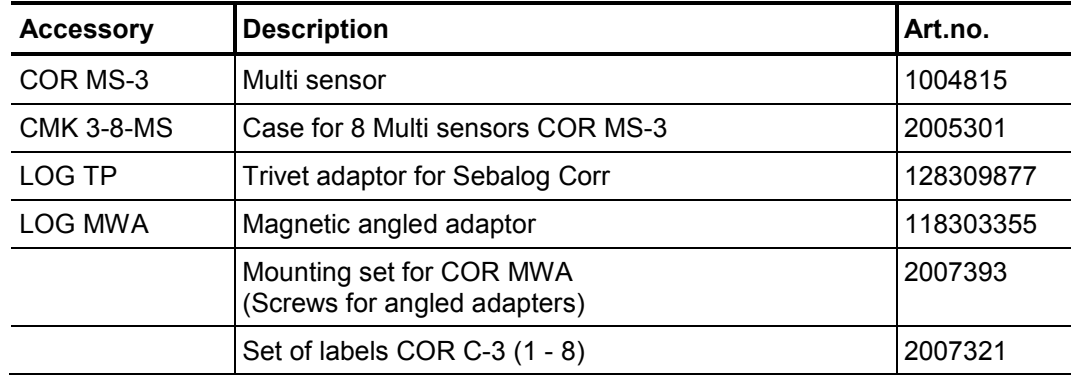

The PAM W-2 ground microphone set is available to extend the basic set. It consists of the following parts: *PAM W-2 ground microphone set* 

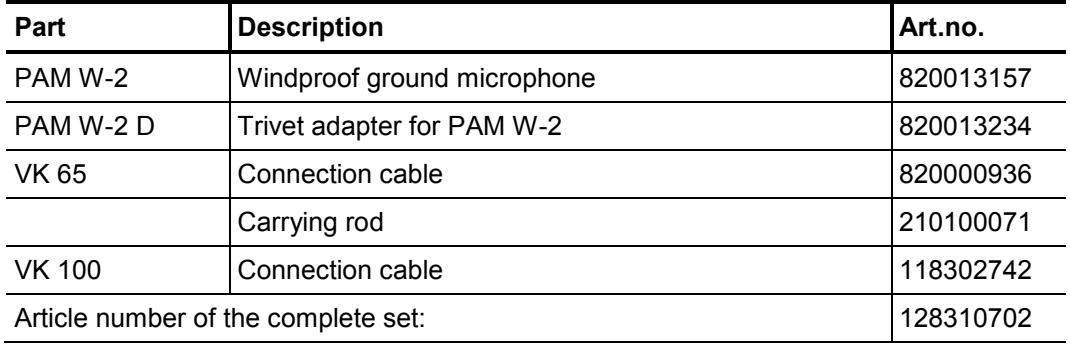

# **3.6 Technical data**

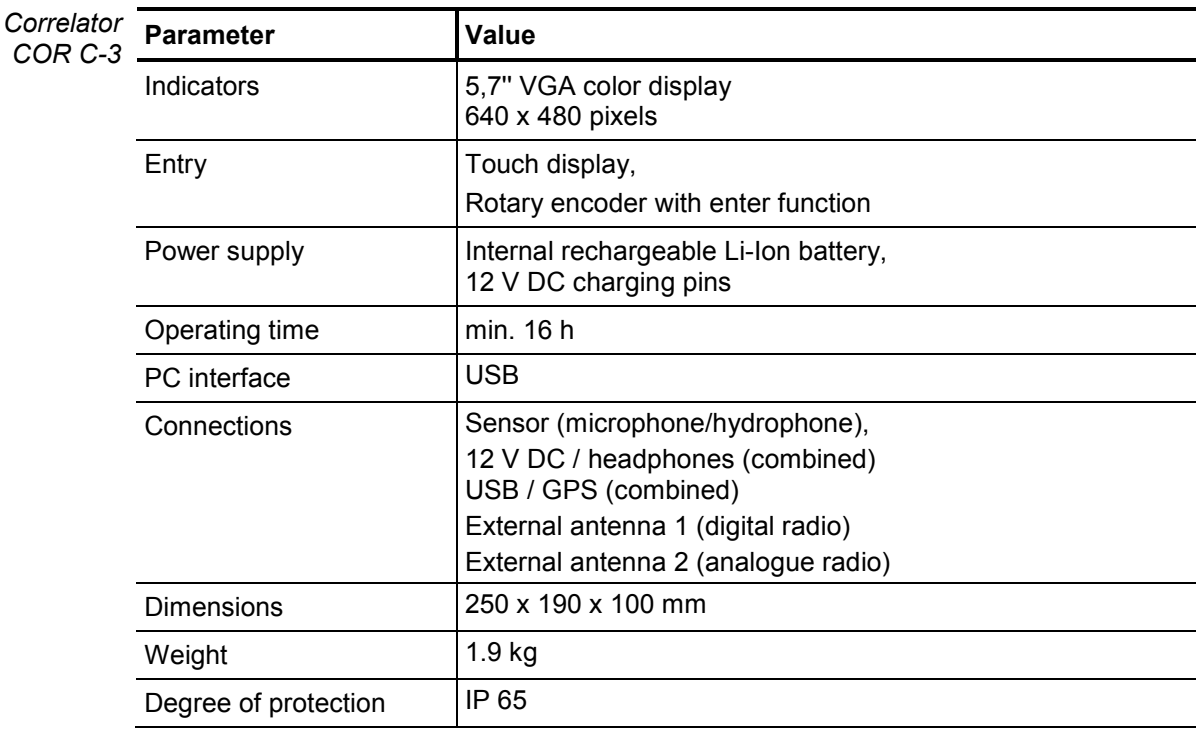

Correlux C-3 is specified by the following parameters:

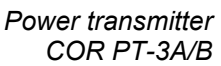

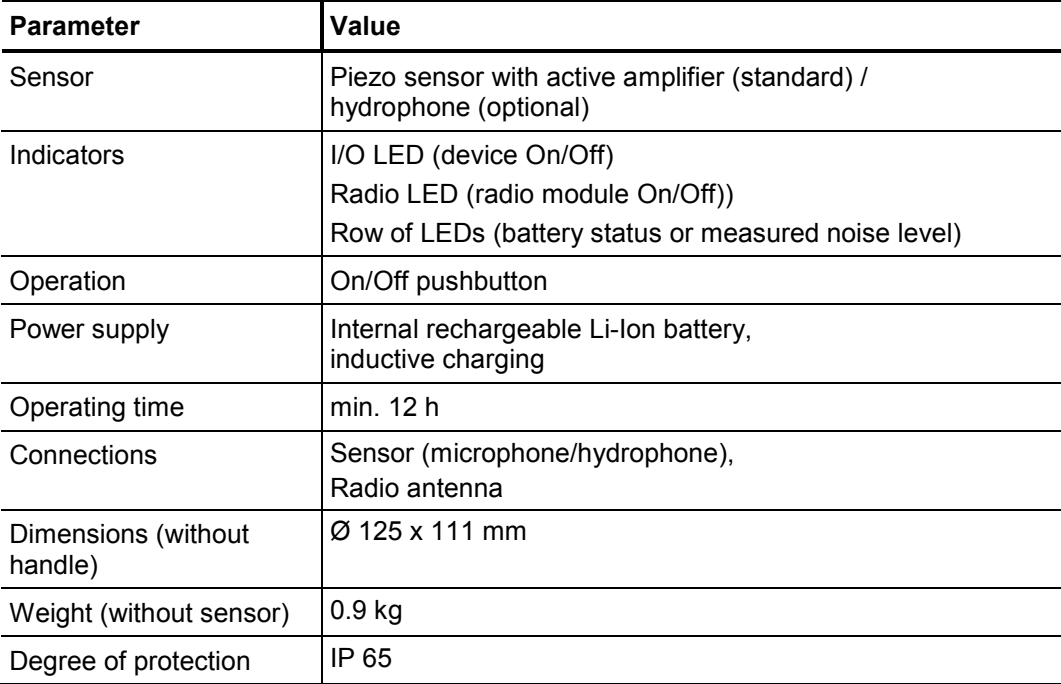

# **sebakwrr**

# *Sensor*

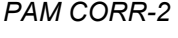

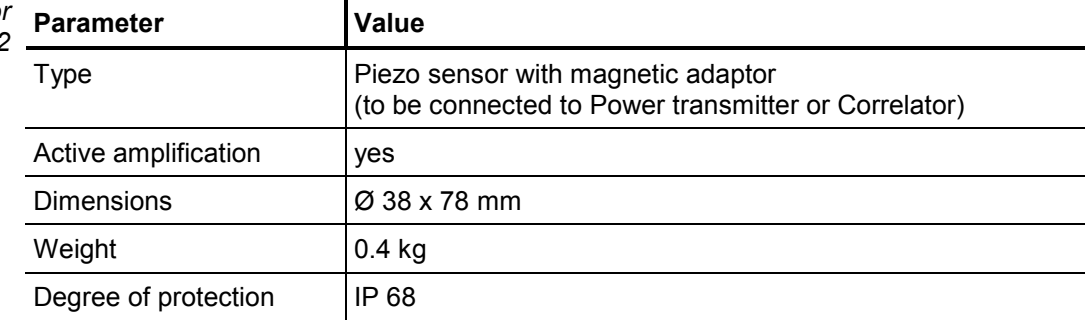

## *Ground microphone*

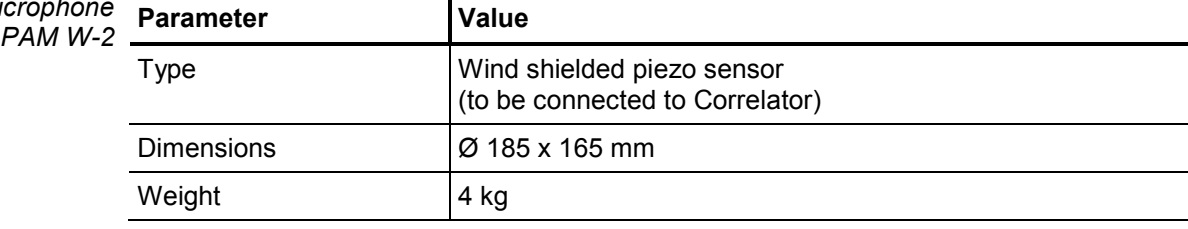

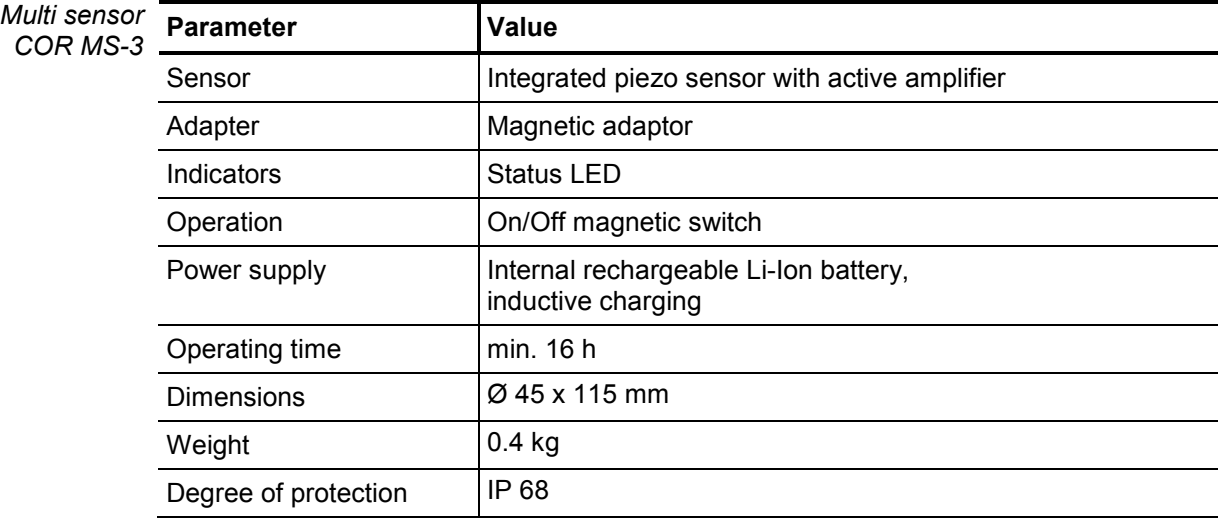

## **4 The Power transmitters**

# **4.1 Function and Design**

Each Power transmitter has an active amplifier for the microphone signal, a data memory, a rechargeable Li-Ion battery, a digital radio module and an analogue radio module with antenna inside.

The sensors have the following external characteristics:

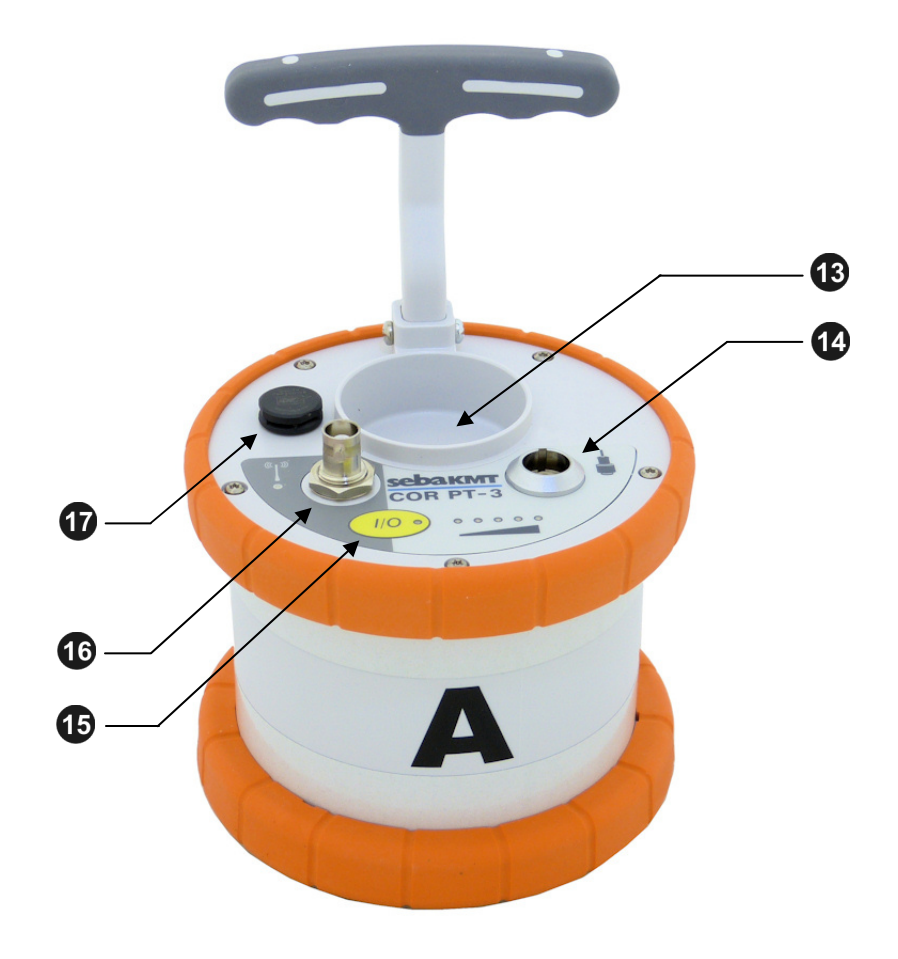

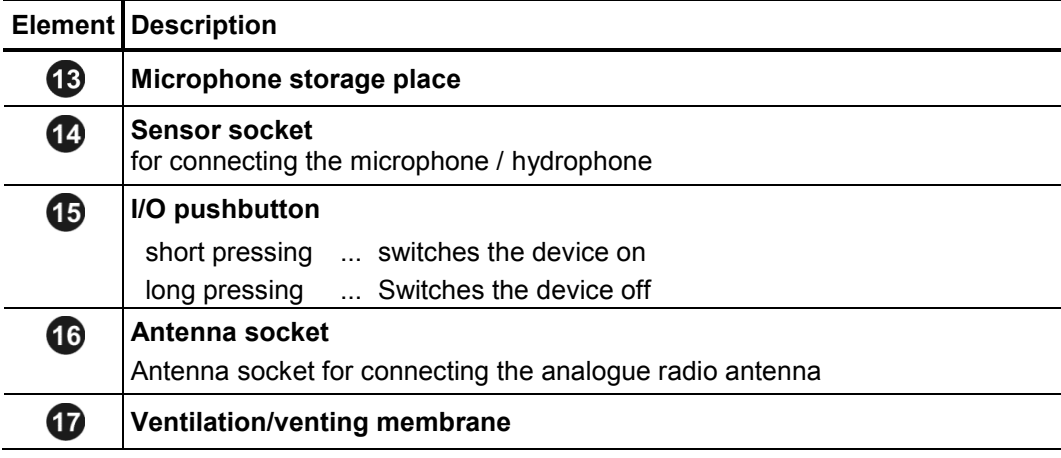

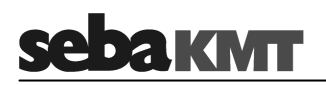

*Indicator lights* The Power transmitters have the following lights (LEDs):

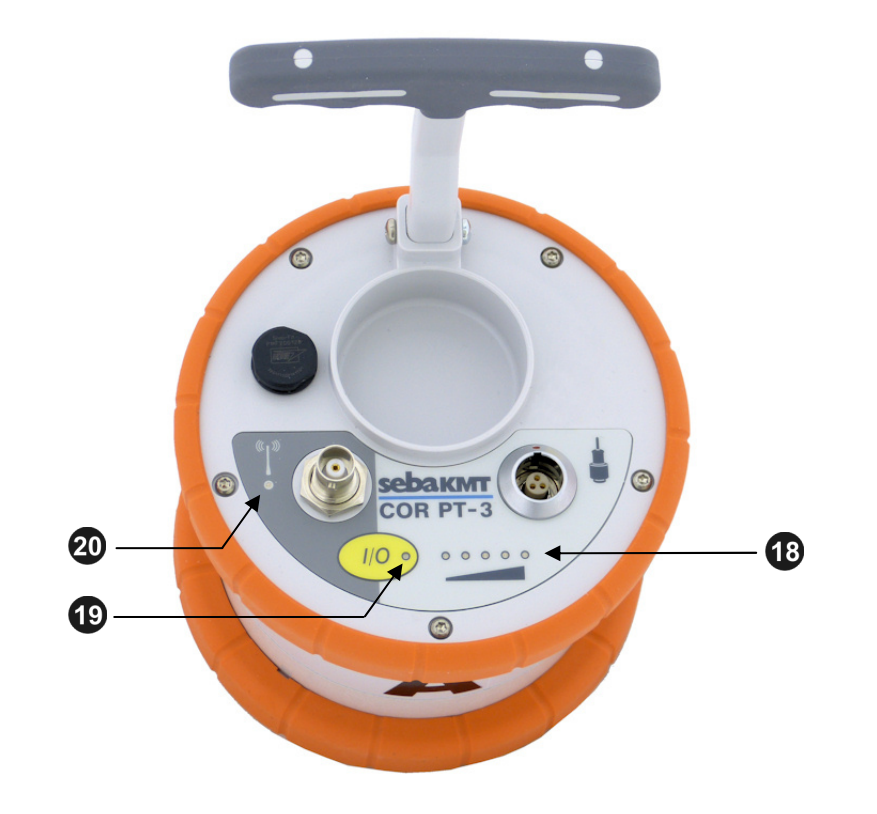

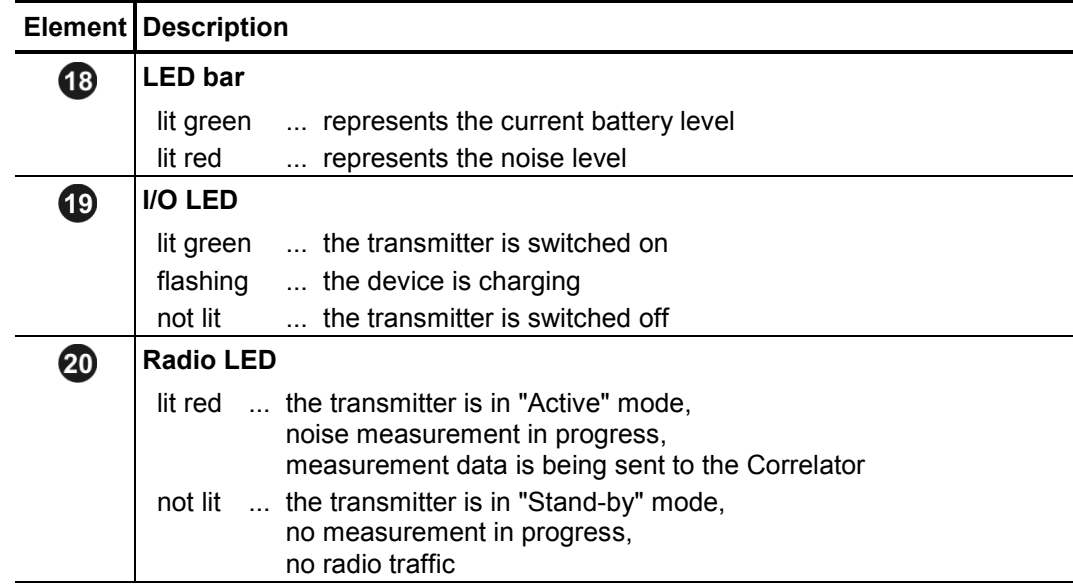

# **4.2 Identification number (ID)**

Each Power transmitter has its own six-digit identification number (short: ID). Using this ID the device can be managed and clearly identified in the Correlator, computer and within the SebaKMT-Cloud.

The ID is deduced from the last six digits of the device's serial number (short: SN). You find the serial number on the nameplate of the device.

When entering an ID on the Correlator or computer, the preceding zero digits can be omitted.

## **4.3 Power supply**

Battery level The Power transmitters are fitted with internal rechargeable Li-Ion batteries This can power the device for approximately 12 hours.

> In the Start menu of the Correlator two battery icons indicate the current battery status of the Power transmitters.

> On the Power transmitters, the current battery status is indicated by the LED bar  $\mathbb{C}\mathbb{D}$ when it is green. If only one of five LEDs is lit, the device should be charged. Otherwise, it switches itself off automatically.

> Red light represents the recorded noise during the measurement and not the battery status.

Charging The Power transmitters are charged wirelessly in the transport case. The case must be connected to a power supply. As soon as the Power transmitters are situated at their storage places in the case, they are recharged inductively.

> Charging takes approximately 12 hours. The I/O LED flashes when loading. The LED bar  $\bigoplus$  indicates the progress of charging The I/O LED turns back to permanent light as soon as the battery is full.

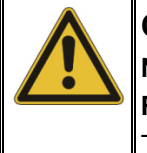

## **CAUTION**

**No objects must be put into empty charging stations.** 

**Risk of fire!** 

The charging stations are for transport and charging of the devices only.

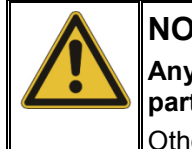

## **NOTE**

**Any repairs must be carried out by SebaKMT or an authorized service partner.** 

Otherwise, the devices' resistance against water and dirt cannot be guaranteed.

Do not open the device yourself. If you have problems with the battery, please contact your SebaKMT service partner.

# **4.4 Commissioning**

To turn on, briefly press the I/O pushbutton  $\bigoplus$ . The I/O LED is lit green when the device is turned on. To turn the device off, press the button until the LED goes out. *Switching ON/OFF* 

Stand-by The microphone's storage place **13** is fitted with a magnetic switch. As a result, the Power transmitter "knows" whether the microphone is currently in use or not.

> As long as the microphone rests in its storage place, the Power transmitter remains in "Stand-by" mode. The internal analogue radio module stays off as no measuring data needs to be transferred to the Correlator. This saves battery power.

> As soon as the microphone is taken from the storage place, the Power transmitter switches from "Stand-by" to "Active" mode. The radio module is activated. From now on, the recorded data are directly sent to the Correlator. The row of LEDs switches from green to red and represents the recorded noise level.

## **4.5 Installation**

The sensors should be installed directly on the pipe but, however, you can also attach them to valve rods or hydrants, for example, or any other position along the pipeline that is easily accessible.

There must be the best possible contact between the sensor foot or the mounted adapter (see below) and the pipe. If need be, clean the contact point thoroughly (preferably with a wire brush).

In some situations it might be helpful to use one of the supplied magnetic angle adapters.
#### **5 The Multi sensors**

#### **5.1 Design and function**

Each Multi sensor has a highly sensitive piezo microphone with active amplifier, a data memory, a rechargeable Li-Ion battery and a radio module with antenna inside.

The sensors have the following external characteristics:

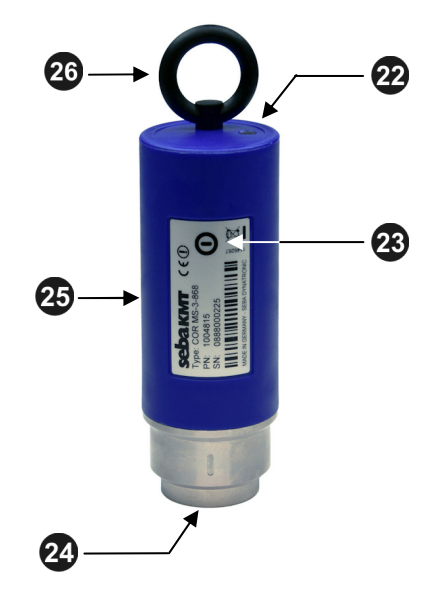

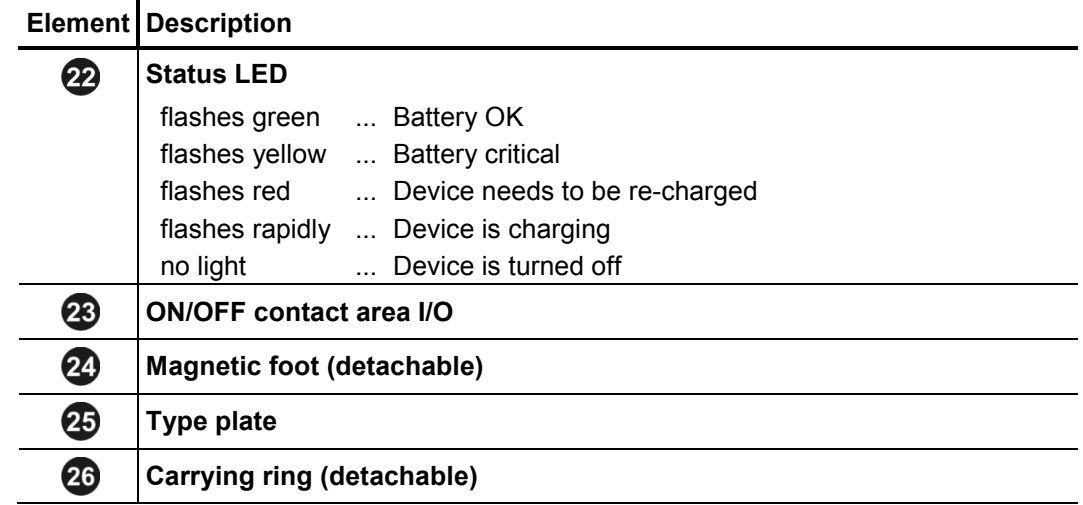

#### **5.2 Identification number (ID)**

Each Multi sensor has its own six-digit identification number (short: ID). Using this ID the device in the Correlator and the CorreluxView PC software can be managed and clearly identified.

The ID is deduced from the last six digits of the device's serial number (short: SN). You find the serial number on the nameplate of the device.

When entering an ID on the Correlator or computer, the preceding zero zero digits can be omitted (see page 45).

#### **5.3 Power supply**

Battery level The Multi sensors are fitted with internal rechargeable Li-Ion batteries This can power the device for at least 16 hours.

> In the Start menu of the Correlator up to eight battery icons can be seen. They indicate the current battery status of the registered Multi sensors in reach. To know the exact battery state of a Multi sensor, read the unit's configurations menu (see page 111). In the line **battery status** the battery level of the sensor is shown as a percentage.

> When the battery level of a Multi sensor falls below a certain threshold, the indicator light of the device will flash red. The device must be charged. Otherwise, it switches itself off automatically.

To charge the Power transmitters place them in the transport case. The case must be connected to a power supply. As soon as the sensors are situated at their storage places in the case, they are recharged inductively. *Charging* 

> Charging takes approximately 6 hours. The units' indicator lights are rapidly flashing during the charging process. The indicator lights turn to permanent green light as soon as the battery is full.

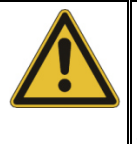

# **CAUTION**

**No objects must be put into empty charging stations.** 

**Risk of fire!** 

The charging stations are for transport and charging of the devices only.

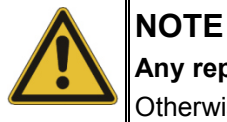

#### **Any repairs must be carried out by an authorized service partner.**

Otherwise, the devices' resistance against water and dirt cannot be guaranteed.

Do not open the Multi sensors yourself. If you have problems with the battery, please contact your SebaKMT service partner.

#### **5.4 Switching ON/OFF**

The Multi sensors have an internal magnetic switch.

To turn a Multi sensor on, briefly hold a magnet (e.g. the foot of another Multi sensor) in front of the sensor's I/O area  $23$ . The device turns on. The indicator light flashes 3 times.

To turn the device off, hold a magnet in front of the I/O area for approximately 2 seconds. The indicator light will flash 2 times before it goes out.

#### **5.5 Installation**

The Multi sensors should be installed directly on the pipe However, you can also attach them to valve rods or hydrants, for example, or any other position along the pipeline that is easily accessible. Due to their powerful magnet, the sensors can also be attached horizontally.

There must be the best possible contact between the sensor foot or the mounted adapter (see below) and the pipe. If need be, clean the contact point thoroughly (preferably with a wire brush).

#### **5.6 Angle adapter**

In some situations, the Multi sensor cannot be attached directly to the desired measurement point due to its size, e.g. in very narrow shafts or similar. In such cases, it can be helpful to use one of the supplied angle adapters.

Thanks to its magnetic foot, the sensor is simply placed on the adapter. Then, the magnetic adapter can be attached to the pipe or fitting etc. *Magnetic connection* 

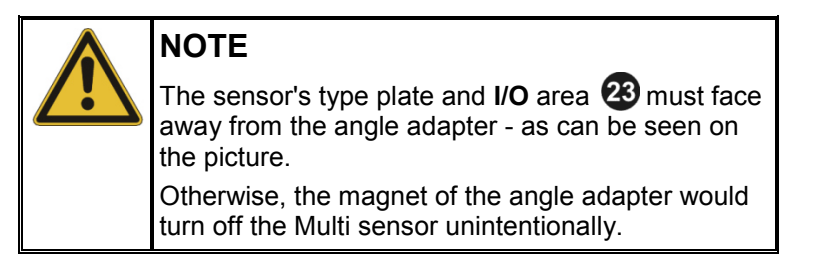

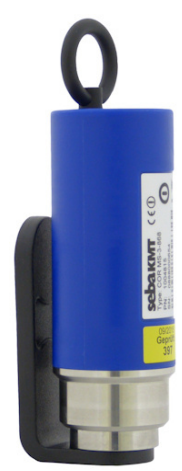

Screw connection You can screw the angle adapter firmly to the sensor.

This can be useful as the holding strength between the angle adapter and the pipe in general is higher than the holding strength between the angle adapter and the sensor. When collecting the sensors, it may happen that you pull the sensor from the angle without intention. The adapter then remains on the pipe and it could be difficult to remove it.

Unscrew the magnetic foot from the sensor. Take one of the supplied screws from the Correlux C-3 set to screw the angle adapter on the sensor.

Make sure that the sensor's type plate does face away from the angle adapter.

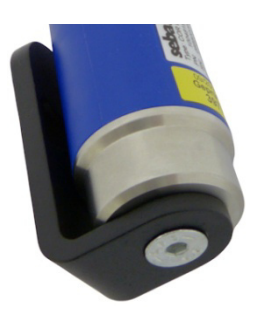

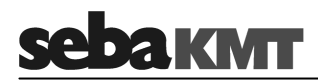

### **6 The Correlator**

# **6.1 Design and function of the device**

The COR C-3 Correlator is the central control unit for the Correlux C-3 system.

The device has the following control elements and external features:

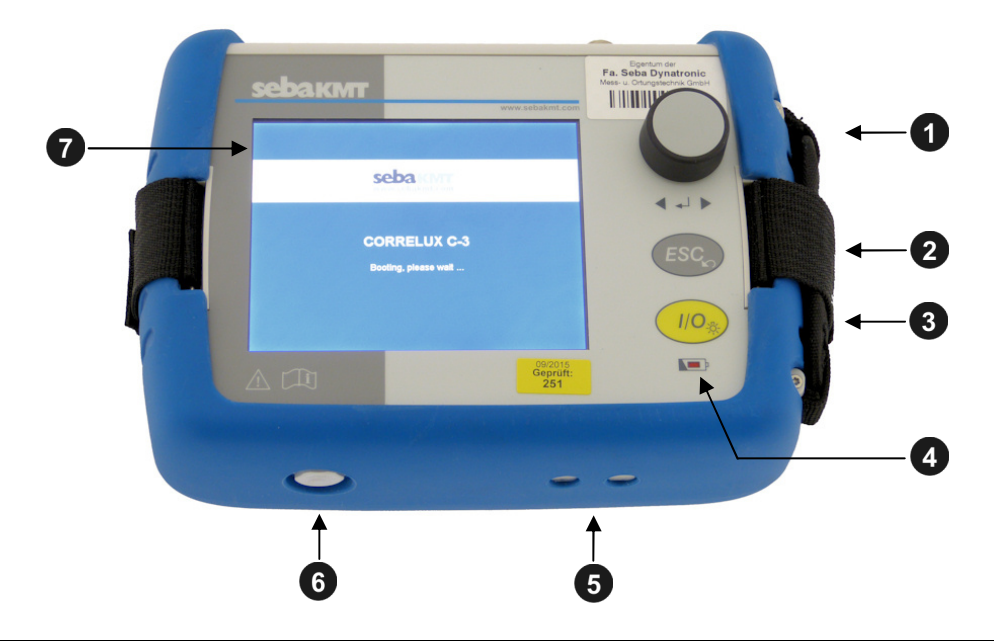

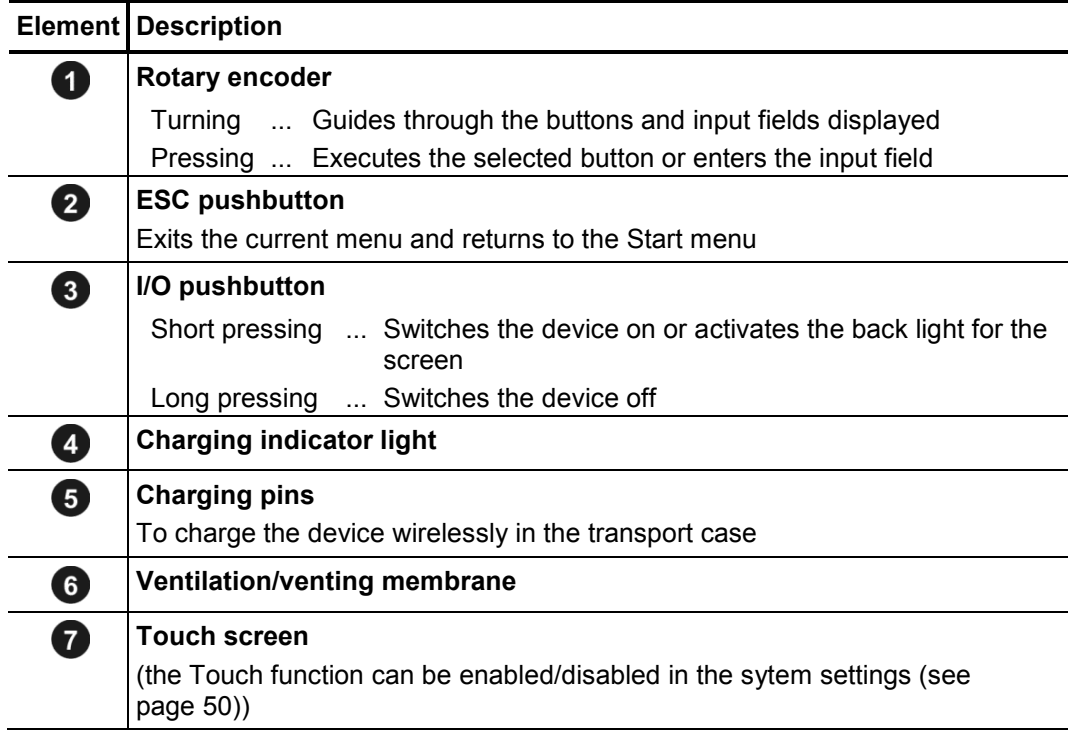

# **sebakwrr**

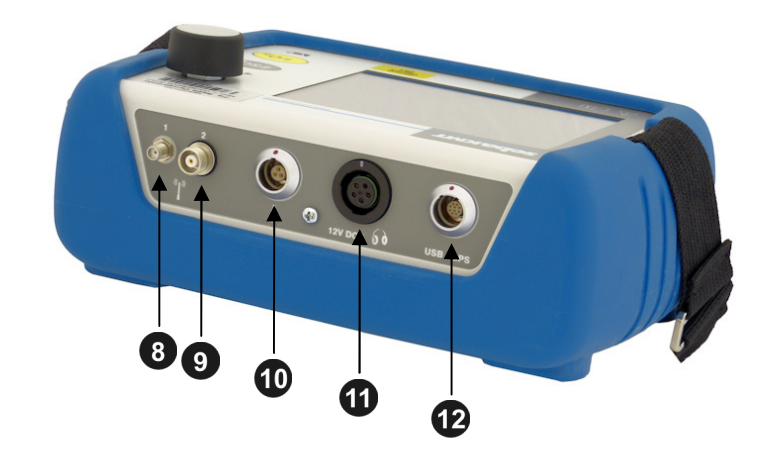

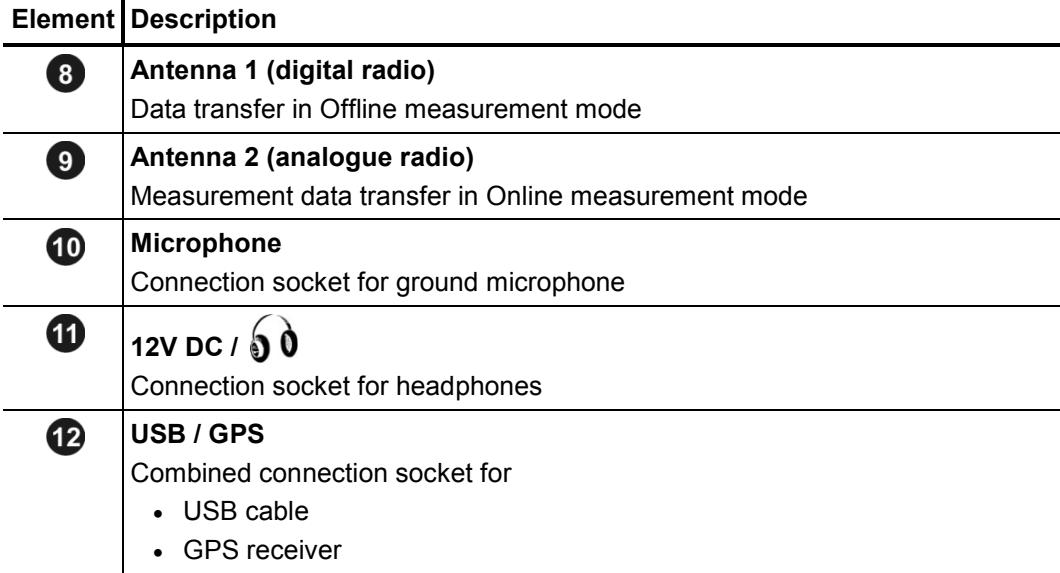

#### **6.2 Power supply**

*Internal supply* The Correlator is fitted with an internal rechargeable Li-ion battery. This can power the devices for at least 16 hours. The battery's present charge level is shown by the battery symbol bottom right of the screen.

> When the battery is low, a warning tone is heard and a warning message appears on the screen. The device must be charged. Otherwise, it switches itself off automatically.

The Correlator is charged wirelessly in the C-3 transport case. *Charging* 

> As soon as the device is situated at its storage place in the case, it is recharged via the two pins  $\Theta$ , provided the case is connected to mains or a 12 Volt vehicle power supply. The red indicator light  $\left( 4 \right)$  is lit while the device is charging.

> The Correlator is switched on during the entire charging process and can not be deactivated. After the end of charging, the device remains switched on for the Auto-OFF period specified in the system settings before it switches off.

Charging takes approximately 9 hours.

Heat is generated while charging. The charging station in the case therefore has a temperature switch. The charger switches off automatically when it gets too warm inside the case. It turns back on as soon as the degree of heat has fallen below a certain level.

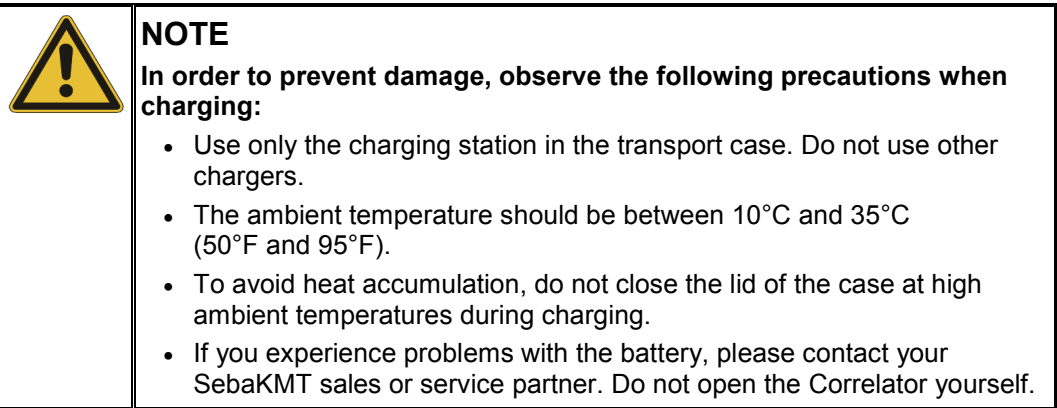

# KMT

# **6.3 Design of the user interface**

All the menu levels on the Correlator's user interface consist of a large **display area**, the **main menu** and an **info bar**.

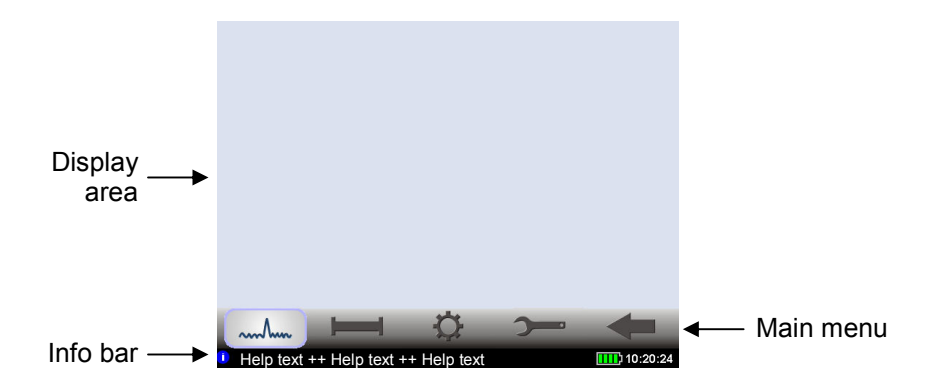

Main menu Using the buttons in the main menu you can access the individual functions of the device.

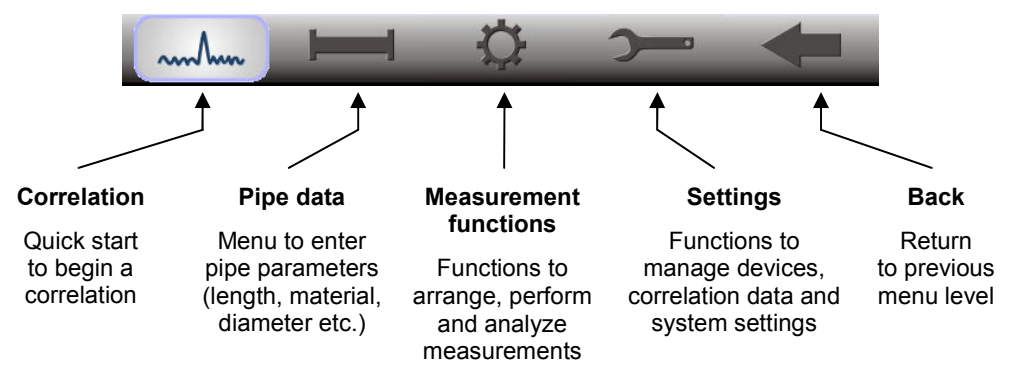

- *Info bar* The info bar provides the user with the following information (from left to right):
	- A help text with short explanations for the selected element (button / field / box) or on how to proceed
	- The battery symbol indicates the charge level of the battery
	- The Correlator's internal time

# **6.4 Basics of operation**

#### **6.4.1 Input methods**

Entries can be made directly on the screen or via the rotary encoder.

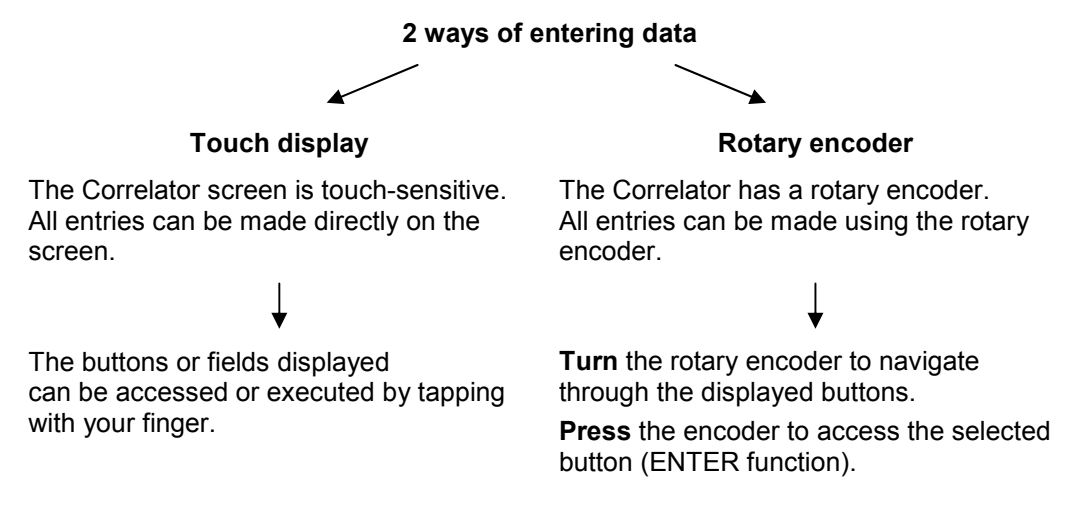

You can always switch between operating via touch screen and operating via rotary encoder.

#### **6.4.2 Entering identification numbers**

Introduction Various functions require the identification numbers (IDs) of the Power transmitters or Multi sensors to be specified.

> The ID is deduced from the last six digits of the device's serial number (short: SN). You find the serial number on the nameplate of the relevant device.

#### **Example:**

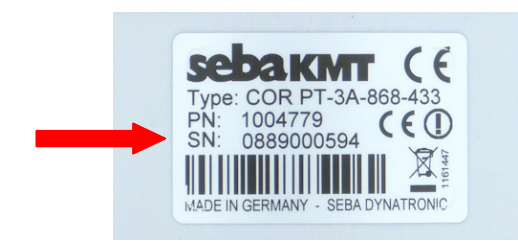

 Serial number (SN): **0888000225** Identification number (ID): **000225** Entry on Correlator / PC: **225**

You can enter device IDs manually or you can use the "Automatic device detection". Automatic detection means that once a device is activated its ID is immediately sent to the Correlator. There, it is detected and displayed.

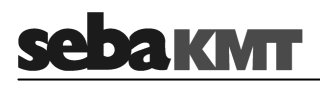

For entering a device ID the following screen view, or a similar one, opens:

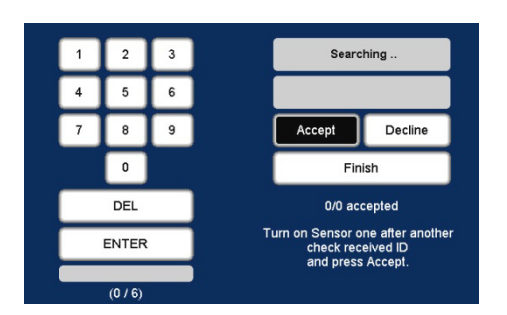

- **DEL** ... Deletes the last character
- **ENTER** ... Confirms and completes the entry
- **Accept** ... Accepts and enters the automatically detected ID
- **Decline** ... Does not accept the automatically detected ID
- **Finish** ... Completes the automatic detection
- *Manual entry* For the manual entry of IDs, use the number pad displayed. Confirm with the ENTER button.
- Automatic detection To the right of the number pad, there are fields and buttons for the automatic sensor detection. The devices concerned must be close to the Correlator.

To register a Power transmitter, briefly press the I/O pushbutton of the device. To register a Multi sensor, briefly move a magnet past the sensor's I/O area, so that the LED lights up briefly. As a result, the device's ID is sent, detected by the Correlator and displayed on the screen. Using the buttons the detected ID can be accepted or declined. This way several device IDs can be added to the Correlator in quick succession.

#### **6.4.3 Entering text**

To enter comments or similar, a virtual keyboard appears on the screen. Enter the required text and confirm with **OK**.

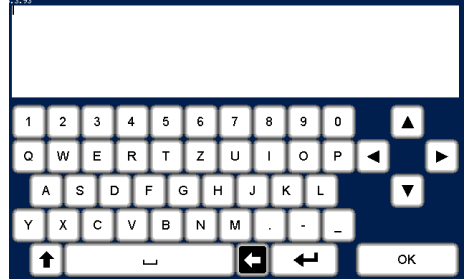

#### **6.4.4 Sorting devices in lists and tables**

In various menus, device IDs or other information are listed in a kind of table. For example, the following picture shows the Correlator's sensor pool with all registered Multi sensors listed.

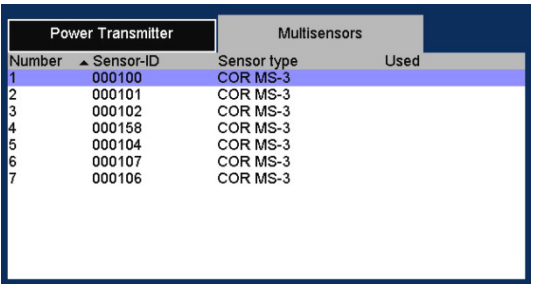

If a black triangle can be seen in the header of a column, you have the option to change the sort order (ascending / descending). Just tap the respective header.

Example: In the picture, a triangle can be seen in the **Number** header.

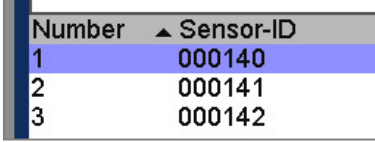

Tapping this header changes the sort order of the displayed devices from 1-3 to 3-1.

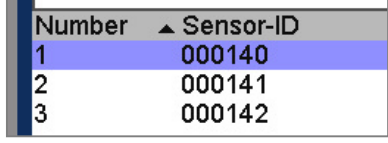

Changing the sort order is only possible via touch screen, not via the rotary encoder.

#### **6.4.5 ESC pushbutton and "Back" button**

By pressing the **ESC** pushbutton 2 of the Correlator you can cancel or end any process. The button closes the displayed menu and opens the start menu.

You can use the Back button  $\left| \bigotimes \right|$  in the main menu to return to the previous menu level.

#### **6.5 Commissioning**

#### **6.5.1 Switch the Correlator ON/OFF**

Switching ON The Correlator is switched on with the I/O pushbutton 3. The device requires a few seconds to boot. Then the Start menu appears on the screen. The device is now ready.

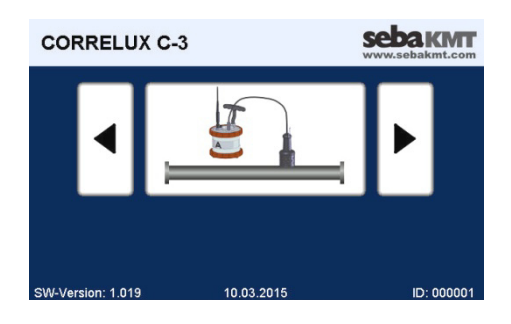

- Switching OFF To switch the Correlator off, press the I/O pushbutton until the screen turns off (approx. 2 seconds).
	- Auto-OFF The Correlator automatically switches off if no entry is made within a specified time period. This timespan can be configured in the system settings (see page 51).

#### **6.5.2 Basic settings at initial start-up**

When the Correlator is switched on for the first time, two consecutive Welcome menus appear on the screen. There, some basic system settings have to be made before the Start menu can be entered.

Language, Select your language in the first of the two menus. Use the first pull down list to do so. date and time The Correlator's operating language immediately adapts to your selection. After that, enter the remaining requested details.

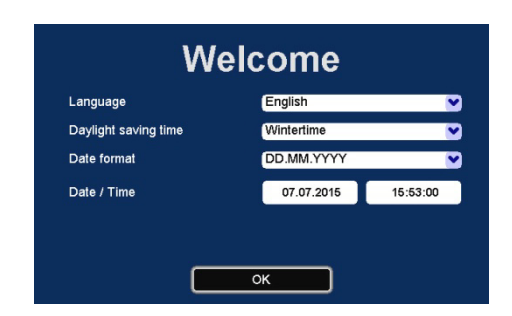

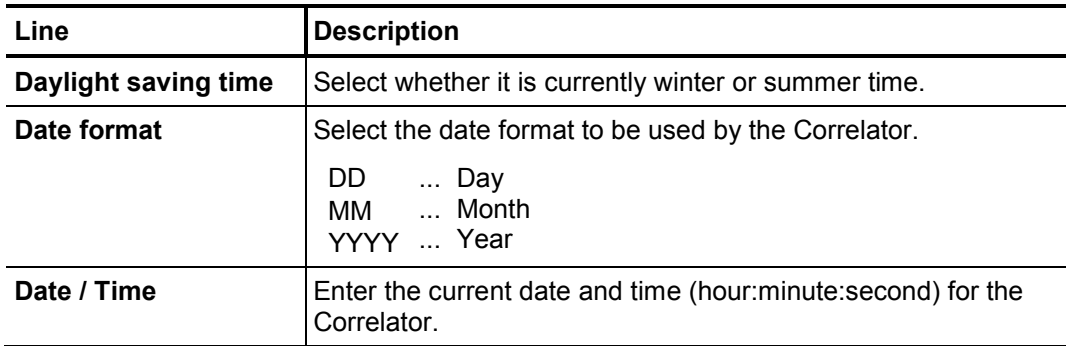

Confirm with **OK**. The menu is closed. The settings are accepted.

You have the option to change these settings again in the Correlator's system settings menu, at any time.

Devices of your set Specify in the next menu which devices are part of your Correlux C-3 set. Tick the relevant checkbox/es.

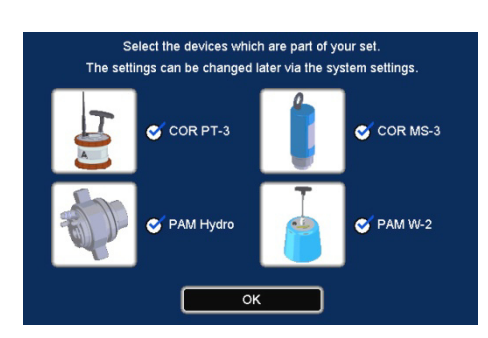

The statements made here determine which measuring methods will be offered in the Correlator's Start screen.

Example: If you select no checkbox except "COR PT-3", the Online measurement method "COR PT-3 with microphone" will be the only available method in the Start screen.

Confirm with **OK**. The menu is closed. The settings are accepted. The Start menu of the Correlator appears.

You have the option to change these settings again in the Correlator's system settings menu, at any time.

#### **6.5.3 Change the language**

The operating language can be changed in the system settings of the device.

If currently a foreign language is set, call the Start menu and follow these symbols:

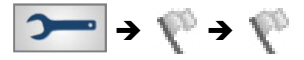

Next to the second flag you find a pull-down list with all available languages.

#### **6.5.4 Activate the display light**

The display light is switched on once

- the screen is touched (provided the touch function is not disabled)
- the rotary encoder is turned
- the I/O pushbutton is briefly pressed

The light remains on for a certain time period. The length of this period can be adjusted in the system settings.

# **6.5.5 Enable/Disable the touch screen (touch sensitivity)**

The touch function of the screen can be disabled/enabled if needed. The screen will no longer respond to tapping. The device can only be operated using the rotary encoder.

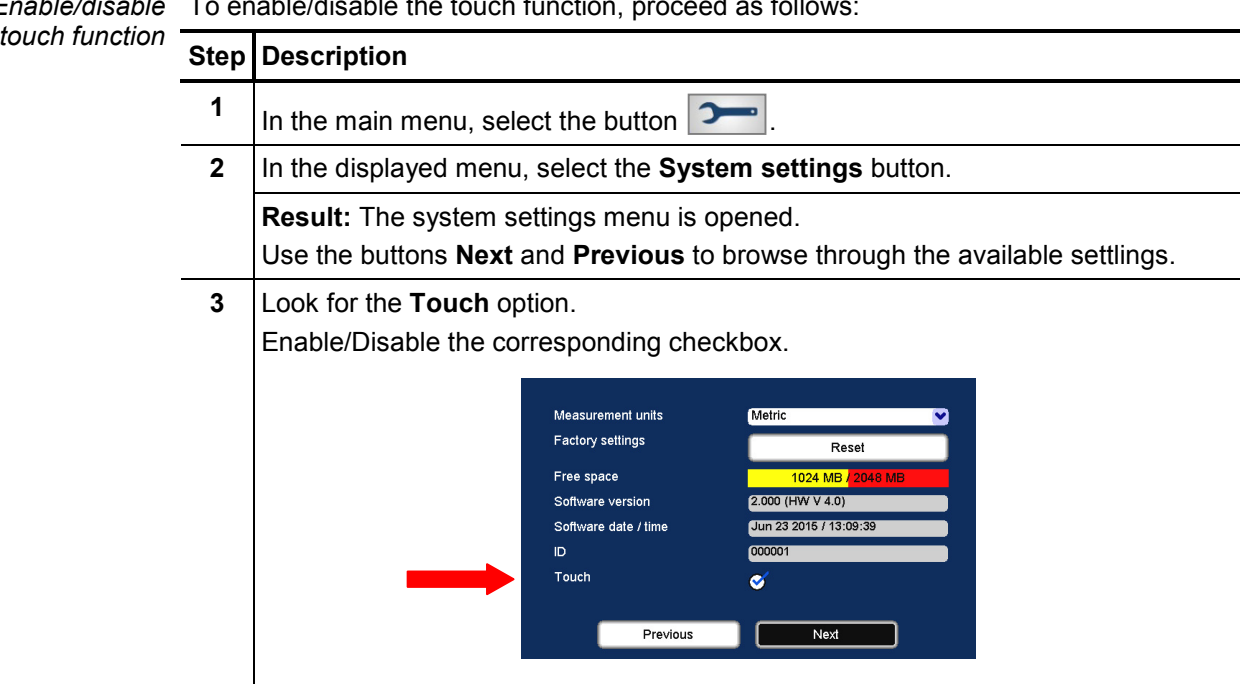

#### To enable/disable the touch function, proceed as follows: *Enable/disable*

# **6.6 System settings**

By means of the **System settings** various device settings can be customized to the needs of the user. Furthermore, the menu provides useful information on the status of the device and the firmware used.

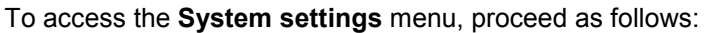

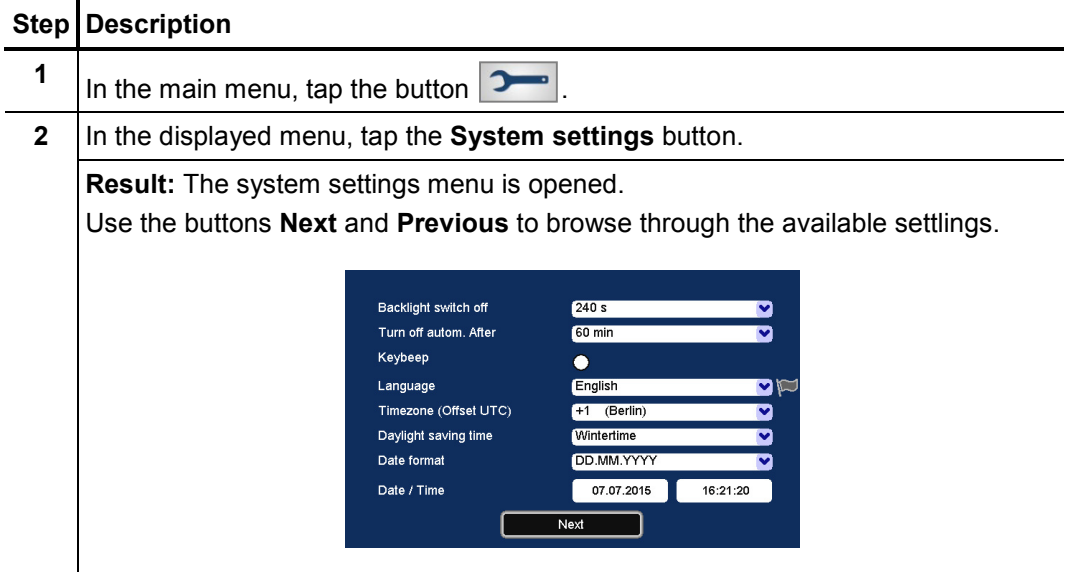

#### **6.6.1 Basic settings**

The following basic settings can be made

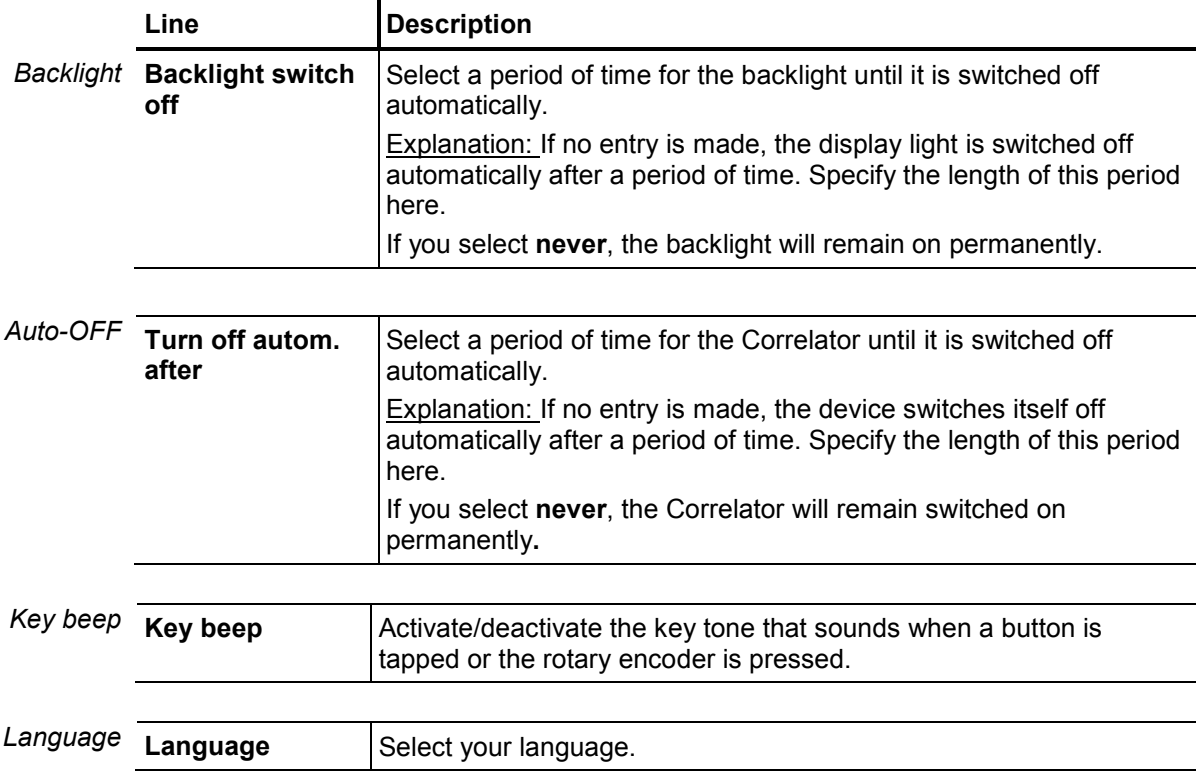

# sebakwr

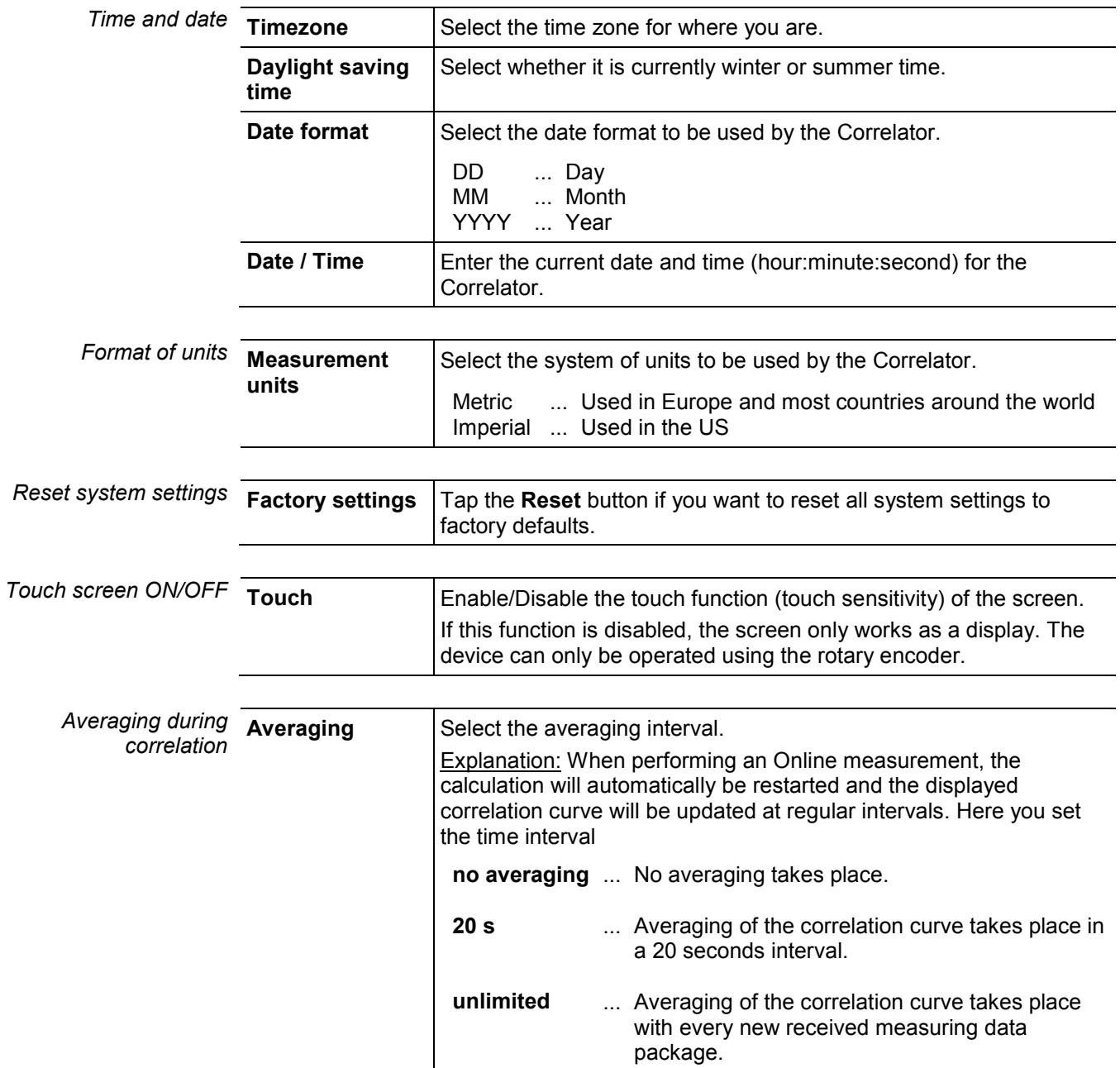

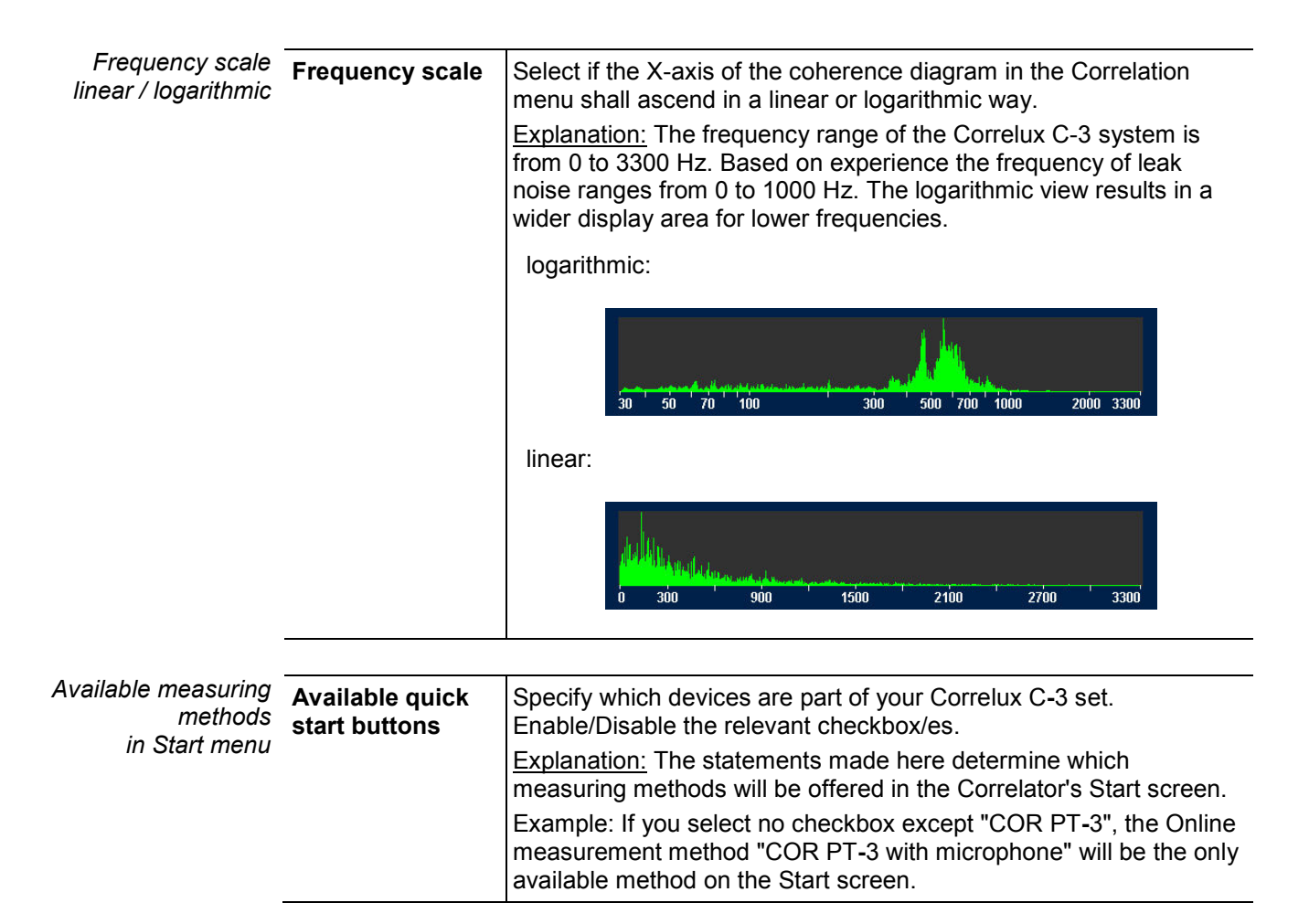

#### **6.6.2 System info**

The **System settings** menu has the following information on the device and the firmware currently in use:

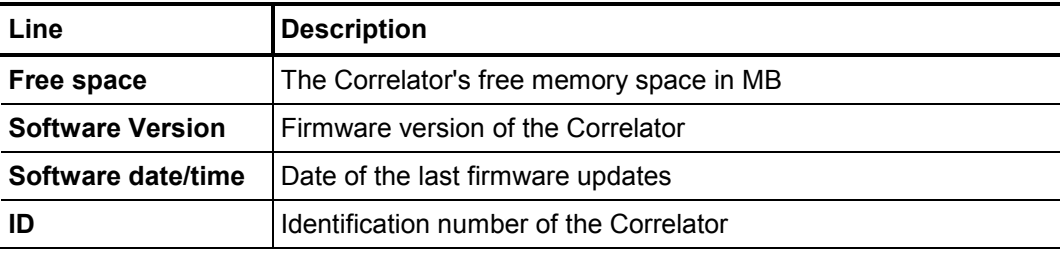

#### **6.6.3 Saving the settings**

When leaving the system settings menu all the settings are automatically saved and accepted.

# **6.7 Communication**

#### **6.7.1 Connection between the Correlator and the sensors**

Short range radio is used for communication between the Correlator and the sensors (Power transmitters and Multi sensors).

Analogue short range radio is used for Online measurements. Digital short range radio is used for Offline measurements. Therefore, the Correlator is equipped with two radio antennas.

 Antenna 1 ... Digital radio Antenna 2 ... Analogue radio

#### **6.7.2 Connection between the Correlator and the computer**

The included VK 77 connection cable is used to connect the Correlator to a PC/laptop. This connection is needed for

- correlation data transfer to the computer
- firmware update file transfer to the Correlator

Connecting To connect the Correlator to a computer, proceed as follows:

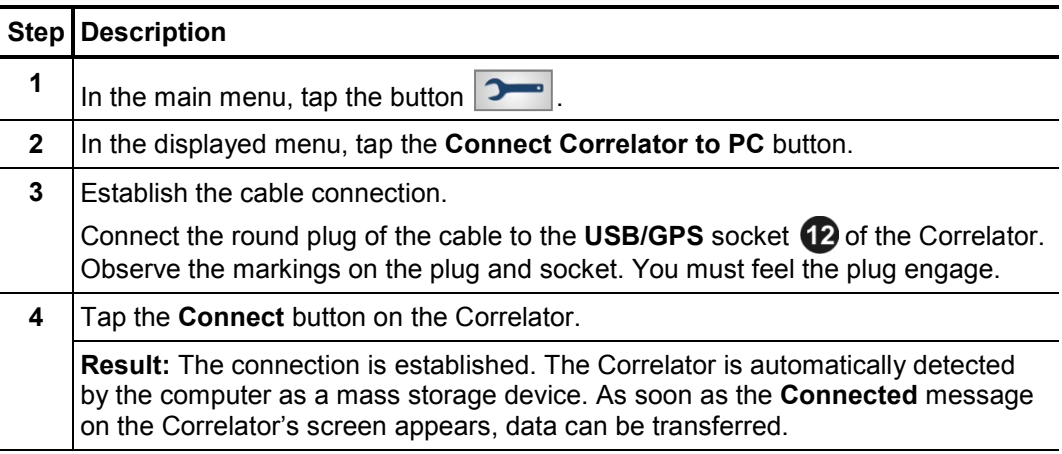

If no connection is made, check the cable connection again. If necessary, disconnect the Correlator from the computer, restart it or perform a reset, and follow steps 1 to 4 once again.

Disconnecting To end the connection, select the **Disconnect** button on the Correlator. As soon as the **Disconnected** message appears, the connection cable can be removed.

#### **6.8 Hardware reset**

If the Correlator stops responding to inputs (neither from touch screen nor from rotary encoder or pushbuttons), a hardware reset can be performed.

Hold down the rotary encoder  $\bigcap$  and the **ESC** pushbutton  $\bigcap$  at the same time for about one second. The Correlator restarts automatically. This usually rectifies the malfunction.

If the device still malfunctions after resetting the device, try the following: Hold down the rotary encoder and the **ESC** pushbutton at the same time for about 3 seconds. The Correlator switches off. Wait about a minute before switching the Correlator back on. The Correlator should now function correctly again.

#### **7 Sensor management**

#### **7.1 Introduction**

All Power transmitters and Multi sensors of your Correlux C-3 set have to be registered in the Correlator.

Two Power transmitters and up to 8 Multi sensors can be registered. The units make up the so-called "sensor-pool". The Correlator can only communicate with registered devices.

#### **7.2 Access the sensor pool**

To access the sensor pool, proceed as follows:

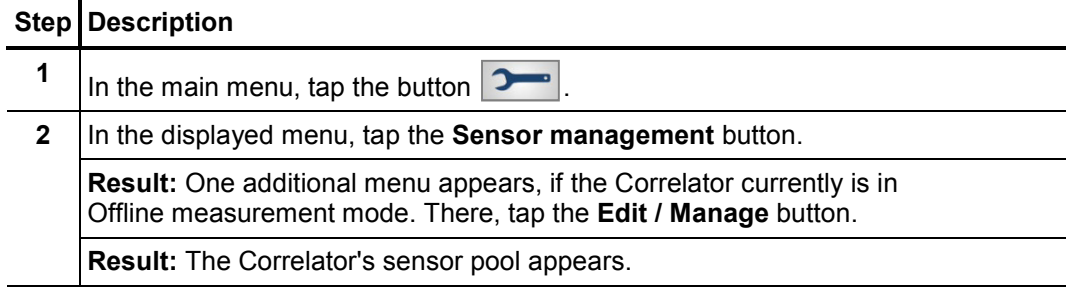

Indicators The sensor pool is divided into two sections:

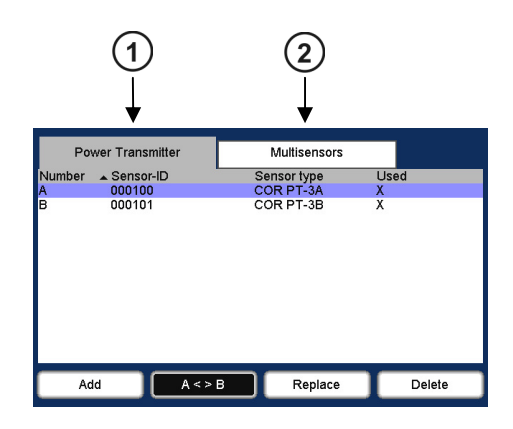

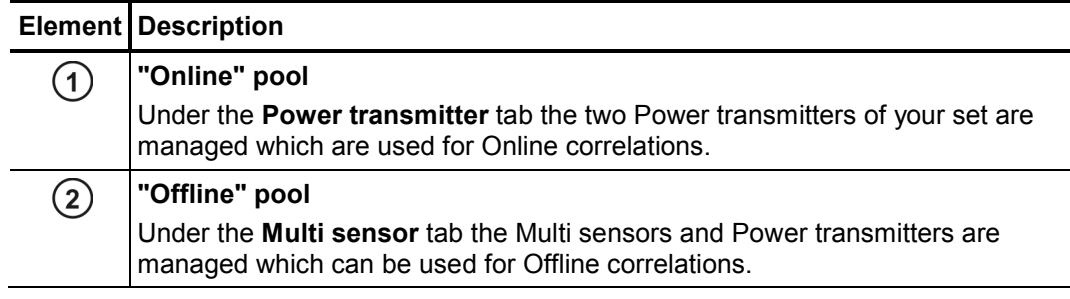

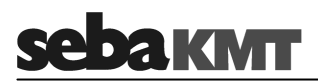

The registered sensors are listed respectively. The **columns of the table** have the following definitions:

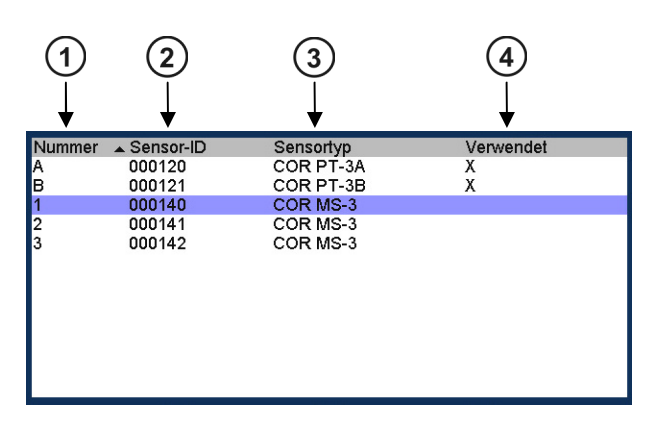

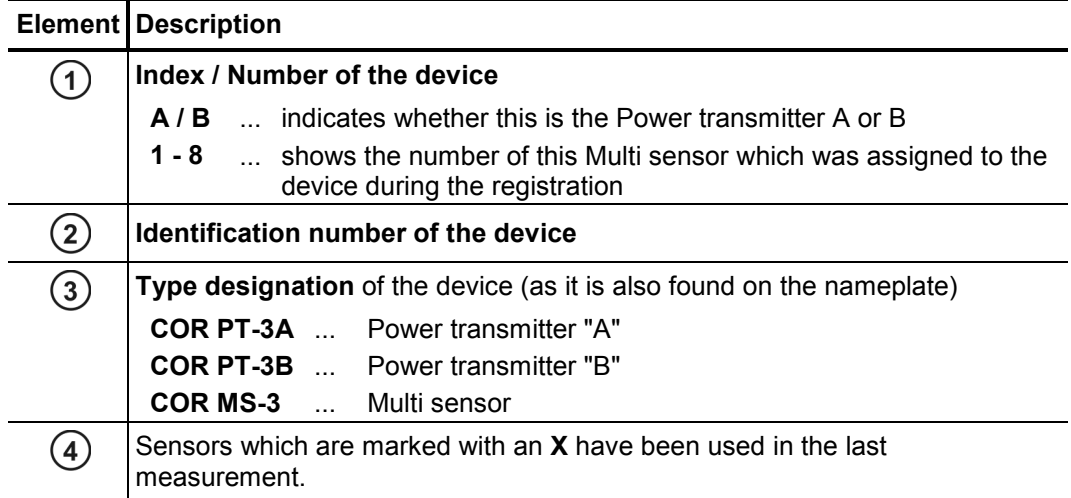

# **7.3 Register sensors**

Add sensors for To register a Power transmitter for Online measurements, proceed as follows:

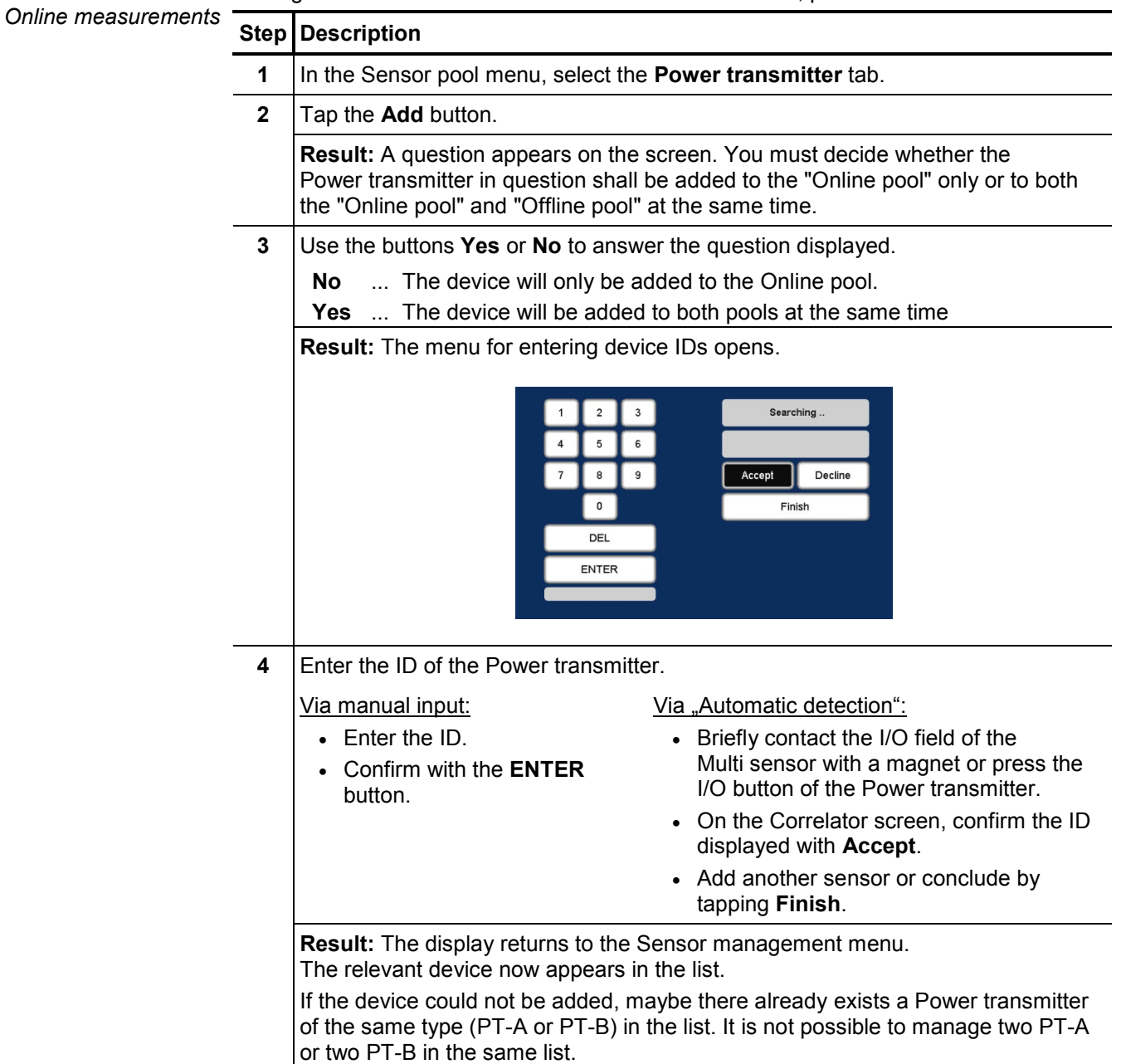

Add sensors for For Offline measurements, Multi sensors as well as Power transmitters can be used. Offline measurements. Therefore, the Offline pool can contain both types of sensors.

To register a sensor for Offline measurements, proceed as follows:

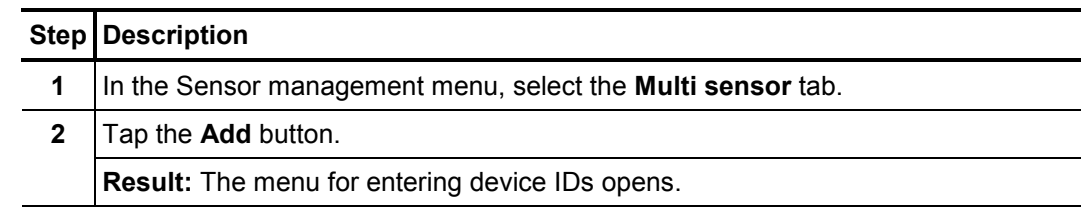

(continued on next page)

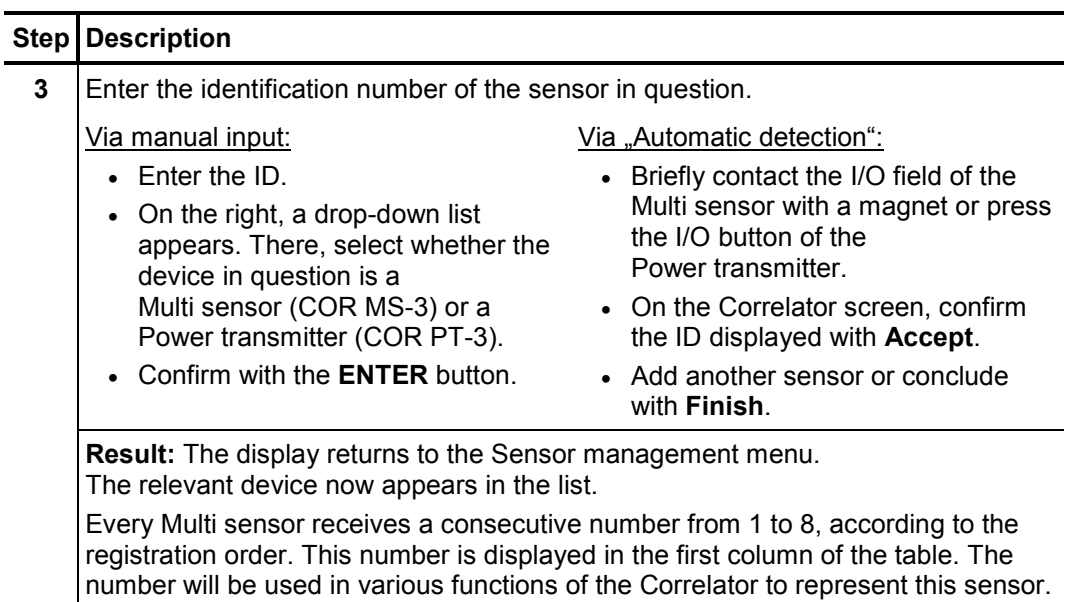

### **7.4 Replace / Delete sensors**

Replace a sensor You can remove a single sensor from the pool and replace it by a new sensor. Proceed as follows:

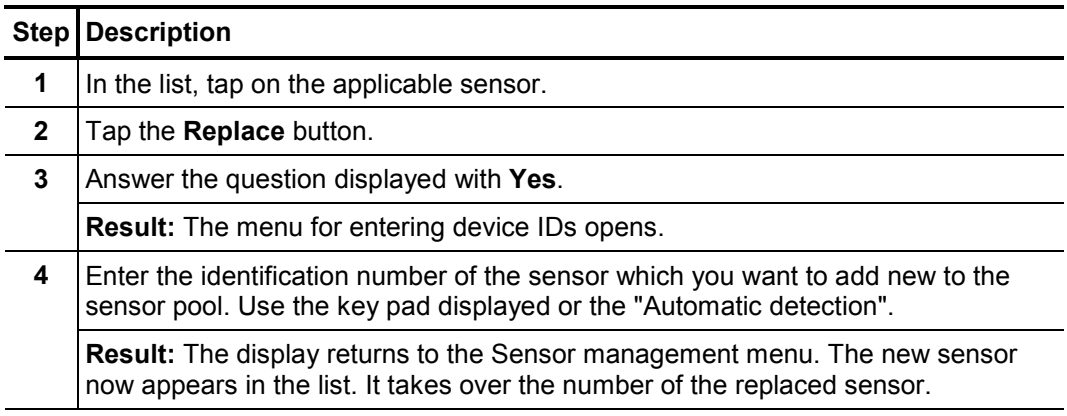

Delete a sensor To remove a sensor from the pool, proceed as follows:

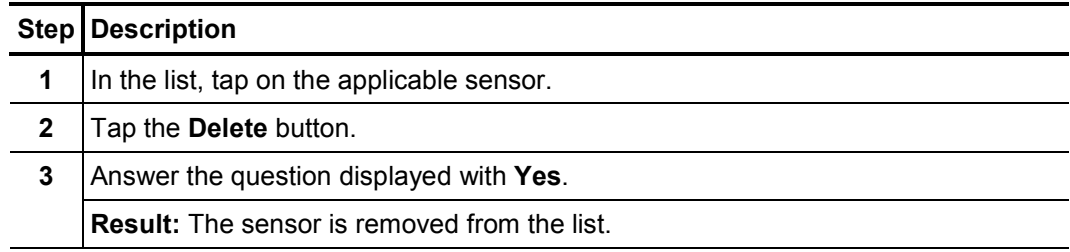

# **7.5 Additional functions**

Using the **A < > B** button you can reverse the sorting order of the two Power transmitters A and B in the Online pool. This step has an impact on the Correlation menu which is shown on the screen when performing an Online measurement. *Change sorting order of power transmitters* 

Variant 1: Sorting order  $A \rightarrow B$ 

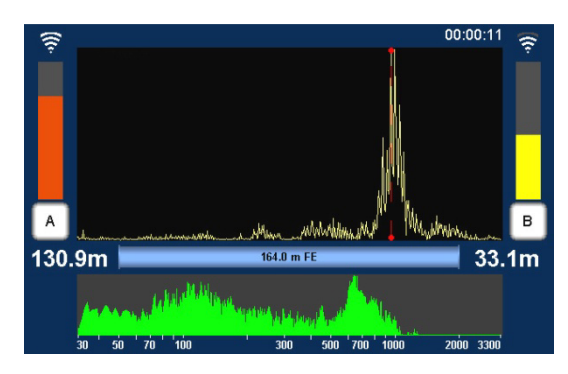

In the Correlation menu, Power transmitter A appears on the left, Transmitter B appears on the right.

#### Variant 2: Sorting order  $B \rightarrow A$

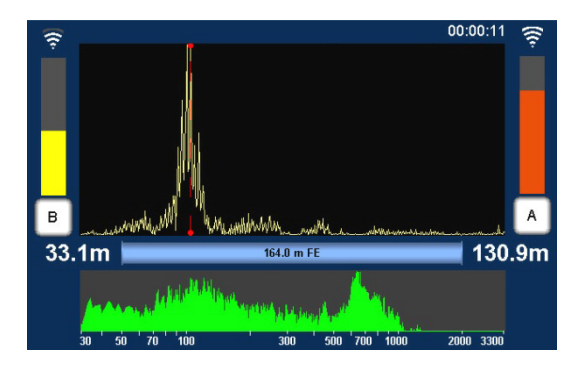

In the Correlation menu, Power transmitter A appears on the right, Transmitter B appears on the left.

Change a sensor's You can change a Multi sensor's number in the sensor pool. Proceed as follows:  *number* 

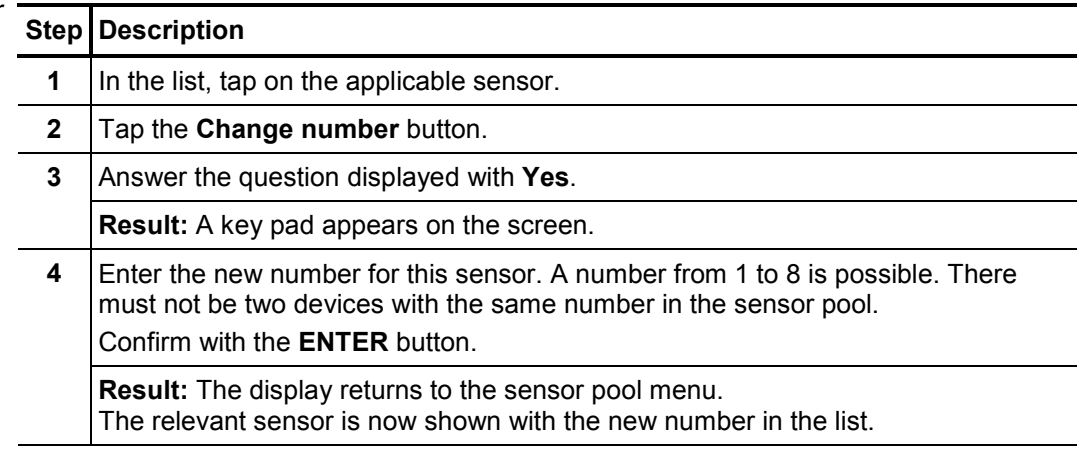

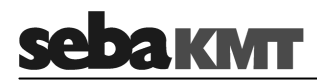

# **8 Online correlation**

#### **8.1 Measurement with 2 Power transmitters**

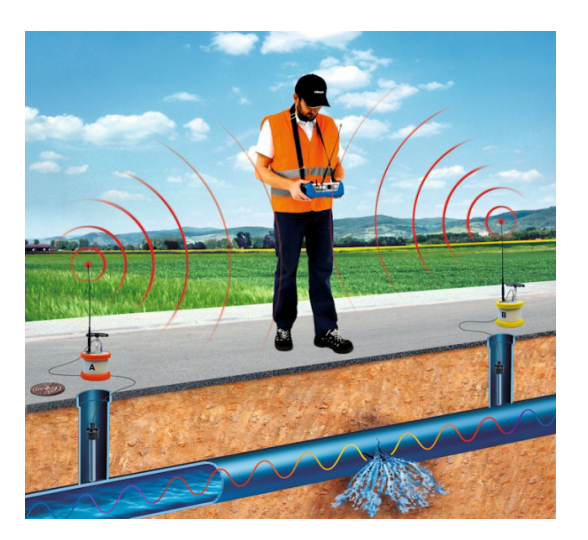

Checklist The following requirements must be met or preparations must be made:

*prior to measurement* 

- The batteries of the Power transmitters and the Correlator must be charged.
- All radio antennas have to be properly connected to the Power transmitters and the Correlator.
- The microphones/hydrophones have to be properly connected to the Transmitters.
- The radio of each Power transmitter should be tested. For this, take the transmitter's microphone from the storage place. The Radio LED @ must now be lit. If not, put the microphone back to the storage place, switch the transmitter off and on again and repeat the test.

Start correlation Deploy the Power transmitters at the required measuring points and start the correlation. Proceed as follows:

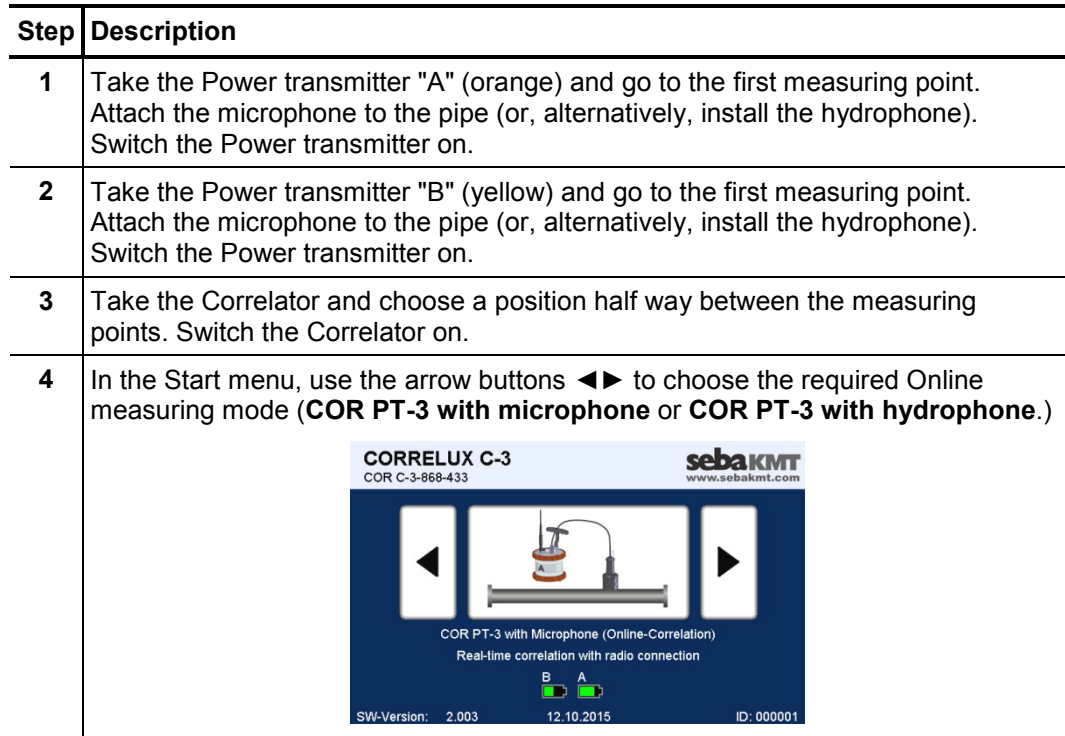

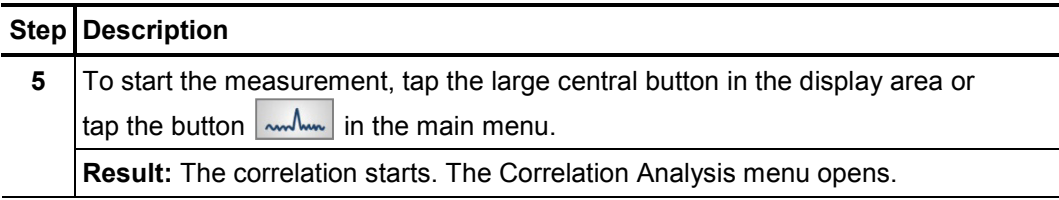

Rate the correlation Rate the correlations. To do so answer the following questions.

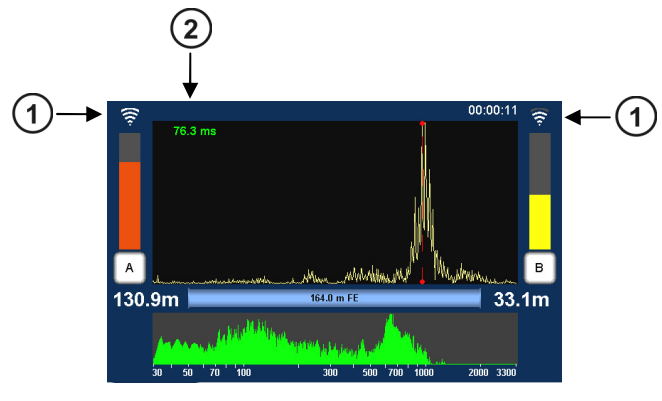

#### **Is the radio signal of both transmitters strong enough?**

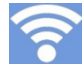

If the radio symbol  $(1)$  shows a strong signal, the measurement can be continued and a detailed analysis can be started.

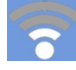

If the radio symbol  $(1)$  shows a weak signal, a continuous correlation will be hardly or not possible.

The following actions may help:

- Move closer to the Power transmitter in question.
- Place the transmitter higher (e.g. on a wall or on a traffic cone or similar).
- If necessary, place the transmitter at an other measuring point.
- If possible, there should be a direct line of sight connection between Correlator and transmitter.

If still no connection can be made, conduct an Offline measurement instead of the Online measurement.

#### **Is the correlation result reliable?**

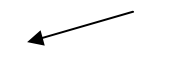

The curve shows one clear peak; the lag value  $(2)$  is green or yellow and does not fluctuate

Meaning: The result is reasonable. How to proceed: Continue the measurement and start a detailed analysis.

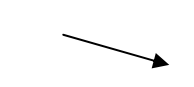

The curve shows no clear peak; the lag value  $(2)$  is red and fluctuating

How to proceed: If you still suppose a leak to be here, the following can help:

- Access the system settings menu, adjust the "Averaging" to "unlimited" and restart the correlation.
- Conduct an Offline measurement (at night) instead of the Online measurement.

Listen to leak noise You have the option to listen to the sound in the pipe "live", in order to judge whether a leak noise or a background noise can be heard.

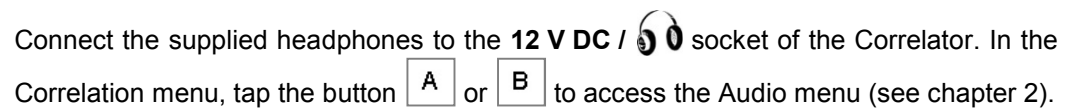

If you assess the correlation as "good", in the next step specify the properties of the pipe in order to be able to calculate the distance to the leak. *Enter pipe parameters* 

Proceed as follows:

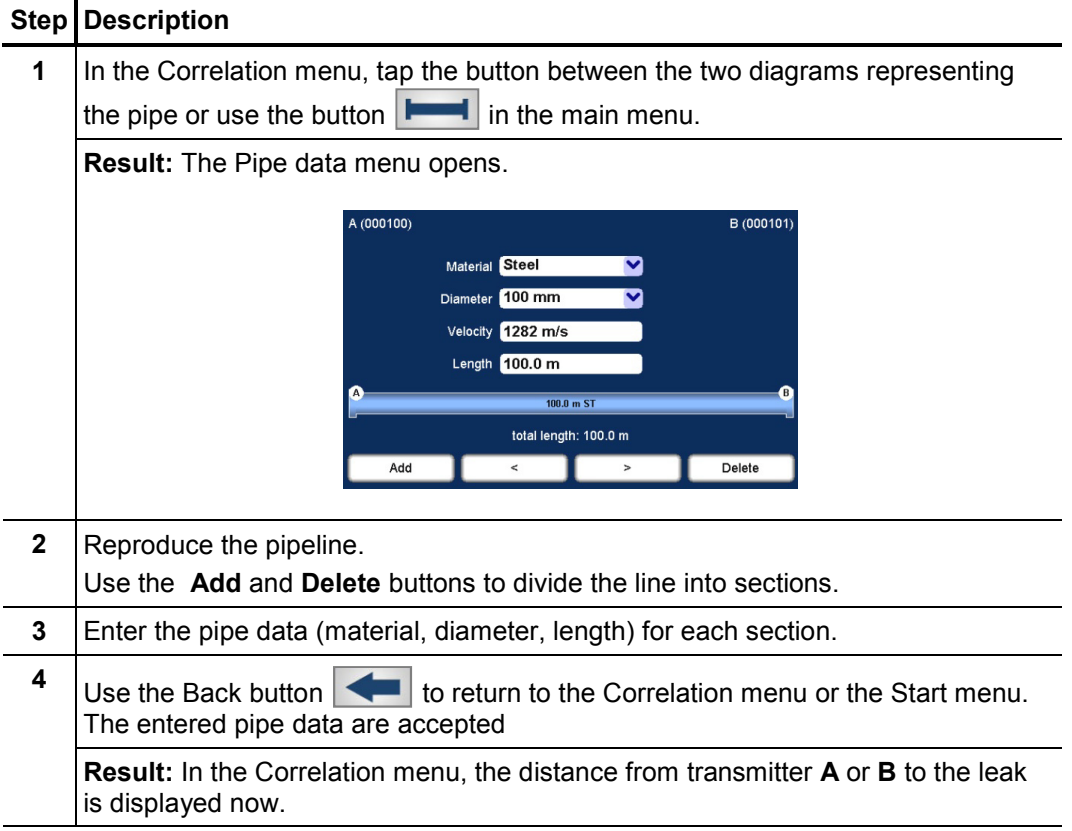

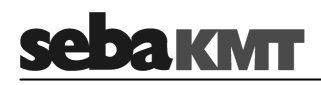

Rate the leak position Use the following questions to assess whether the leak position seems plausible or not.

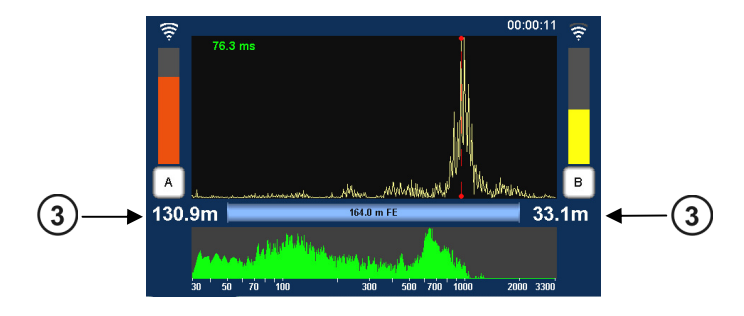

# **Is one of the values**  $\Omega$  zero or close to zero?

If the answer is **NO**, the values seem plausible.

Continue the measurement and start a detailed analysis.

If the answer is **YES**, the leak is located precisely at the measuring point or outside the correlated pipe section.

Cancel the measurement. Take the relevant transmitter and look for a new installation point in order to enlarge the measuring length. Then start a new correlation.

#### Does each value  $(3)$  show the half of the measuring length

If the answer is **NO**, the values seem plausible.

Continue the measurement and start a detailed analysis.

If the answer is **YES**, the leak is located precisely half way between the measuring points or a measuring error has occurred (so called 'center point correlation').

Cancel the measurement. Take one of the transmitters and look for a new installation point in order to enlarge the measuring length. Then start a new correlation.

Detailed analysis Use the various tools to analyze the displayed correlation:

- When you tap the displayed correlation curve, the **Correlation analysis menu** with the relevant tools opens.
- When you tap the displayed coherence curve, the **Frequency analysis menu** with the relevant tools opens.

Use the Back button  $\left| \right|$  to return to the Correlation menu.

Some settings for calculating and presenting the correlation curve can be changed in the in the System settings menu (see page 51).

#### **8.2 Measurement with only 1 Power transmitter**

It is possible to replace one of the two Power transmitters by the Correlator. Thus, the Correlator performs both, the function of a control unit and the function of a noise sensor at the second measuring point.

This allows performing Online measurements even if one of the two Power transmitters is not available or malfunctions.

Connect The universal microphone PAM CORR-2 needs to be connected to the Correlator. *the microphone* Simply use the microphone of the not used Power transmitter.

The Correlator's microphone socket has this icon:

Observe the markings on the plug and socket. You must feel the plug engage.

Configure the On the Correlator, it has to be specified which Power transmitter will be replaced at the coming measurement. *Correlator* 

Proceed as follows:

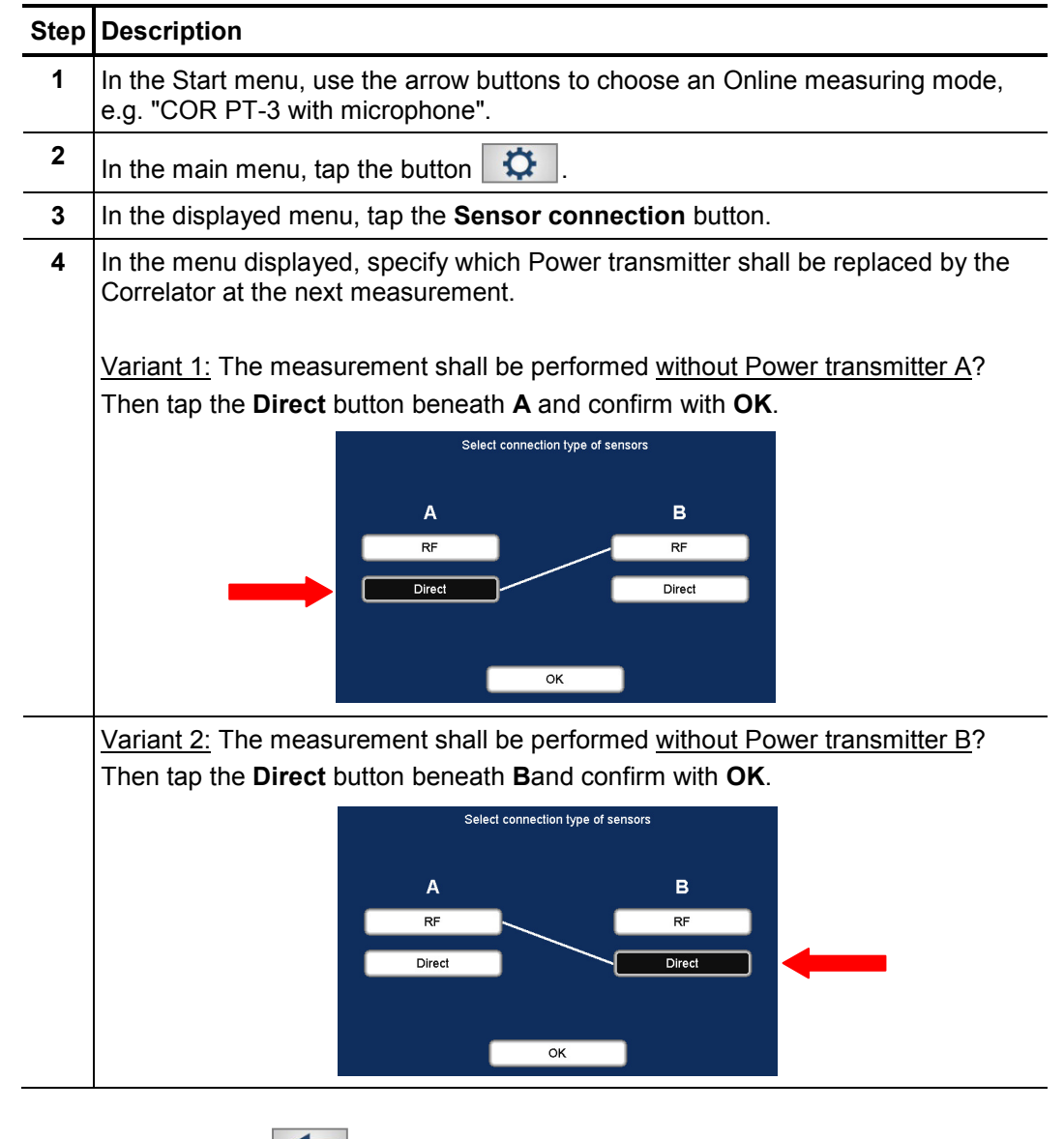

Use the Back button  $\left| \bigotimes \right|$  or the **ESC** pushbutton to return to the Start menu.

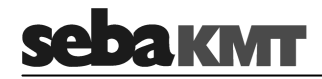

The changed setting is accepted and will become effective at the next measurement. The setting will remain valid until it is changed again in the **Sensor connection** menu or until the **Reset last correlation data** command in the System settings menu is used to reset all measurement data (see page 101).

Perform measurement First, take the Power transmitter which shall be used, go to the first measuring position. Attach the sensor to the pipe and turn the device on.

> Then, take the Correlator and go to the second measuring position. Attach the sensor which is connected to the Correlator to the pipe.

The measurement can now be started using the button  $\lceil m/m \rceil$  in the main menu.

Reset the Before the next Online measurement with two Power transmitters can be performed, the Sensor connection setting has to be reset. *"Sensor connection" setting* 

For this, access the Sensor connection menu and tap the **RF** button beneath **A** as well as the **RF** button beneath **B** and confirm by pressing **OK**.

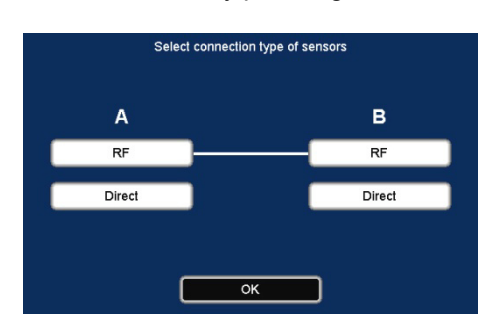

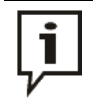

If you use the **Reset last correlation data** command in the System settings menu prior to a new correlation, the Sensor connection setting will be reset to **RF**-**RF** at the same time.

#### **8.3 How to exchange A - B on the screen**

In the Correlation menu, the Power transmitter icons  $\vert A \vert$  and  $\vert B \vert$  are positioned to the left and right of the correlation curve. As standard, Power transmitter A is on the left, Power transmitter B is on the right.

It is possible to exchange the two icons on the screen, when required. Then, Power transmitter A will be on the right, Power transmitter B will be on the left.

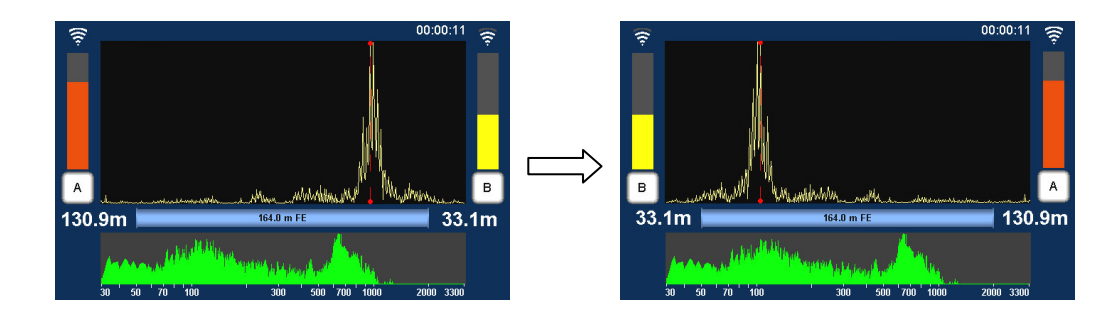

**Procedure** To exchange the Power transmitter icons with each other, proceed as follows.

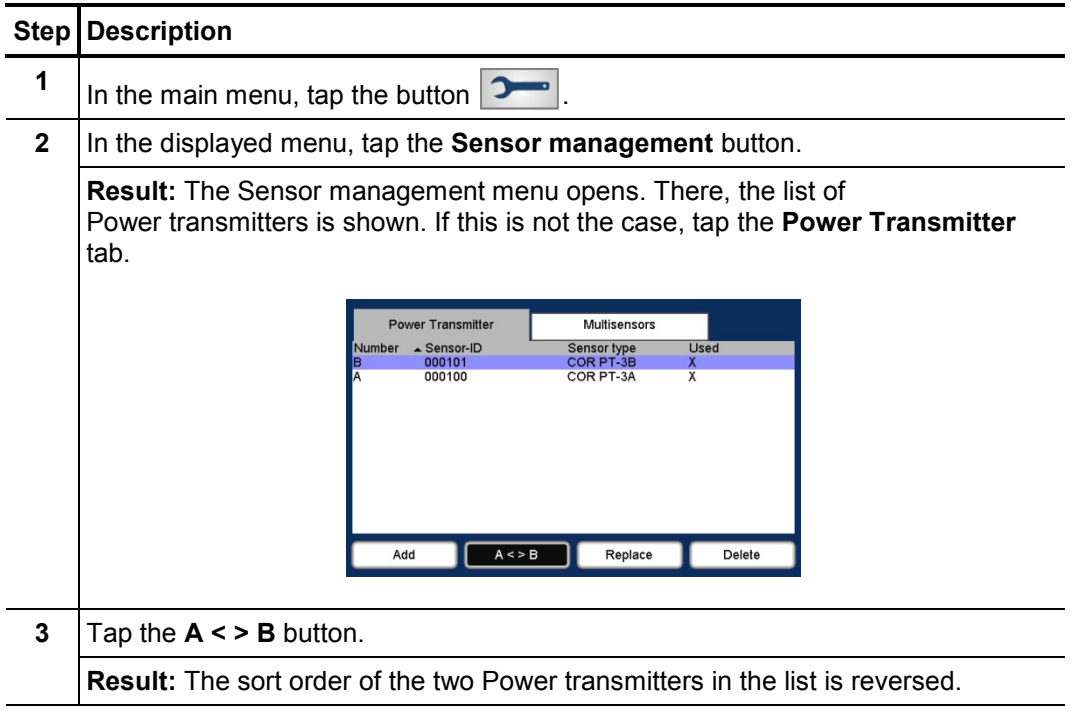

Use the Back button **or the ESC** pushbutton to leave the menu. The changed setting is accepted and will become effective as soon as a new correlation is performed. The setting will remain valid until it is changed again in the same way.

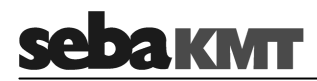

#### **9 Offline correlation (Multipoint measurement)**

A group of 2 to 8 sensors is programmed for measurement and then deployed at the measuring points. Multi sensors and/or Power transmitters can be used. The measurement is carried out by all sensors simultaneously. During the measurement, there is no contact between the sensors or between the sensors and the Correlator. After the measurement, the sensors are collected and the recorded data is read, then correlations can be carried out and displayed on the Correlator.

*prior to measurement* 

Checklist The following requirements must be met or preparations must be made:

- A digital or printed pipe network plan of the relevant measuring area with all pipe parameters is needed.
- The batteries of the devices involved must be charged.
- All sensors involved must be registered in the Correlator's Multisensor pool (also called "Offline pool" (see page 55))
- If Power transmitters will be used: The microphones must be properly connected.
- All sensors must be received by the Correlator. (This is the case, when each battery icon in the Correlator's Start menu shows the battery level of the relevant sensor. If a question mark is shown, the corresponding sensor cannot be reached.)

Programming sensors Configure the sensors for the measurement:

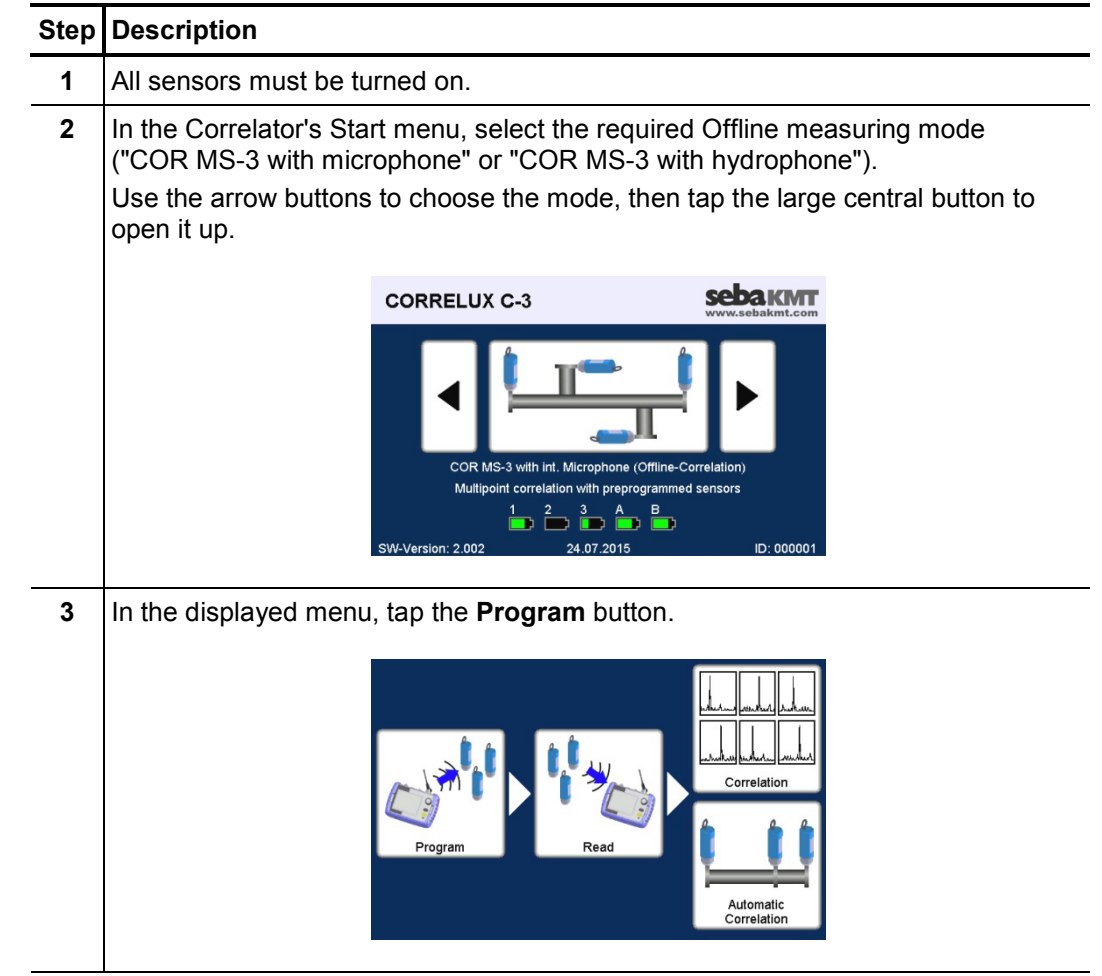

(continued on next page)

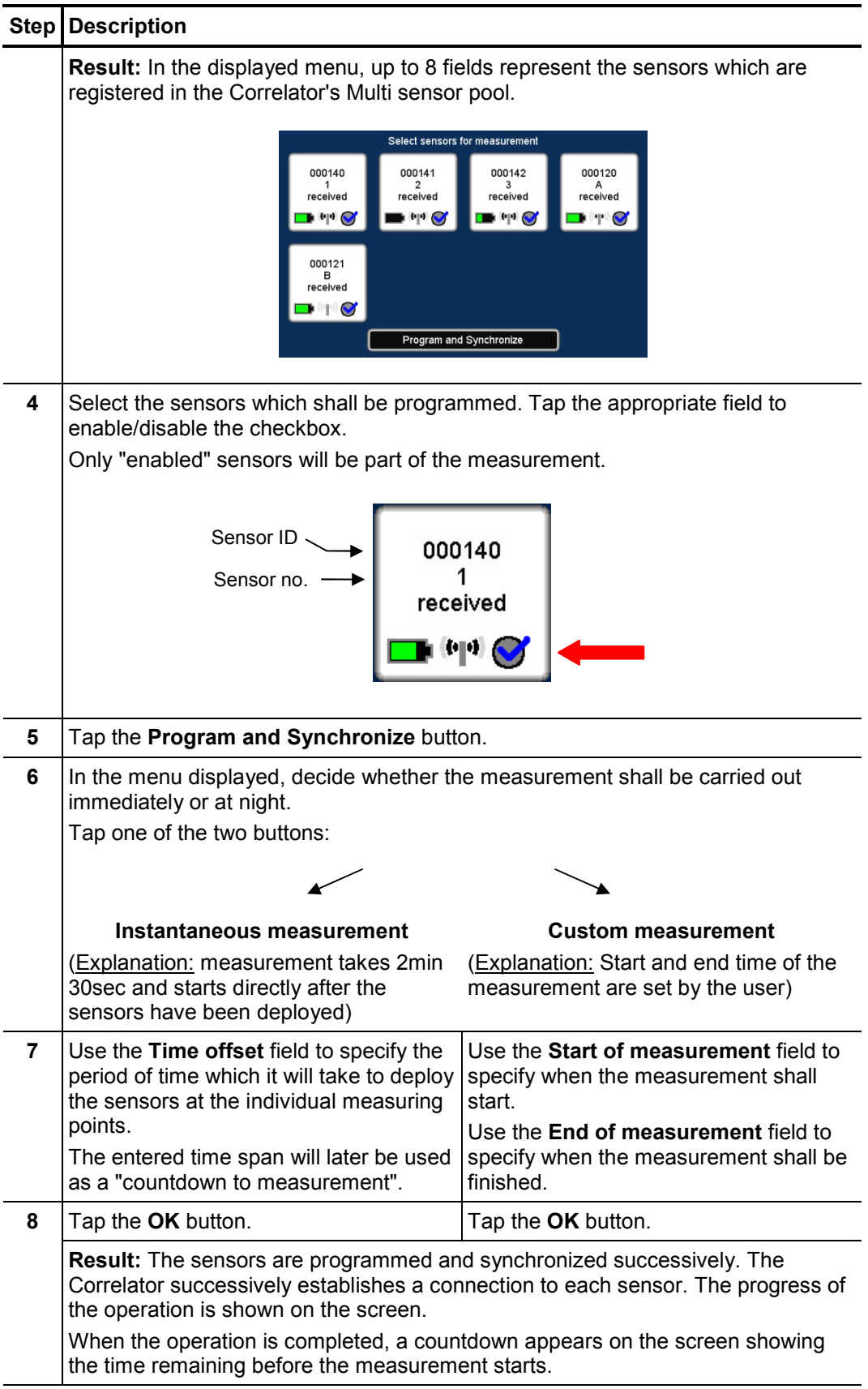

#### **Step Description**  *Deploying sensors*

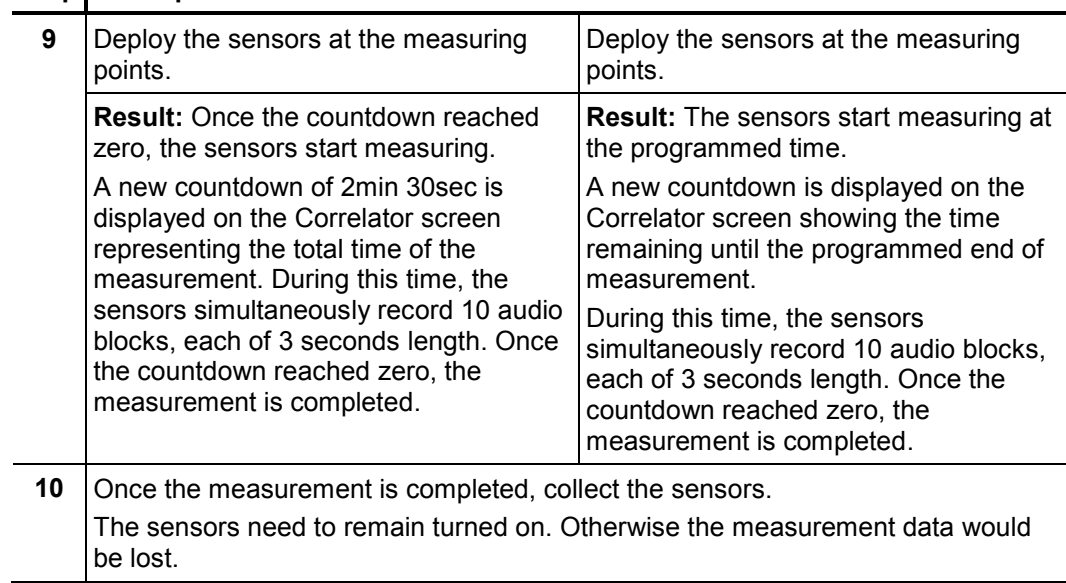

#### Reading out data To read the measuring data from the sensors, proceed as follows:

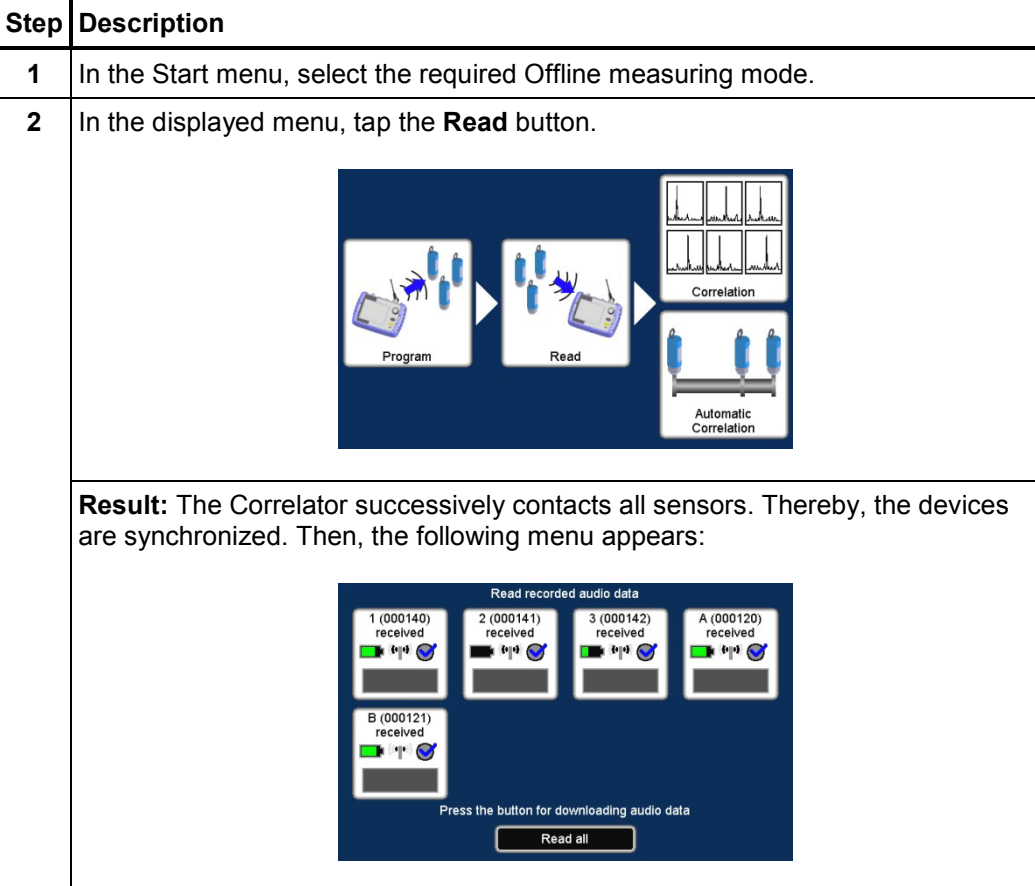

(continued on next page)

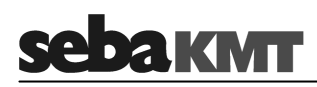

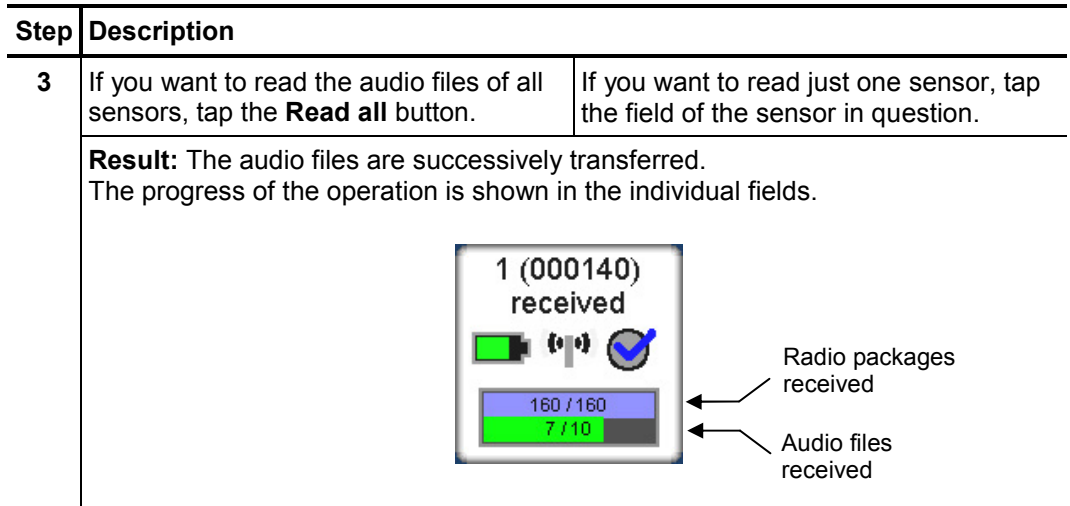

Use the **ESC** pushbutton to return to the Start menu.
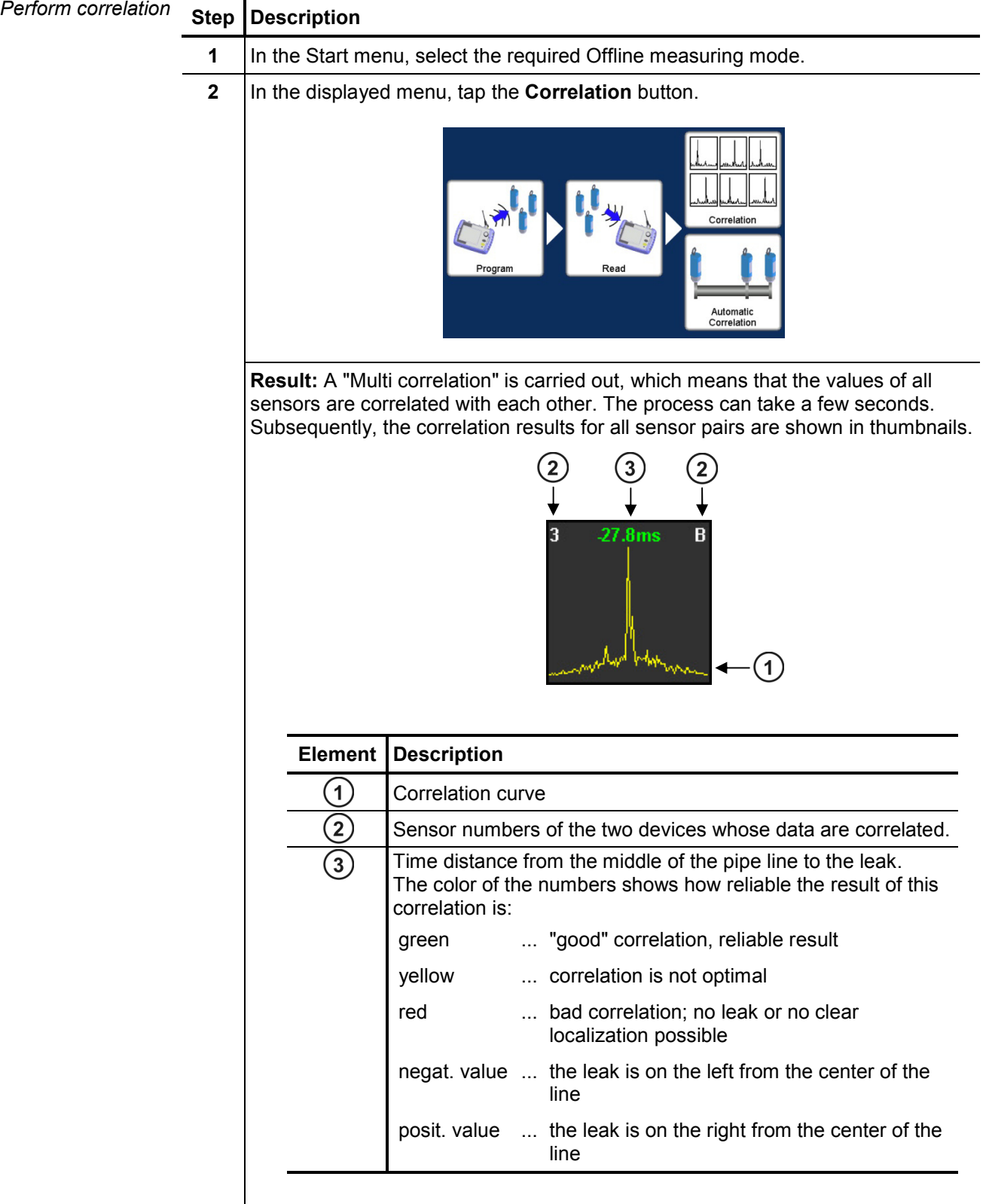

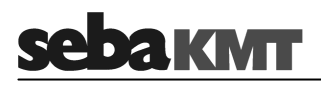

Rate correlations The Multi correlation gives you an overview of the noise situation along the measured pipeline. In the ideal case, the pipe sections where leaks are most likely can be identified at a glance.

Rate the displayed correlations.

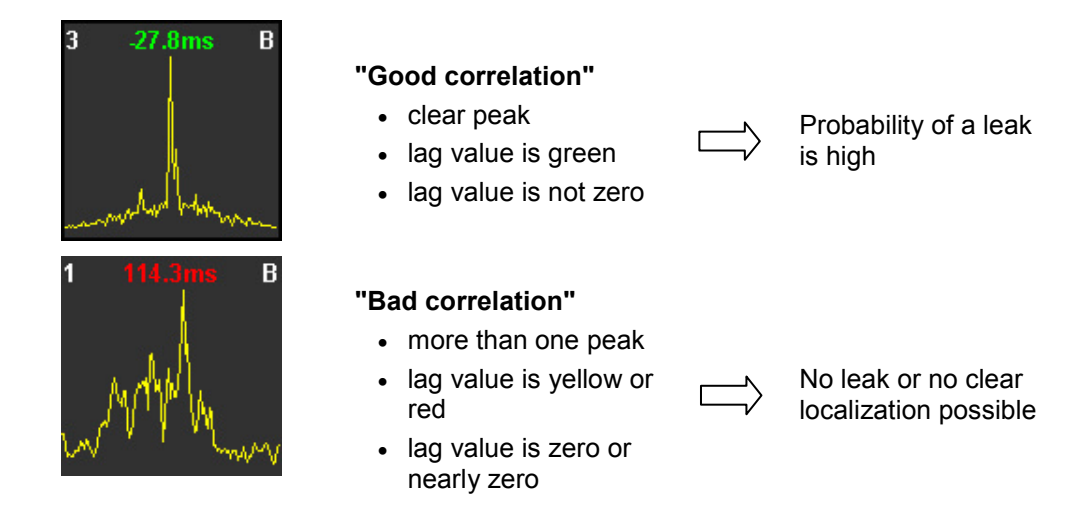

If the Multi correlation shows at least one "good correlation" with one clear peak, the probability of a leak between the respective sensors is high.

Take a closer look at the good correlations. Tap the relevant thumbnail. The Correlation menu for this sensor pair appears.

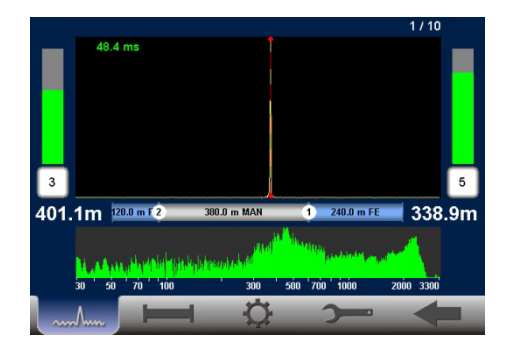

How to proceed To be able to calculate the distance to the leak, the properties of the pipe have to be *if there is pipe data* specified.

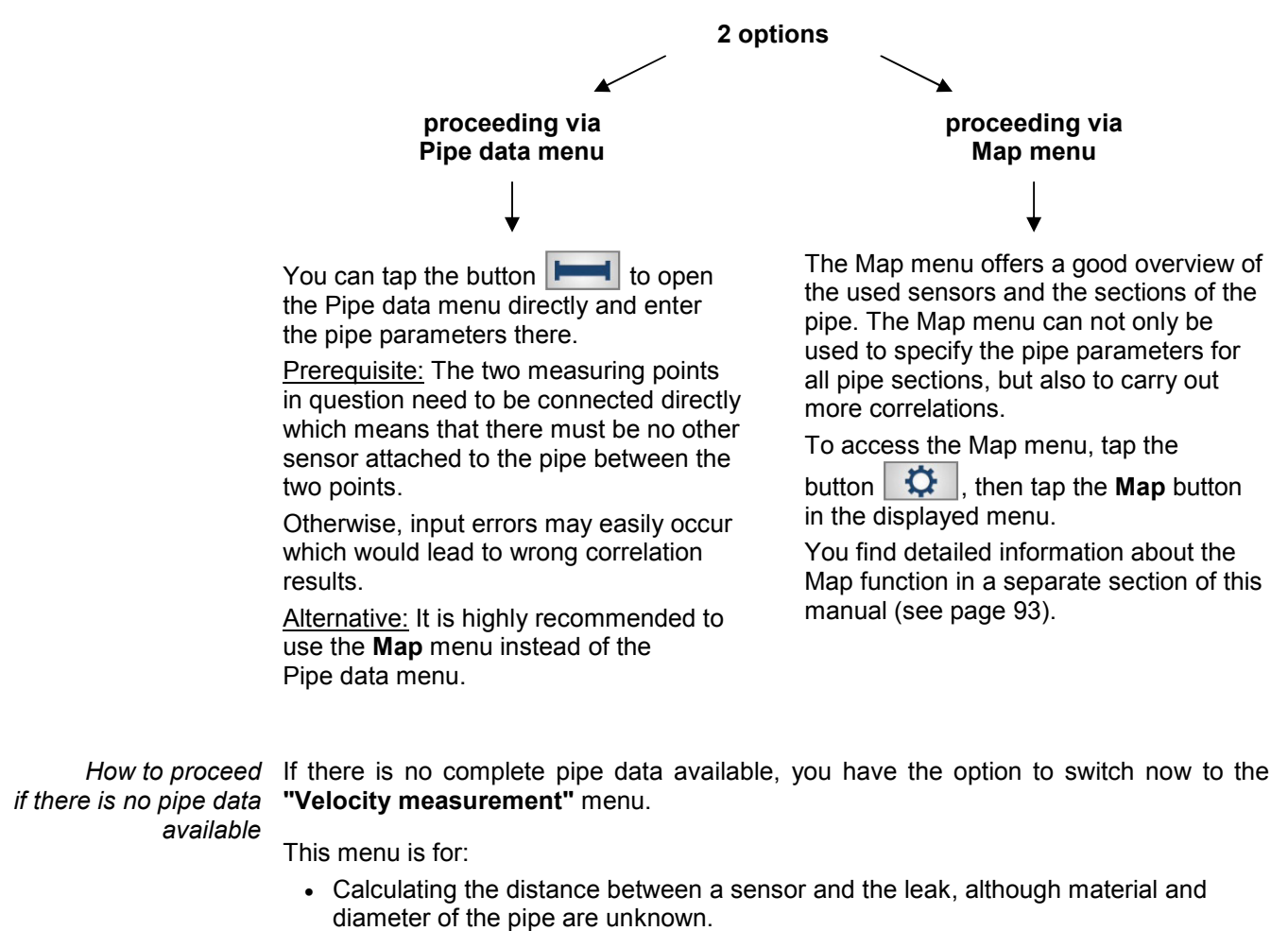

• Calculating the sound velocity in the pipe. The value can then be adopted for further correlations.

You find detailed information on how to use the Velocity measurement function in a separate section in this manual (see page 88).

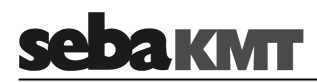

# **10 GPS position data**

#### **10.1 Introduction**

You can use the Correlator to determine and store the GPS coordinates of the individual measuring points.

GPS data facilitate the management and analysis of the measured data in the Offline measurement. For some analysis capabilities GPS data are even a prerequisite.

The GPS receiver **LOG GPS**-**3** has to be connected to the Correlator. The GPS receiver is optionally available. *Requirements* 

> The GPS module is connected to Correlator using the **USB / GPS** socket. You must feel the plug engage. The GPS module is powered by the Correlator. The device switches on immediately after connection and is ready for operation. The status LED lights up. The device immediately begins to search for GPS signals.

#### **10.2 Determine and save GPS coordinates**

To determine the GPS position for a sensor, you must take the Correlator and proceed as close as possible to the installed device.

**Step Description 1** In the main menu, tap the button  $\overrightarrow{P}$ **2** In the displayed menu, tap the **Store GPS position** button. **Result:** The following menu opens. Up to 8 fields represent the sensors which are registered in the Correlator's Multisensor pool. Sensor ID 000100 Sensor no. 1 Store GP: 49.991966 000101 10.853058 000102 000158 GPS position000104 000107 000106 000108  $\frac{6}{5}$ ĕ  $\alpha$ **3 Tap the field of the sensor whose position is to be determined. Result:** The GPS menu opens. The GPS receiver is searching for available satellites. After a while, the current GPS time is displayed. As soon as the position of the Correlator can be calculated, the current latitude and longitude are specified.

Subsequently, proceed as follows:

(continued on next page)

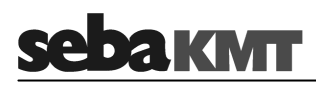

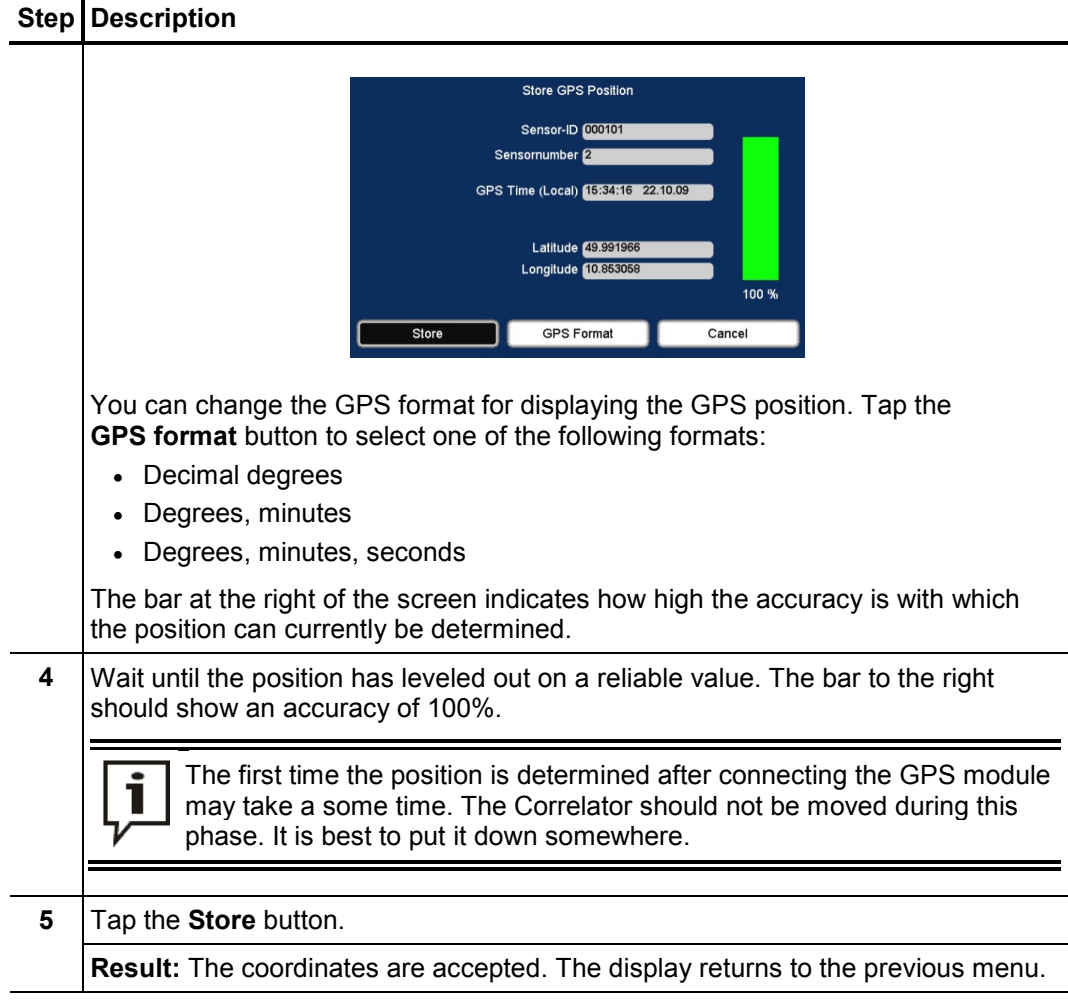

# **10.3 Distance measurement and navigation via GPS**

You can use the GPS function of the Correlator to determine the distance between two points. You can also use GPS navigation as a guide to find a stored GPS position.

Access the menu To open the GPS menu, proceed as follows:

|             | <b>Step   Description</b>                                                |
|-------------|--------------------------------------------------------------------------|
|             | In the main menu, tap the button $\boxed{\mathbf{Q}}$ .                  |
| $2^{\circ}$ | In the displayed menu, tap the Tools button.                             |
| 3           | In the displayed menu, tap the Distance measurement / Navigation button. |

The menu is structured as follows:

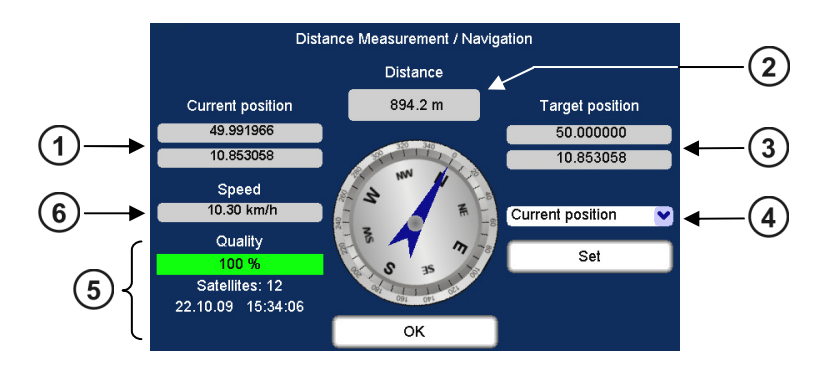

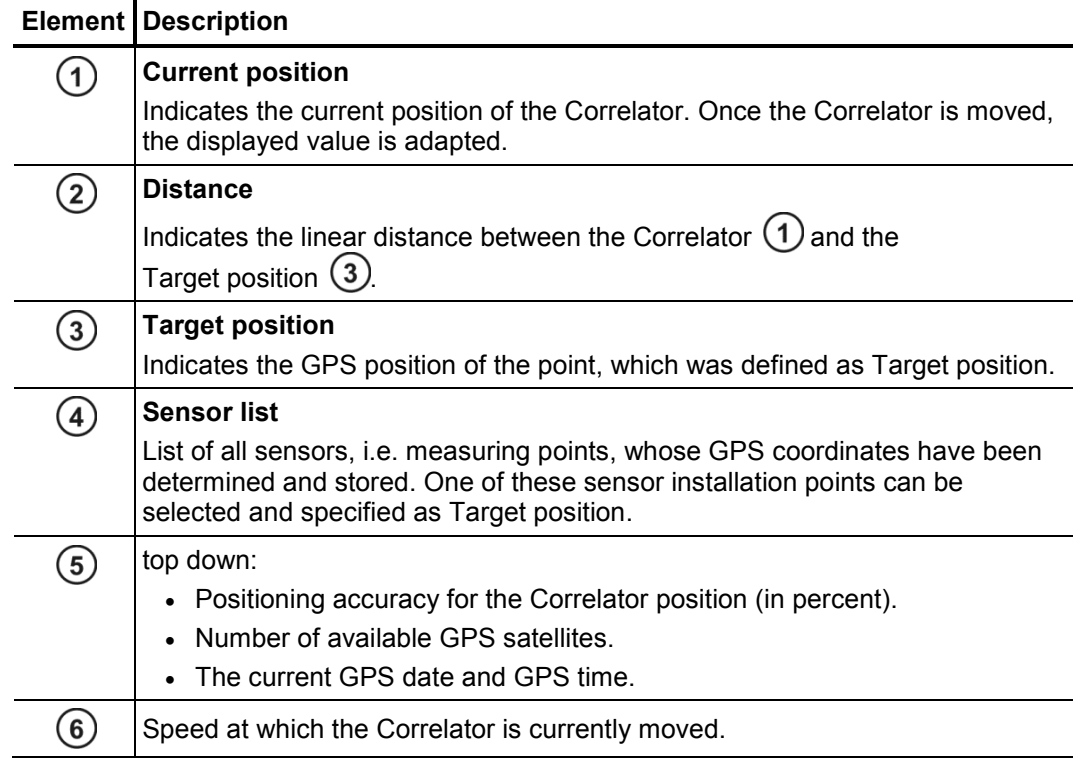

# **DA KIVIT**

Distance from here You can calculate the distance from your current position to a stored measuring point. *to a measuring point* 

In the drop-down list  $(4)$ , select the sensor which is installed at the relevant measuring point.

The GPS coordinates of the measuring point are adopted and displayed as the new "Target position". The distance information is updated and displays the distance between the Correlator and the measuring point.

Distance from here You can calculate the distance from your current position to any other location. fo any location Proceed as follows:

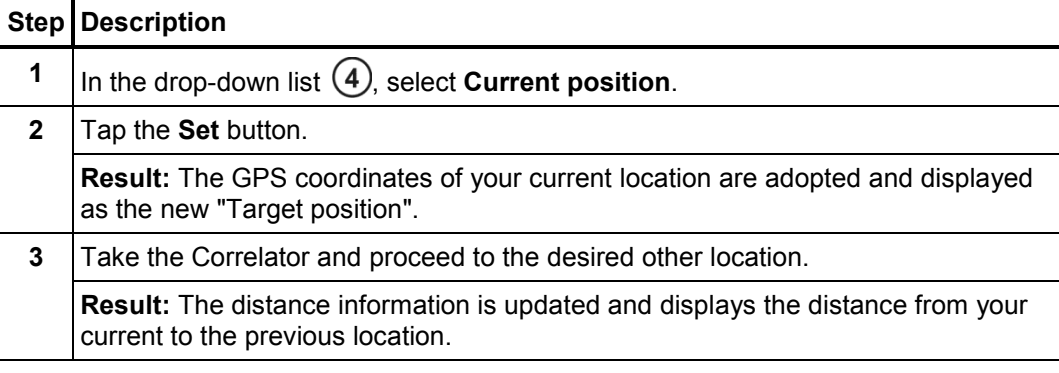

Navigating You can use the directional sign of the GPS menu to guide you to a measuring point. *to a location* Proceed as follows:

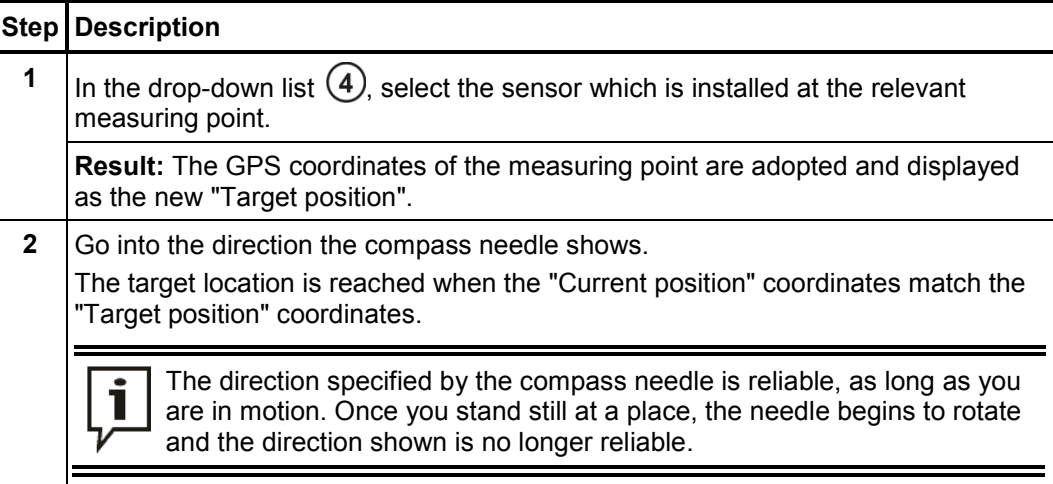

#### **11 Real-time measurement**

With a single sensor, you can perform a real-time measurement. By this means, you get an idea about the current noise situation in the pipe.

The real-time measurement can be performed with a Power transmitter or with a Multi sensor.

At the desired location, the sensor is attached to the pipe. Then, via the Correlator a noise measurement is started. The measurement data are transferred from the sensor to the Correlator and displayed there in real-time.

If a Power transmitter is used, you have the chance to listen to the recorded noise "live" via headphones.

Requirements The following requirements must be met:

- The relevant Power transmitter or Multi sensor must be registered to the Correlator.
- The battery level of the sensor must be OK. (Power transmitter: LED bar must show at least 2 green lights Multi sensor: status LED must show green or yellow light)
- The measuring point must be in the Correlator's radio range (max. 5 m).
- If a Power transmitter will be used: Antenna and microphone must be properly connected.

#### Perform measurement Switch the Power transmitter or Multi sensor on and attach the sensor to the pipe. Subsequently, proceed as follows:

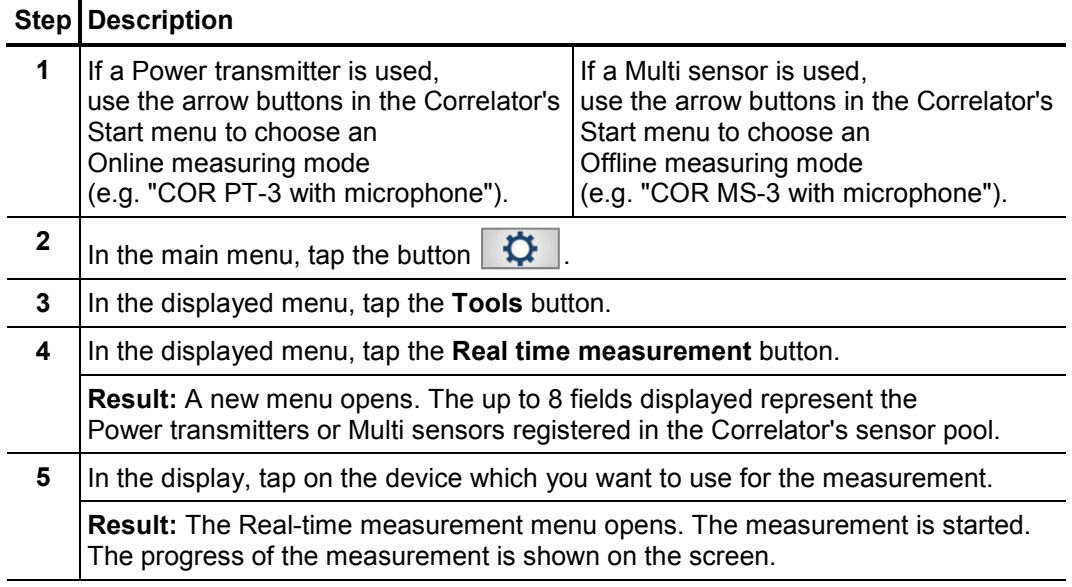

Use the **ESC** pushbutton to finish the real-time measurement and to return to the Start menu.

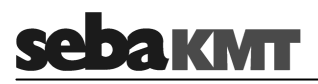

View measurement The course of the real-time measurement is shown on the Correlator's screen with a results running bar diagram.

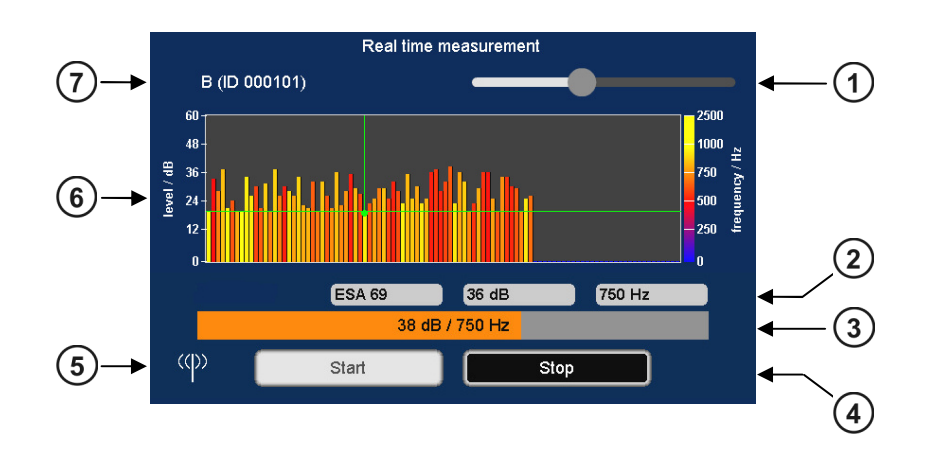

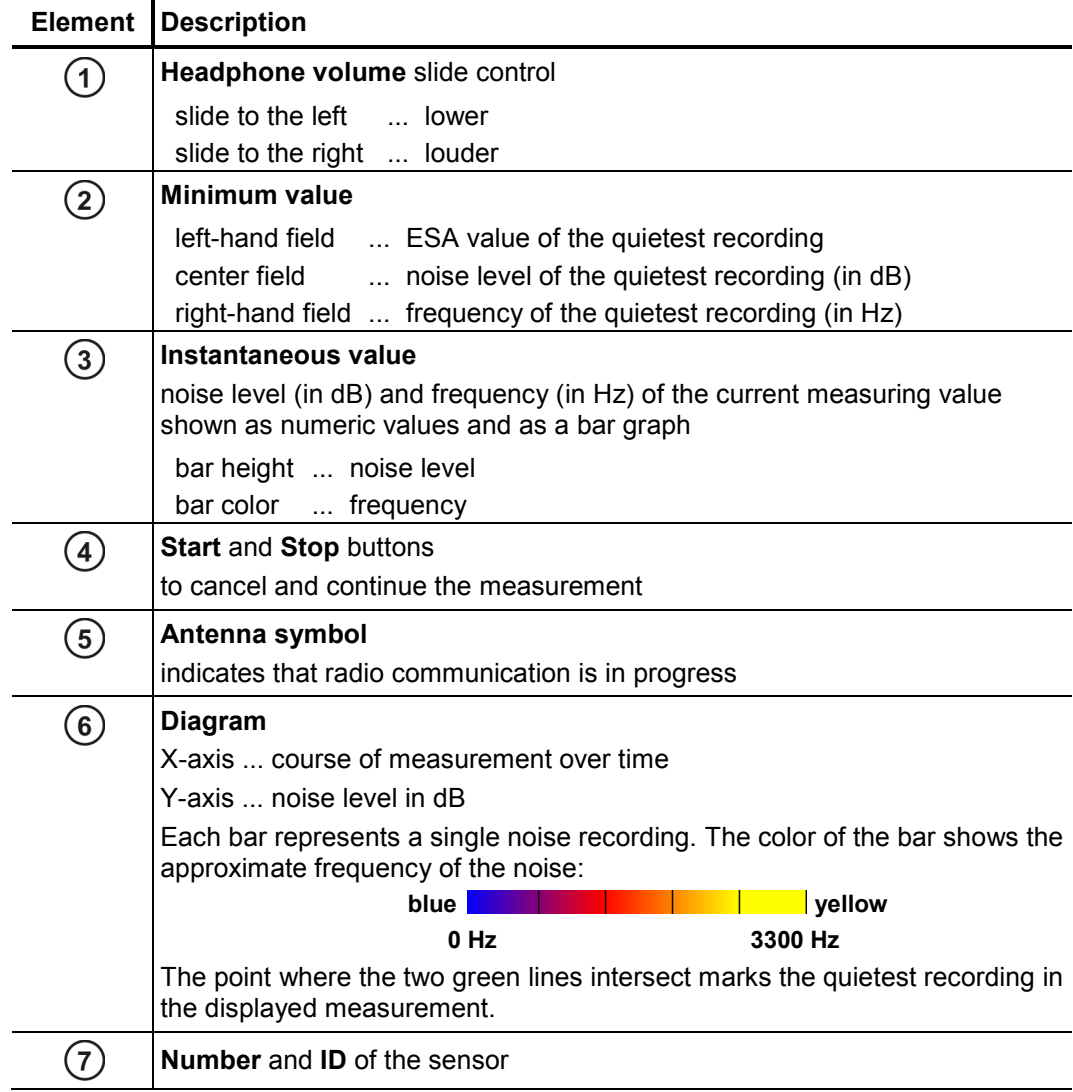

Listening to the If a Power transmitter is used, you have the option to listen to the recorded noise "live" *noise "live"* via headphones.

> Connect the supplied headphones to the **12 V DC / 00** socket of the Correlator. Observe the markings on the plug and socket.

> The sound is reproduced as long as the measurement is in progress. To adjust the headphone volume use the slide control top right of the screen.

> If a Multi sensor is used, listening to the recorded noise is not possible. To save energy, no audio files are transferred from the sensor to the Correlator.

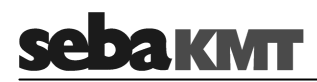

#### **12 Sound velocity measurement**

The Correlux C-3 system can be used to perform a sound velocity measurement in order to determine the actual speed of sound in a pipe section.

This function is useful when no reliable information on the pipe material is available for a pipe section or the entire measurement area. The calculated sound speed is then accepted by the Correlator and used for the correlation.

The calculation of the speed of sound is possible in both the Online measurement as well as the Offline measurement mode.

#### **12.1 Velocity measurement in Online measurement mode**

The **Velocity measurement** function compares the measuring values of the Power transmitters while they are recording the noise from one specific source. The sound velocity in the pipe is calculated using the sound delay.

There must be a source of noise on the pipe, which is clearly measurable for both sensors. If such a noise source does not exist, it must be created artificially, for example, by opening a fire hydrant.

Requirements The following conditions must be met in order to use the function:

- Two Power transmitters (PT-A and PT-B) at two measuring points.
- The distance between the measuring points must be known.
- The noise must be clearly measurable for both sensors.
- The source of noise may be inside or outside the measuring section.
- The source of noise should not be half way between the measuring points.
- If the source of noise is inside the measuring section, the distance from the first measuring point to the sound source must be known.

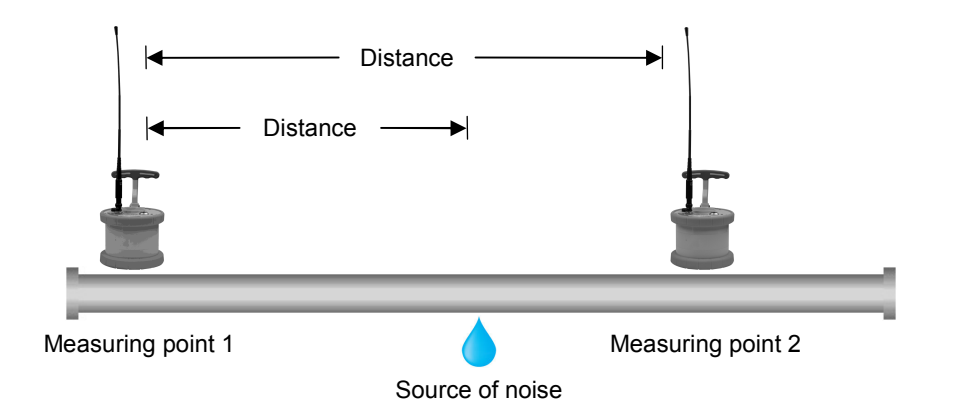

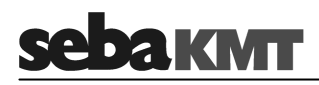

• If the source of noise is outside the measuring section, the measuring points and sound source must be arranged as shown on the following picture.

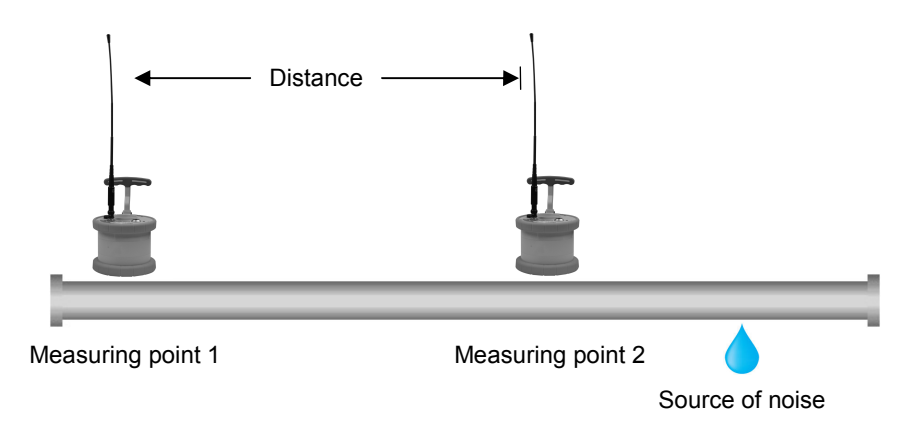

#### **Procedure** Proceed as follows:

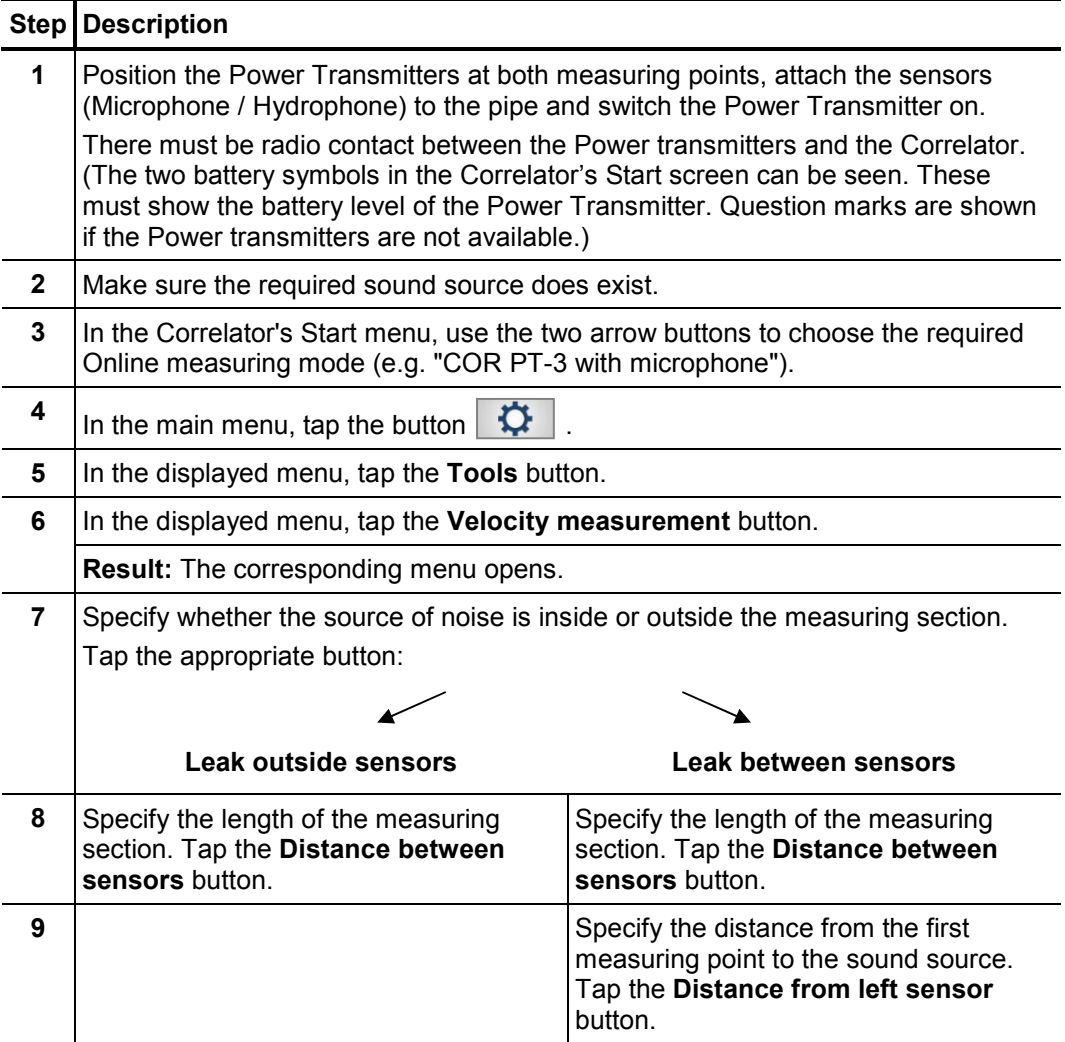

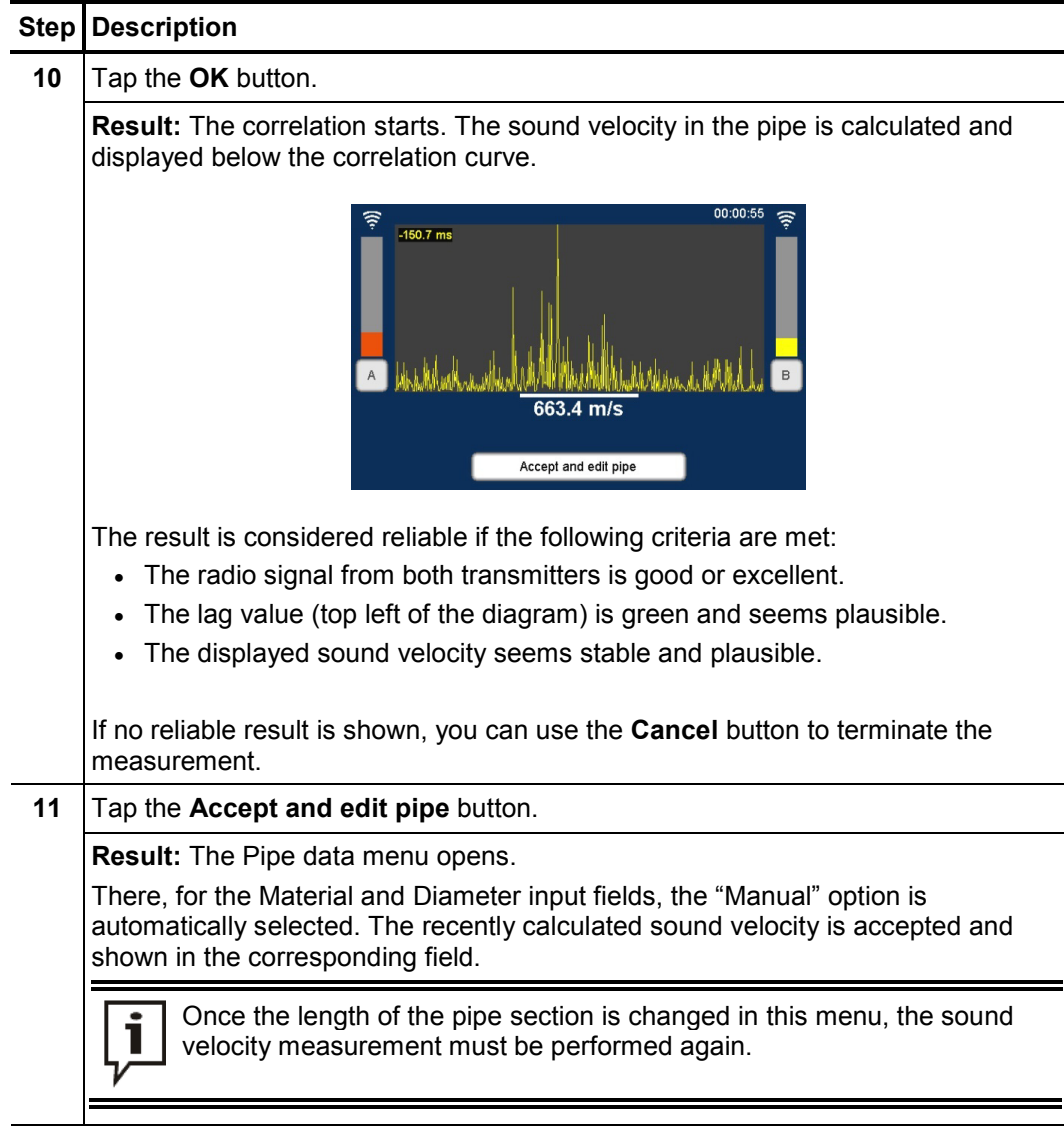

Use the Back button  $\left| \left\langle \right\rangle \right|$  to return to the Start menu.

Use the button  $\lfloor m \rfloor$  to start a new correlation between the Power transmitters. The determined sound velocity will be used for the calculation. This applies until the pipe parameters are changed in the Pipe data menu, or the entire correlation data are reset in the system settings menu.

#### **12.2 Velocity measurement in Offline measurement mode**

#### **12.2.1 Introduction**

The **Velocity measurement** function compares the measuring values of three sensors which have recorded a shared noise. As a result, the following applications are possible:

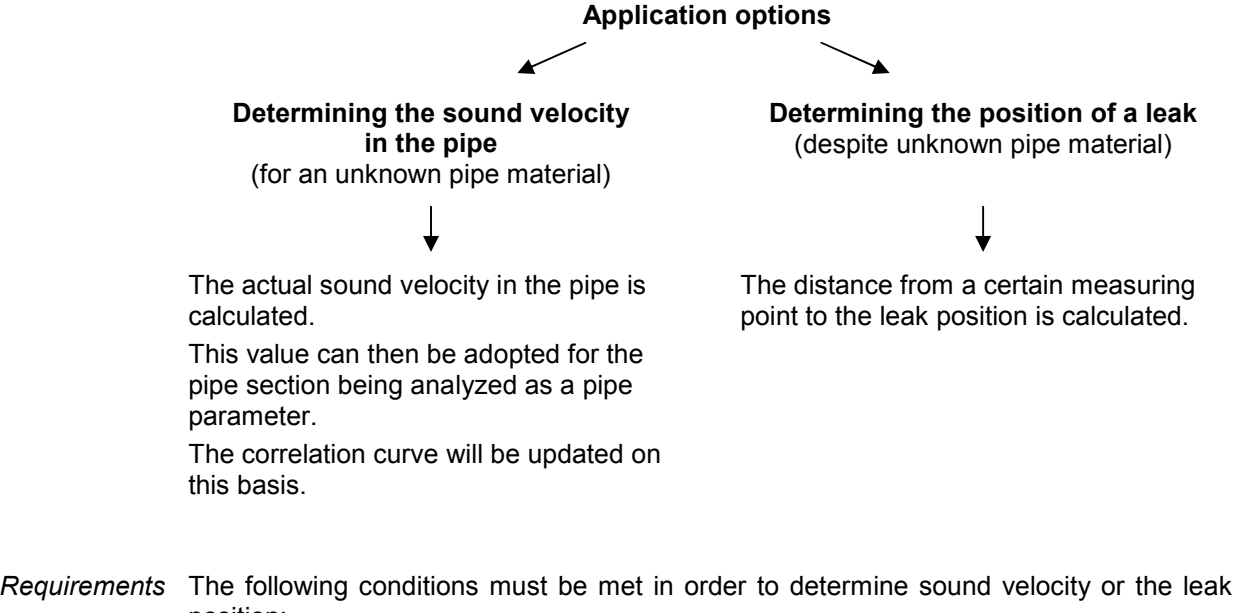

- position:
	- A measurement (night or instantaneous measurement) with at least 3 sensors has been performed.
	- The measured data has been read and saved with the Correlator.
	- Between the three considered sensors exists a clearly perceptible source of noise. (The louder the noise, the lower are the negative effects of any potential interference on the result of the sound velocity calculation).
	- The lengths of the pipe sections between the measuring points must be known.
	- The measuring points and sound source must be arranged as shown on the following picture.

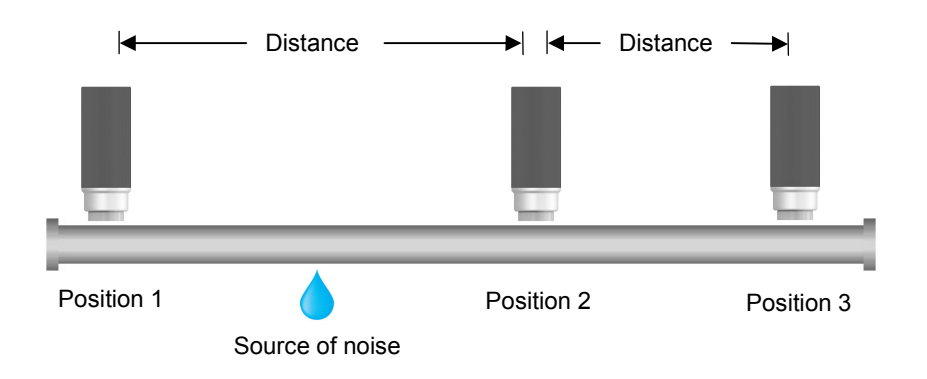

There must be one sensor "in front of" the sound source (Position 1). There must be two sensors "behind" the sound source (Positions 2 and 3).

# **12.2.2 Procedure**

To calculate the sound velocity in the pipe, proceed as follows:

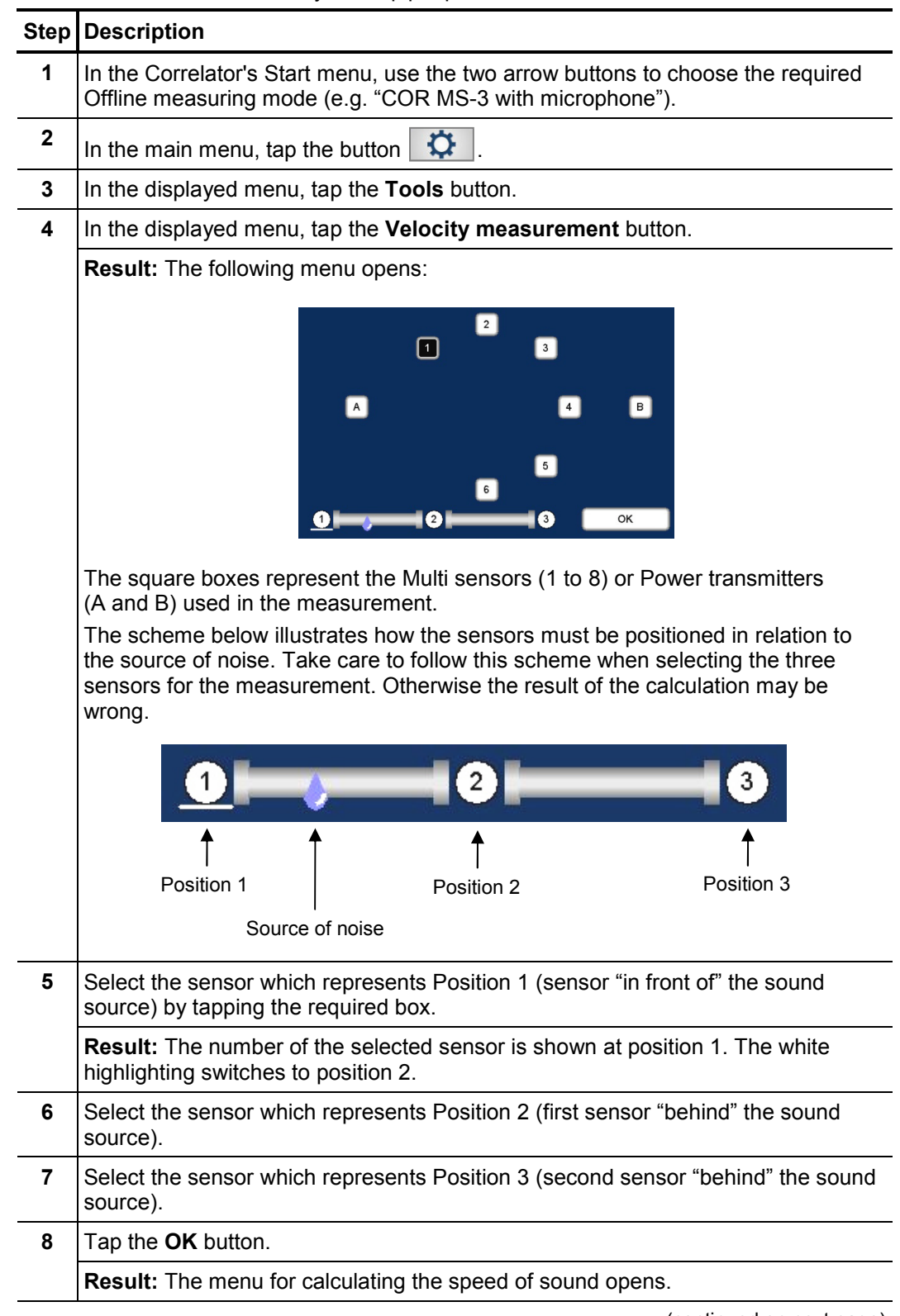

(continued on next page)

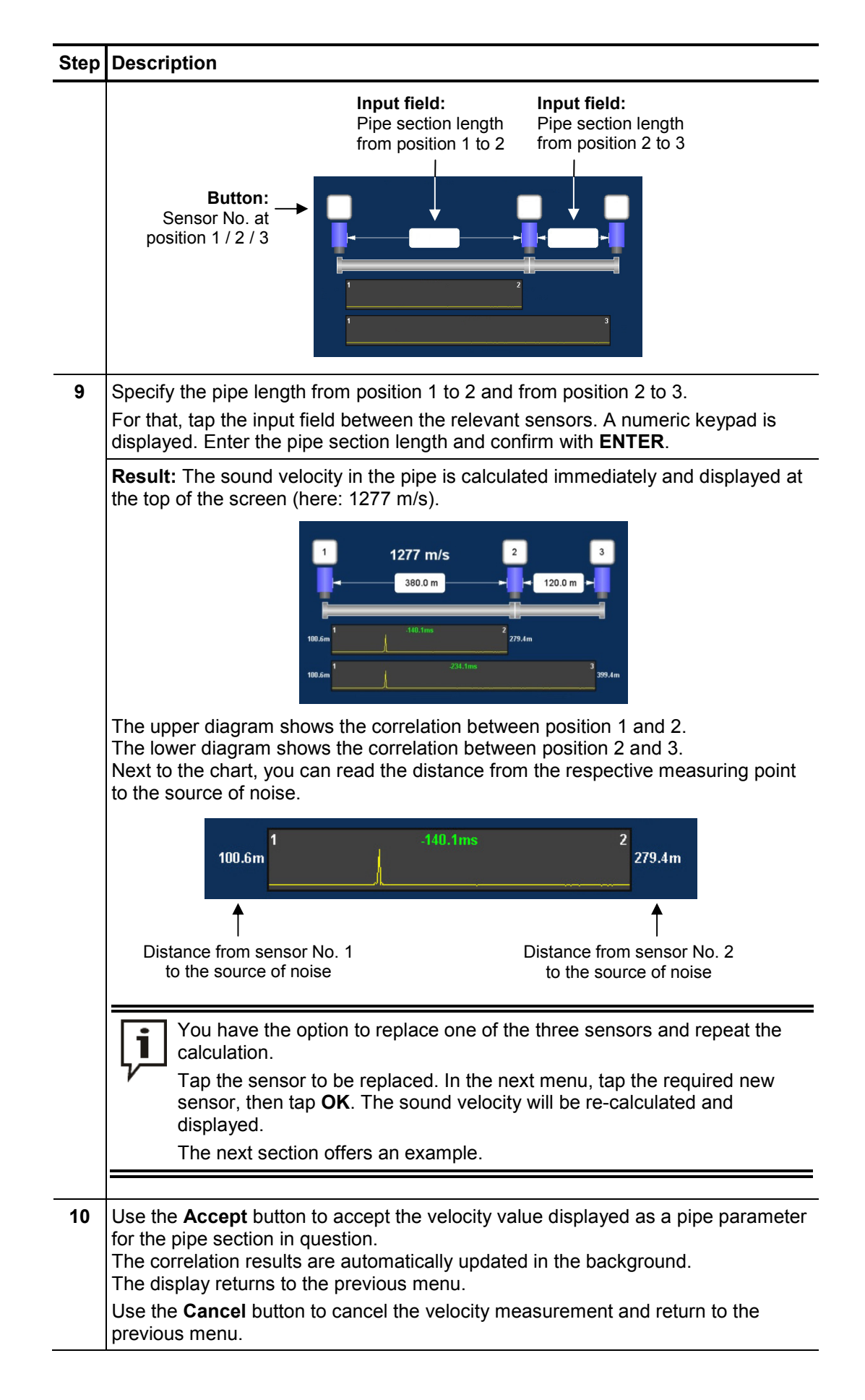

#### **12.2.3 Notes and examples**

Take care to follow this scheme at the bottom of the display area when selecting the three sensors (see step 4). Otherwise the result of the calculation may be wrong.

There must be one sensor "in front" and two sensors "behind" the source of noise. The sensors' numbers and their order on the pipe are of no importance in this process.

**Example 1:** The source of noise is located between the sensors 1 and 2.

Entry on the Correlator: first, sensor 1 (in front of the sound source), then sensors 2 and 3 (behind the sound source).

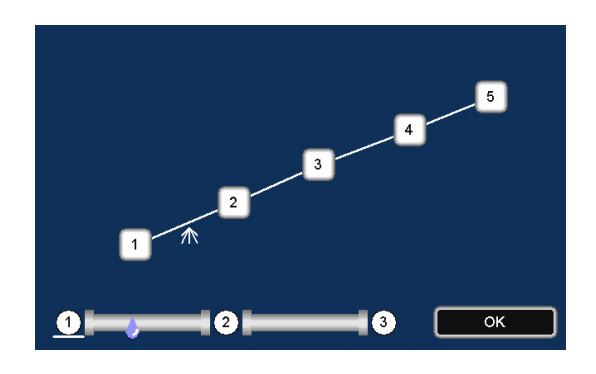

**Example 2:** The source of noise is located between the sensors 2 and 3. Possible entry: first, sensor 2, then sensors 3 and 4.

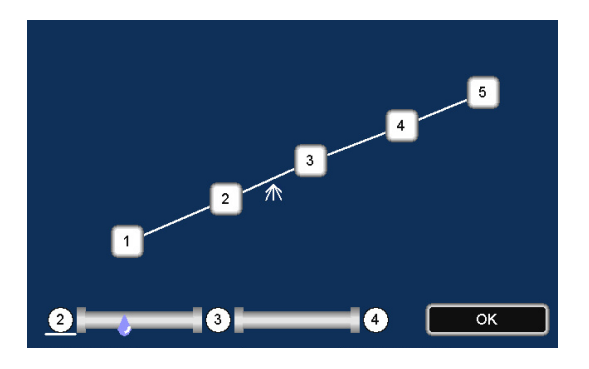

Possible entry: first, sensor 3, then sensors 2 and 1.

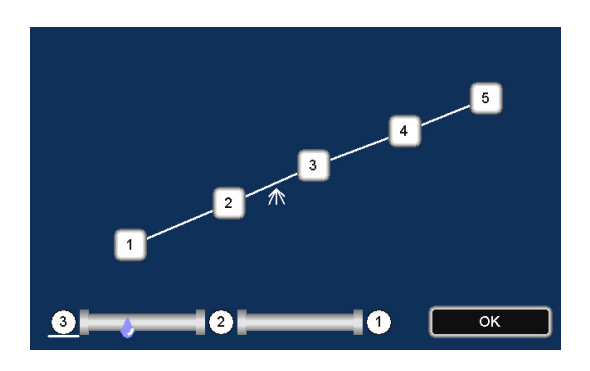

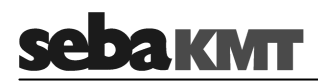

# **13 Map function**

The Map function is a very clear and comfortable way to work with Offline Measurement data.

The sensors used are shown as icons. Pipelines can be drawn between these icons and the pipe parameters can be specified. In the Map menu, the existing pipe network can be reproduced on the screen.

Then, the correlation can be accessed between any sensor pairs.

Access the Map To access the Map menu, proceed as follows:

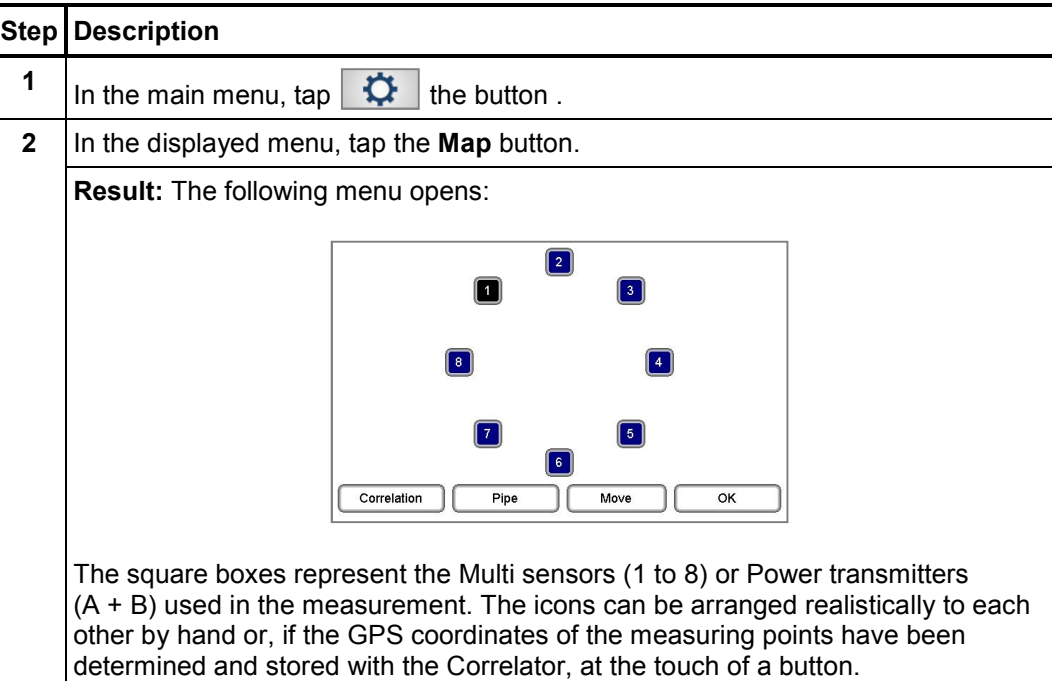

Arrange sensor icons The sensor icons can be moved and repositioned on the screen. (Only possible via touch screen, not possible via rotary encoder). Proceed as follows:

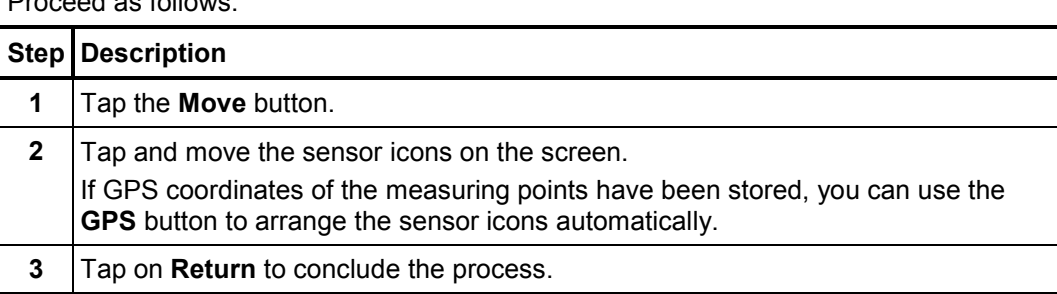

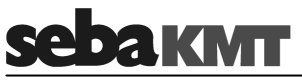

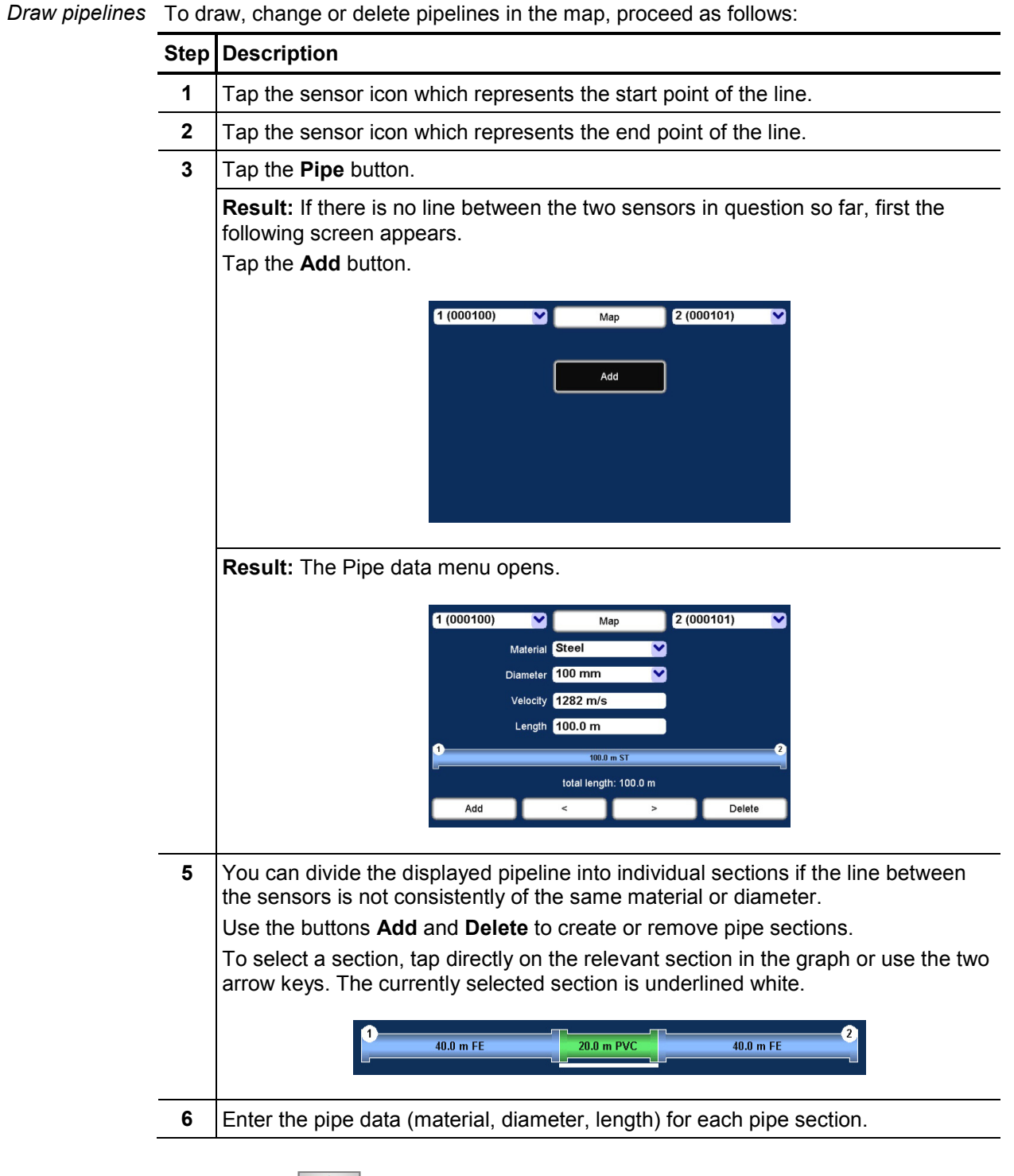

Use the Back  $\left\langle \rule{0pt}{12pt}\right\rangle$  button to return to the Map menu.

 $\overline{a}$ 

Show Leak Once the pipe net in the map is created, the correlation calculations for all sensor pairs are automatically updated in the background.

> You can display the calculated leak between two sensors in the map. Proceed as follows:

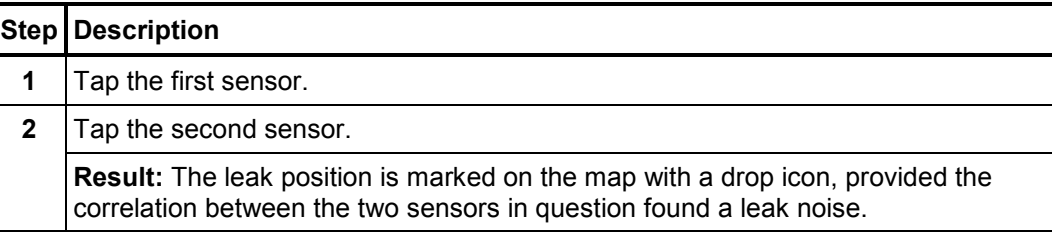

**Example:** The correlation of the line from sensor 5 to 2 results in a leak at the marked position.

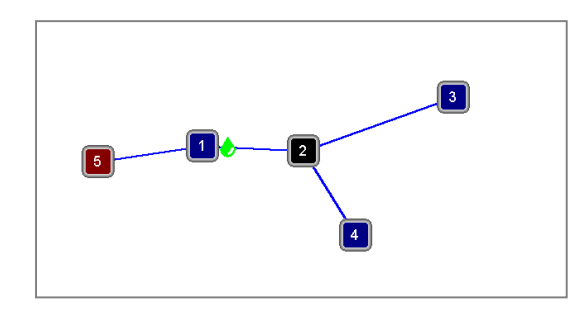

 The correlation of the line from sensor 5 to 3 results in a leak at the very same position.

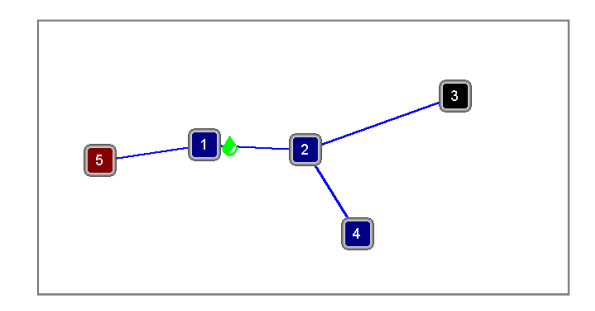

 The correlation of the line from sensor 5 to 1 shows the drop icon right at sensor 1.

This indicates either that the leak is right at sensor 1 or that the leak is near sensor 1 but outside the correlated pipeline section.

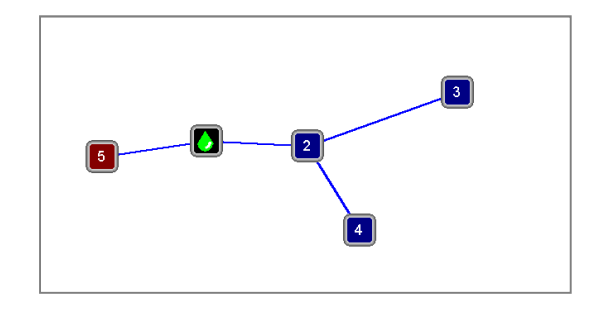

 The correlation of the line from sensor 3 to 4 shows the drop icon right at sensor 2.

This indicates either that the leak is right at sensor 2 or that the leak is near sensor 2 but outside the correlated pipeline section.

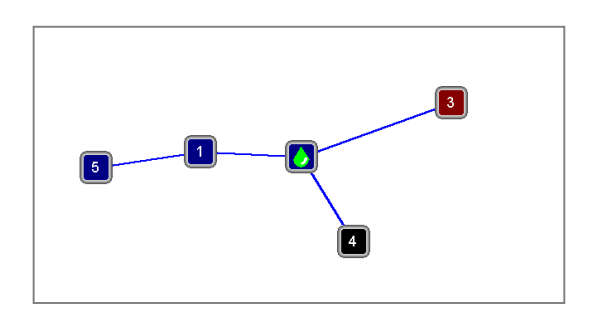

Start correlation To start the correlation between two sensors, proceed as follows:

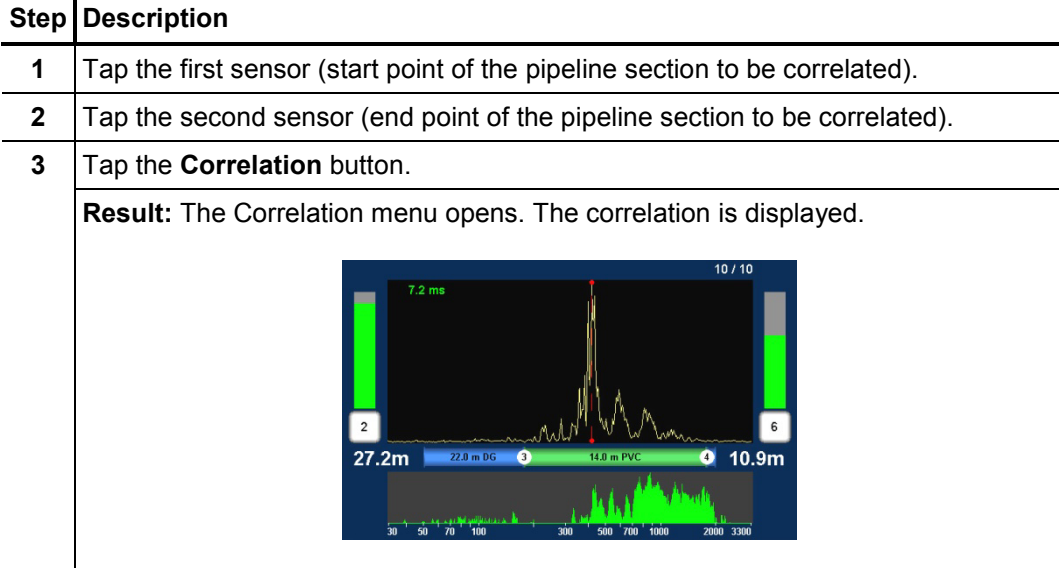

Use the various analysis tools:

- When you tap the displayed correlation curve, **the Correlation analysis** menu with the relevant tools opens.
- When you tap the displayed coherence curve, the **Frequency analysis** menu with the relevant tools opens.
- When you tap the buttons that symbolize the sensors at the measuring points

(e.g.  $\begin{bmatrix} 2 \end{bmatrix}$  and  $\begin{bmatrix} 6 \end{bmatrix}$ ), the **Audio menu** opens which can be used to listen to the stored leak noise.

For that, connect the supplied headphones to the 12 V DC /  $\textcircled{\textbf{1}}$  socket of the Correlator.

Use the Back button  $\left| \bigstar \right|$  to return to the previous menu.

Some settings for calculating and presenting the correlation curve can be changed in the system settings menu.

# **14 Storage / Management of correlations (History)**

#### **14.1 Storing a correlation**

Every correlation can be saved permanently in the Correlator. This means that the measurement data of the relevant correlation is written to the Correlator's internal data base.

Saved correlations can be accessed, displayed and analyzed on the Correlator anytime. Saved correlations can also be transferred to a computer and processed there using the CorreluxView software.

If an Online correlation is not saved using the **Store** button, the corresponding measurement data is lost once the correlation menu closes. However, the entered pipe data and GPS coordinates are kept and preserved for the next correlation.

If an Offline correlation is not saved, the corresponding measurement data is lost as soon as a new Offline measurement is performed.

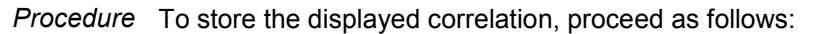

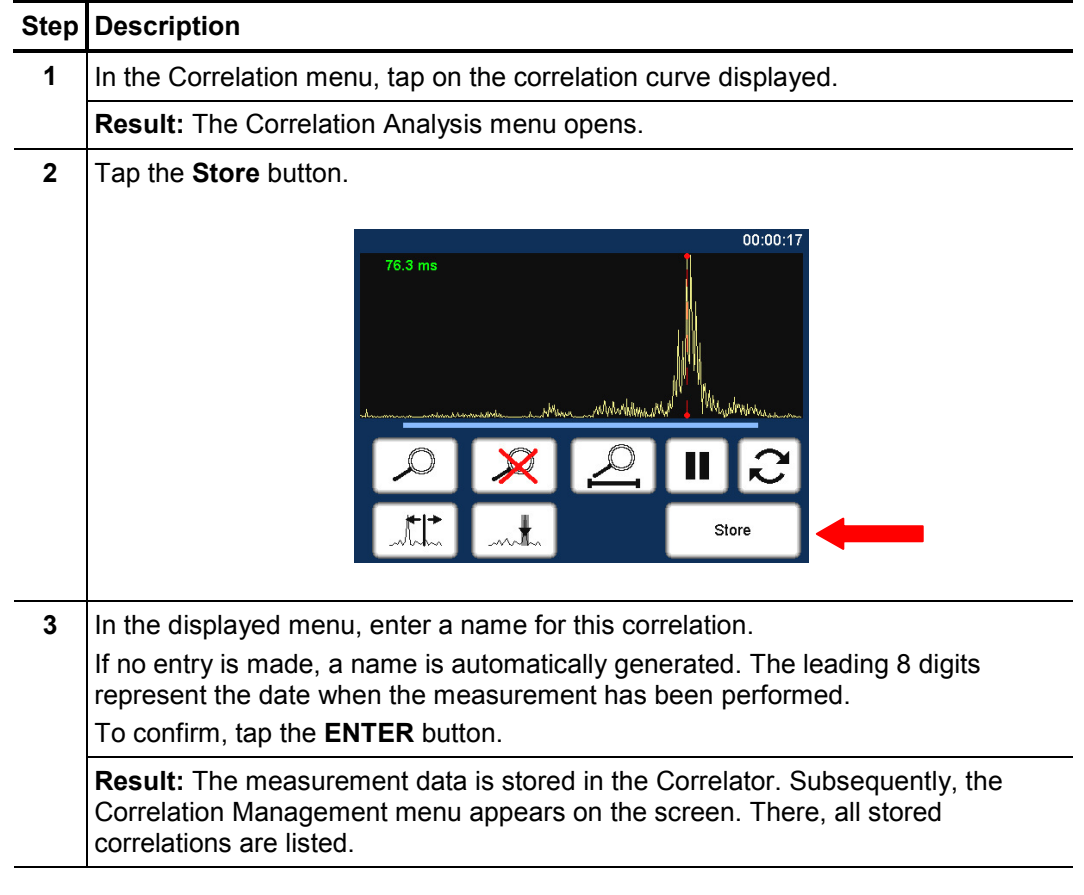

Use the Back button **or the ESC** pushbutton to return to the Start menu.

# **14.2 Managing stored correlations**

In the **Correlation Management** menu the stored correlations are listed. There, the corresponding measurement data sets can be called up or managed.

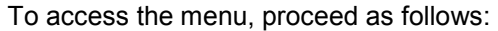

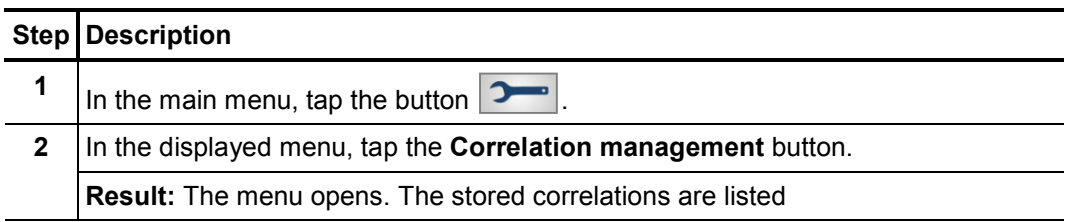

#### **14.2.1 Call up and display a correlation**

Call up a correlation To call up and display a stored correlation, proceed as follows:

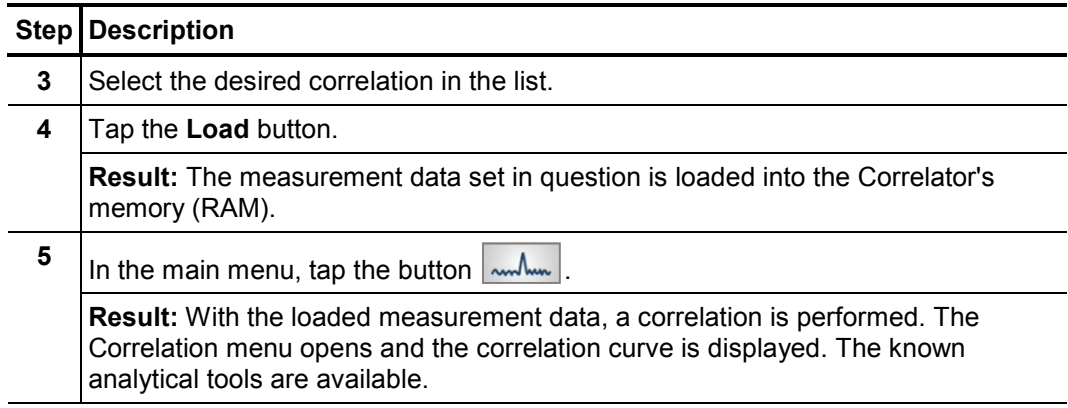

Use the Back button  $\left| \bigotimes \right|$  or the **ESC** pushbutton to return to the Start menu.

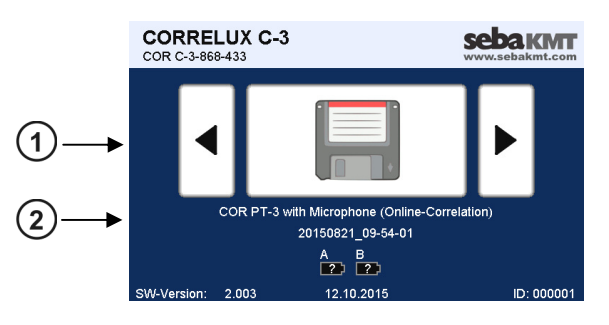

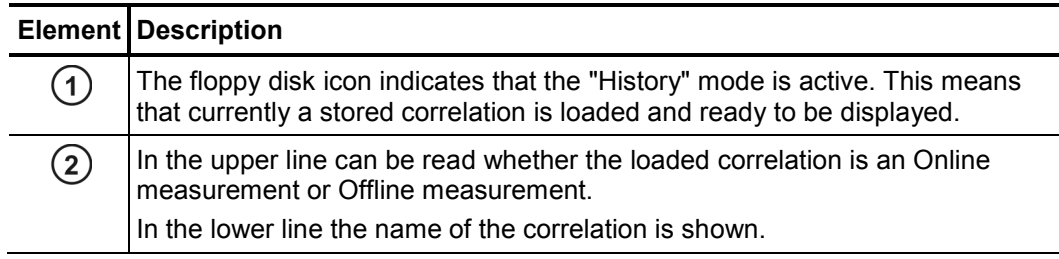

If you tap the **large button** (floppy disk icon), the loaded correlation is displayed again.

Once you use the **arrow buttons** to set a measuring mode, the History mode is left and the loaded measurement dataset is removed from the memory.

#### **14.2.2 Rename a correlation / Create a comment**

The name of a stored correlation can be changed.

Furthermore, you have the chance to add a "comment" to each correlation stored which can be used to make useful annotation.

Access the menu In the Correlation management menu, select the desired correlation and tap the Edit button. The following menu opens:

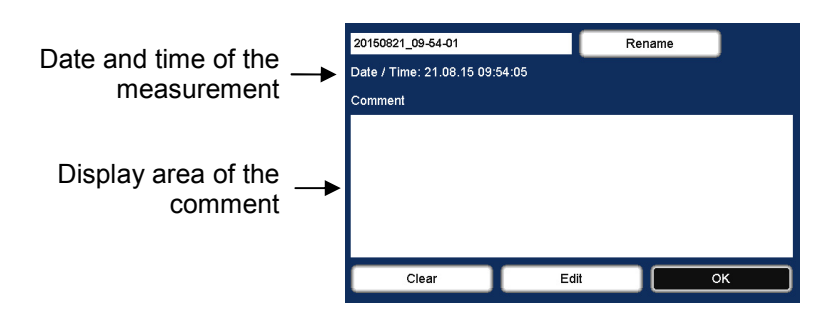

Rename a correlation To change the name of a stored correlation, proceed as follows:

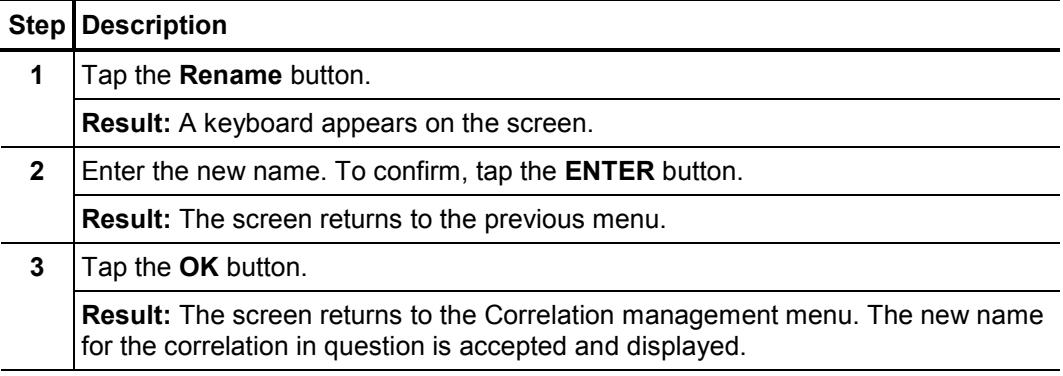

*Create / edit a* To create a comment or to change the comment text, proceed as follows:

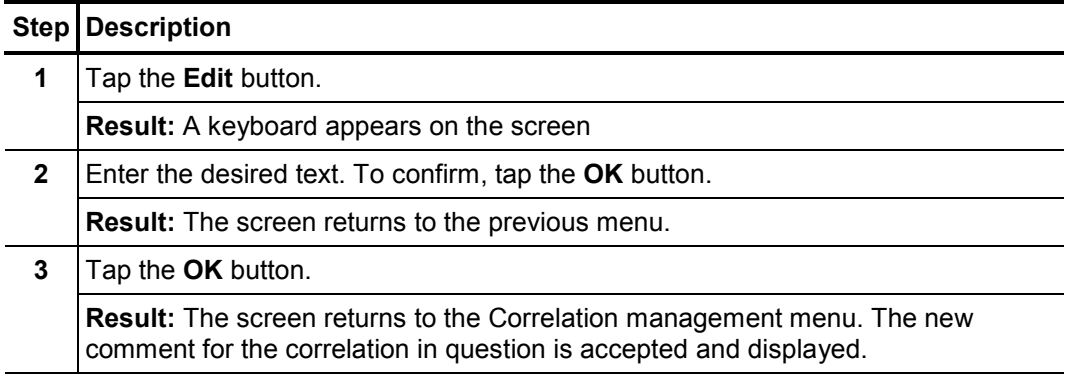

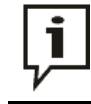

*comment* 

Using the **Clear** button you can delete the entire comment displayed in one step. Note that this step cannot be undone.

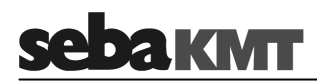

#### **15 Reset of correlation settings and data**

You can delete or reset all data and settings of the most recent correlation with a single command.

This function is useful before a new measurement is prepared and performed. It ensures that the new measurement is not affected by any analysis settings from previous correlations.

*Effects* This step has the following effects:

- The Pipe data menu will be cleared, i.e. all pipe data will be deleted.
- The GPS menu will be cleared, i.e. all GPS position data will be deleted.
- The measurement values of the last correlation will be removed from the memory of the Correlator. If the correlation has not been saved, the measurement data will be lost.
- All analysis tools in the Correlation Analysis menu (e.g. zoom, suppression) will be reset to their initial state.
- The frequency filters will be reset to the broadband setting.

#### Procedure To reset all measurement settings and data, proceed as follows:

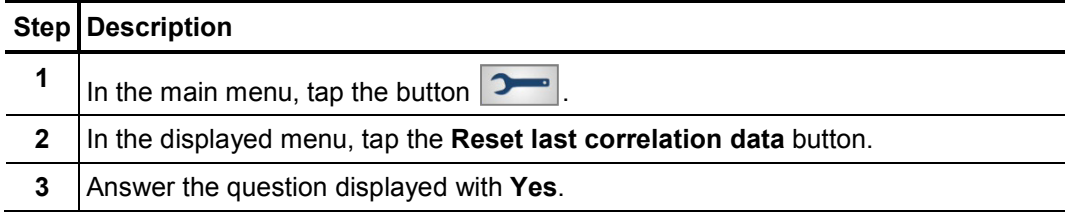

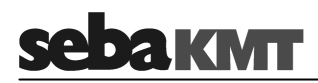

# **16 Pinpointing**

#### **16.1 Introduction**

After a leakage has been identified and pre-located by a correlation, the Correlator can be used to pinpoint the leak position.

In the area of the pre-located leak position, individual measurements are performed at a number of measuring points along the probable pipe run. The noise levels recorded are displayed on the Correlator. The closer a measuring point is to the leak, the louder the recorded sound. *Principle of the pinpoint location* 

> To determine the leak position accurately, a number of pinpointing runs are carried out in succession. With each new run, a smaller distance between the measuring points is chosen. This way, you will gradually approach the exact leak location.

The Correlux C-3 system allows two variants of how to conduct a pinpoint location: *Options* 

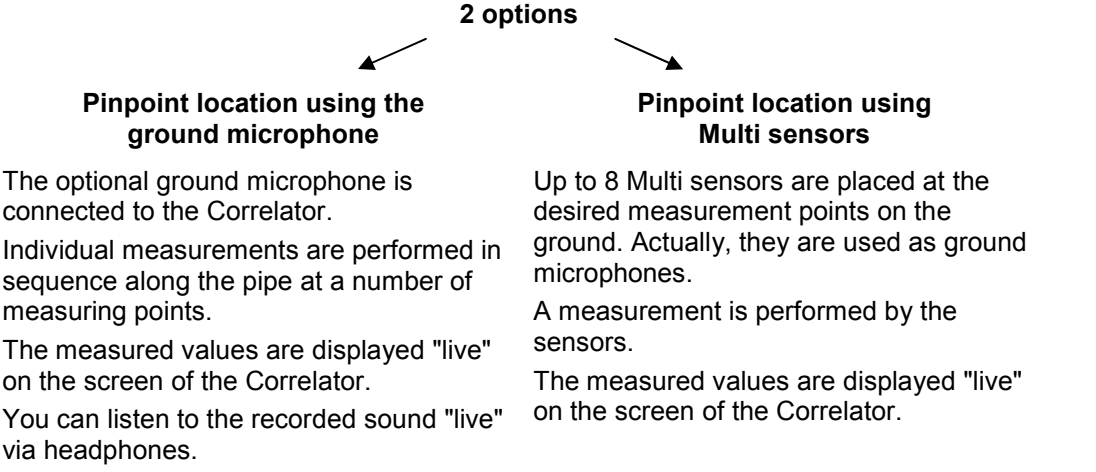

### **16.2 Pinpointing using the ground microphone**

*Preparations* The following preparation work is necessary if you want to perform a pinpoint location using the optional ground microphone:

> • Connect the ground microphone PAM W2 to the Correlator using the supplied VK 100 connection cable. Observe the markings on the plug and socket. You must feel the plug engage.

The Correlator's microphone socket has this icon:

- If you want to listen to the leak noise, connect the supplied headphones to the Correlator. Use the **12 V DC** /  $\mathbf{\hat{S}}$  **0** socket.
- Have any object/s ready which can be used during the pinpoint location to mark the position where the loudest sound will be measured.

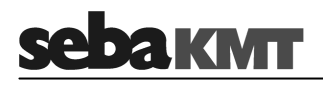

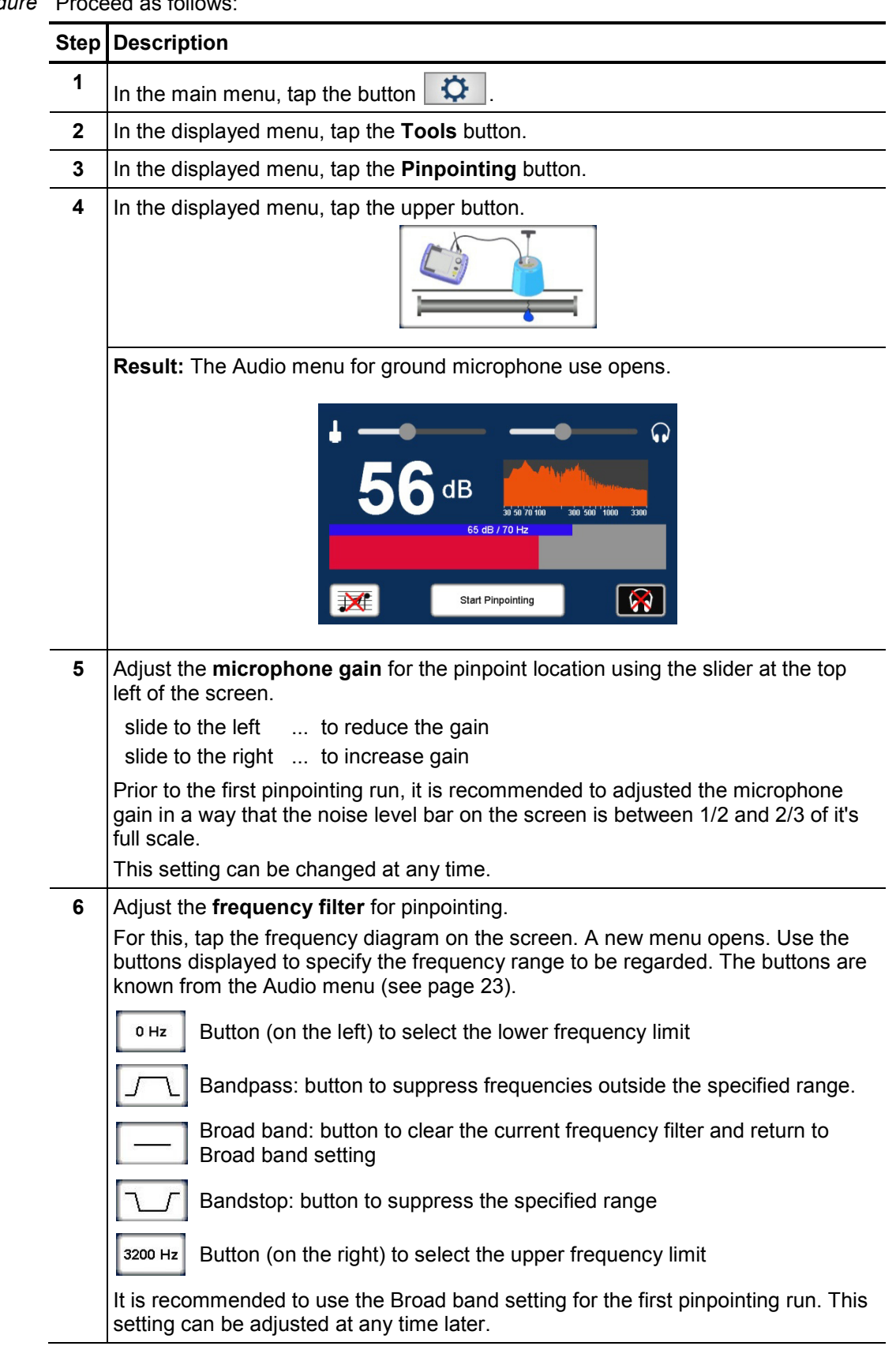

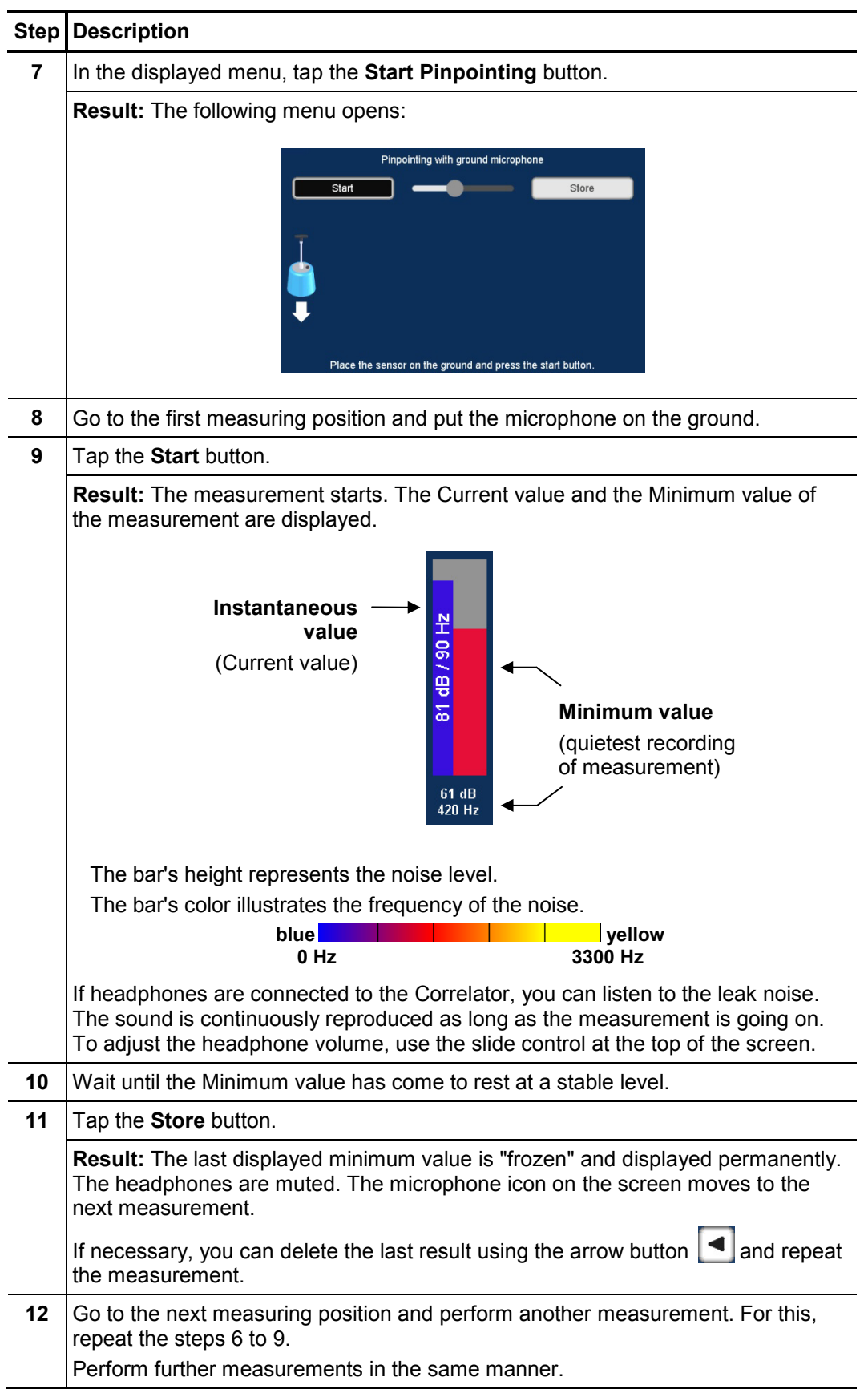

Up to 10 measurement results can be displayed side by side. If more than 10 *View*  measurements are performed, always the oldest result (displayed on the very left) is dropped out of the row in favor of the new result.

Ideally, the minimum value increases with every measurement as long as you move toward the leak. The minimum value decreases again after you have passed the leak position.

The drop symbol identifies the measurement with the highest minimum value. This means that the leak noise at this measuring point is the loudest.

#### Example:

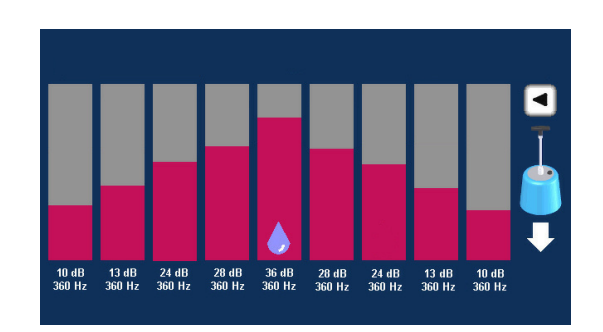

After the first After the first pinpointing run is performed, you know the approximate location of the pinpointing run leak. Furthermore you have an idea of the frequency spectrum and you are able to assess whether the microphone gain needs to be changed or not.

#### **Adjust the microphone gain**

If the height of the level bars on the screen does only change very little from measurement to measurement, you should increase the microphone gain (moving slide control in the top left of the screen to the right).

If the height of the level bars does change much too much, you should reduce the microphone gain (moving slide control in the top left of the screen to the left).

#### **Adjust the Frequency filter**

If the frequency values of the individual measurements share a common range, you can change the frequency filter from the Broad band setting to this frequency range (see step  $6$ ).

#### **Perform further pinpointing runs**

After the filter settings and microphone gain have been adjusted where necessary, perform one more pinpointing run along the pipe in the area of the pre-located leak. This time, choose a shorter distance between the measuring points.

Perform more pinpointing runs with increasingly smaller distances between the measuring points.

The leak is considered reliably localized if multiple pinpointing runs show the leak at the same position.

# **16.3 Pinpointing using Multi sensors**

In the area of the pre-located leak position, up to 8 sensors are placed on the ground along the pipe. The devices record ground noise and send data to the Correlator.

Multi sensors as well as Power transmitters can be used.

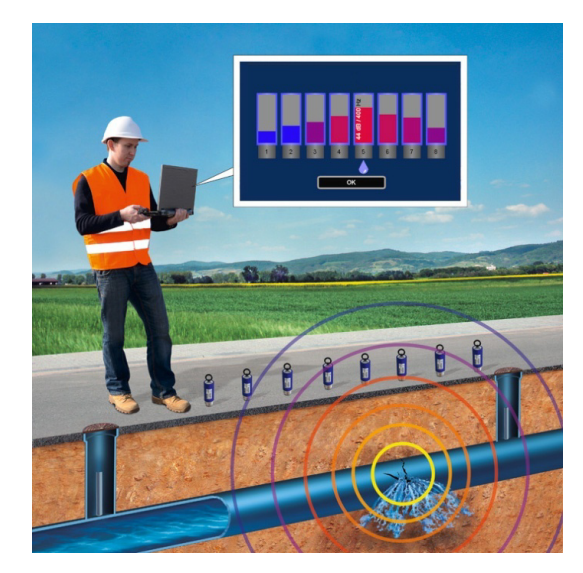

Requirements The following requirements must be met:

- All sensors to be used must be registered in the Correlator's Multi sensor pool (also called "Offline pool" (see page 55)). This applies to both Multi sensors and Power transmitters.
- All measuring points must be within the Correlator's radio range.
- Preparations Attach the supplied Trivet adaptors to the sensors in order to ensure safe standing and best possible contact to the ground. Thanks to their magnetic foot, the sensors simply have to be put on the trivets.

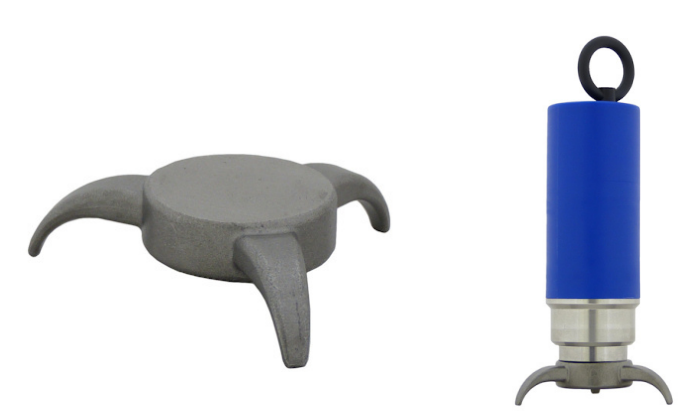

Switch the sensors on and put them on the ground, evenly spaced, along the pipe.

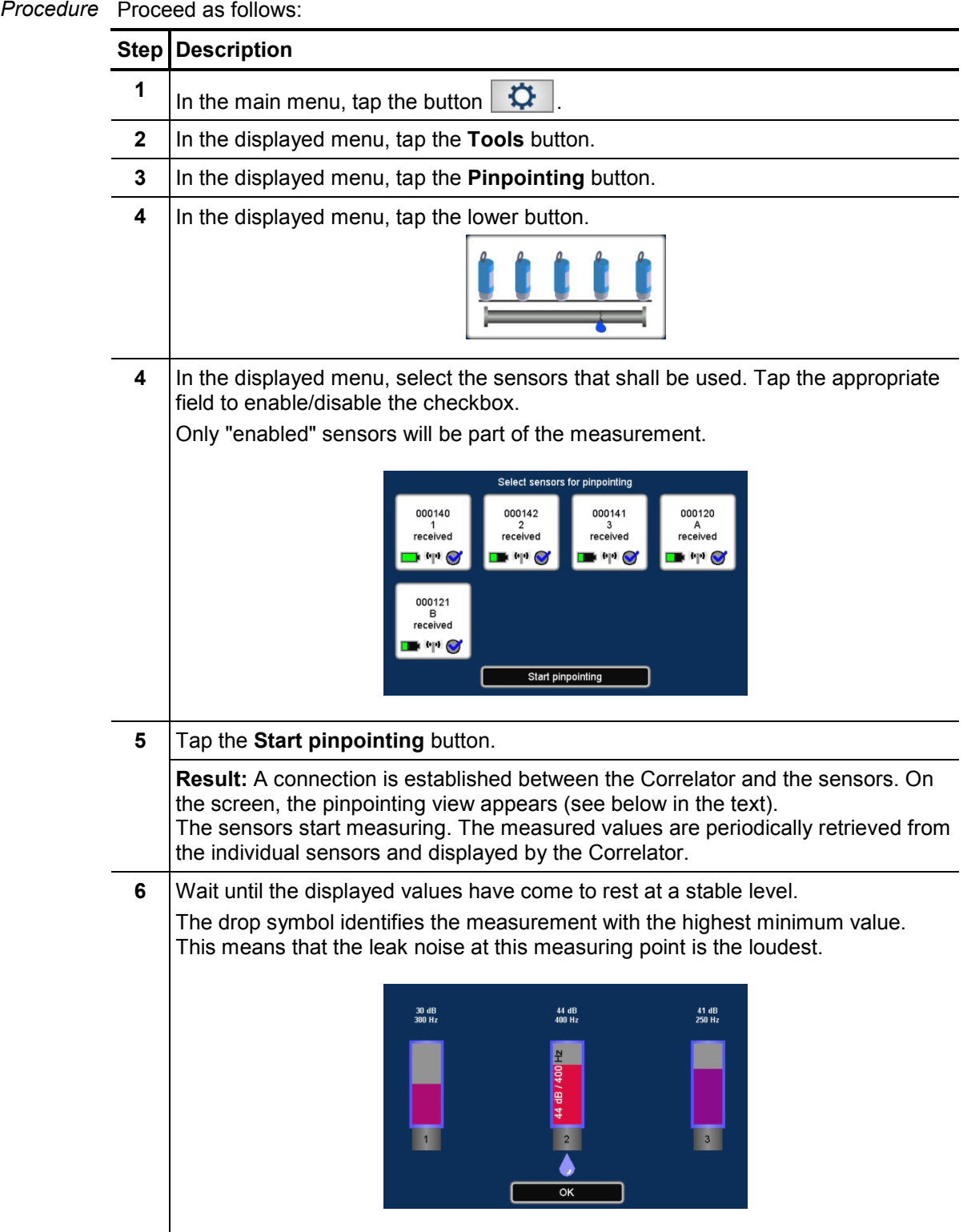

Use the **OK** button to finish the pinpoint location.
On the screen, up to 8 Multi sensor graphics are shown which represent the sensors in *View*  use. Inside the graphics, the measured values of the respective sensor are shown.

The order of the sensors on the screen does not reflect the actual position of the sensors on site. The order on the screen is based on the sensor numbers (1-8 and A/B).

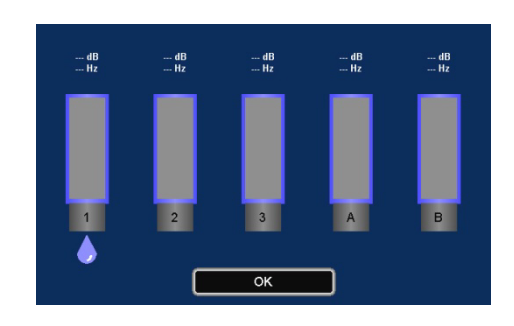

As long as the pinpoint location is in progress, in regular periods the currently measured value of each sensor is retrieved by the Correlator and displayed. In addition, the lowest measured value (Minimum value) of the current measurement is displayed for each sensor.

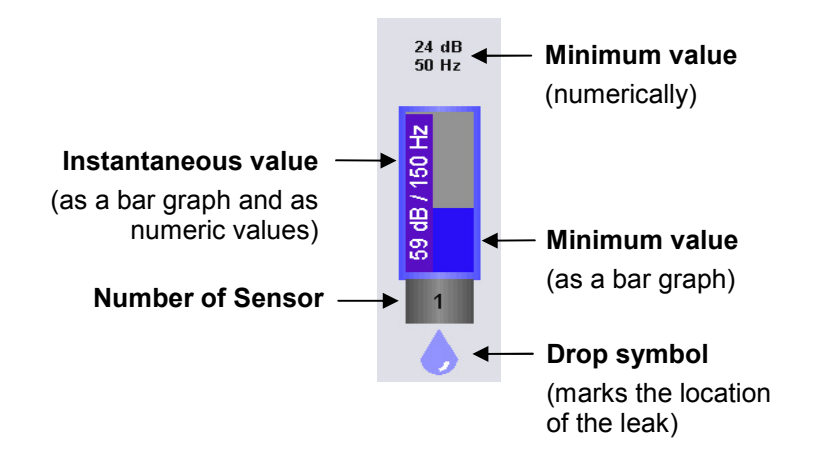

The bar's height represents the noise level.

The bar's color illustrates the frequency of the noise.

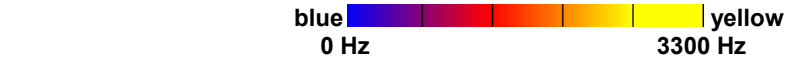

The drop symbol identifies the sensor which has the highest minimum value. This means that the leak noise at this measuring point is the loudest.

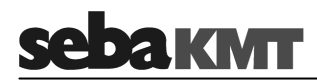

## **17 Query the status of a device**

By means of the **Read configuration** function you have the possibility to obtain information on the current configuration, the identity and the state of a Power transmitter or Multi sensor. The information is retrieved from the relevant device using the Correlator.

Requirements The following requirements must be met:

- The relevant sensor must be switched on.
- The sensor must be within the Correlator's radio range.

Procedure Proceed as follows:

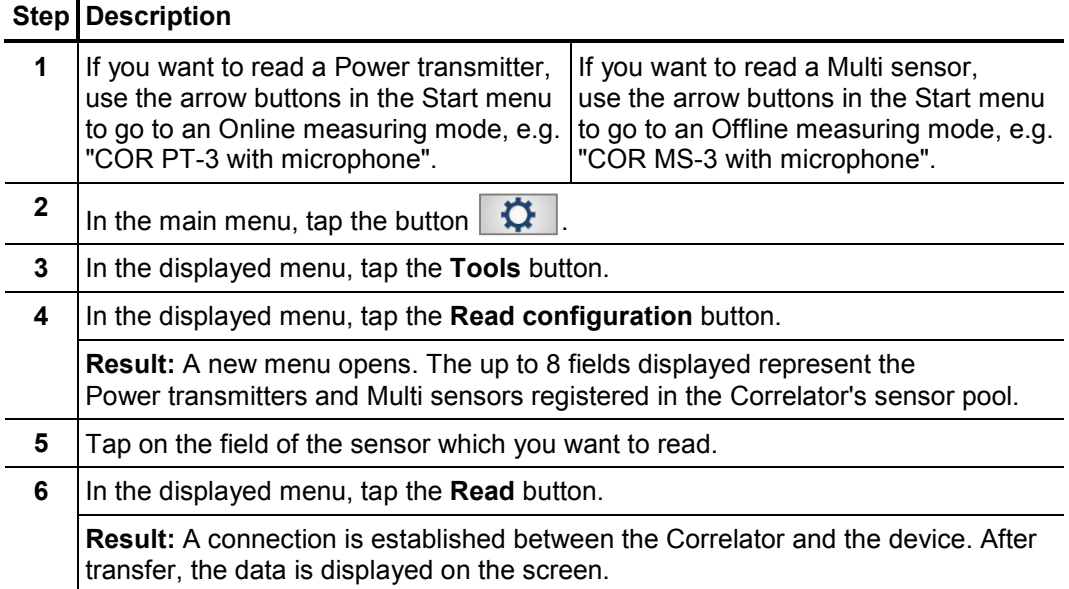

The display shows a lot of information reflecting the status of the device. However, *View* much of the data is only relevant for SebaKMT service technicians in case of a problem.

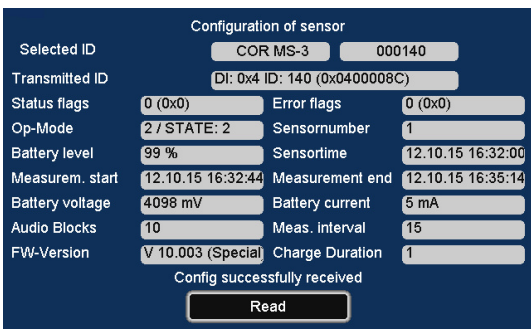

The following information may be of interest to the user:

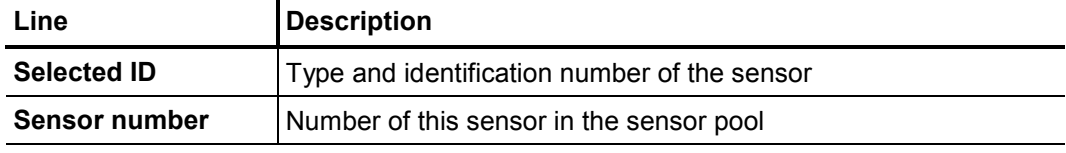

(continued on next page)

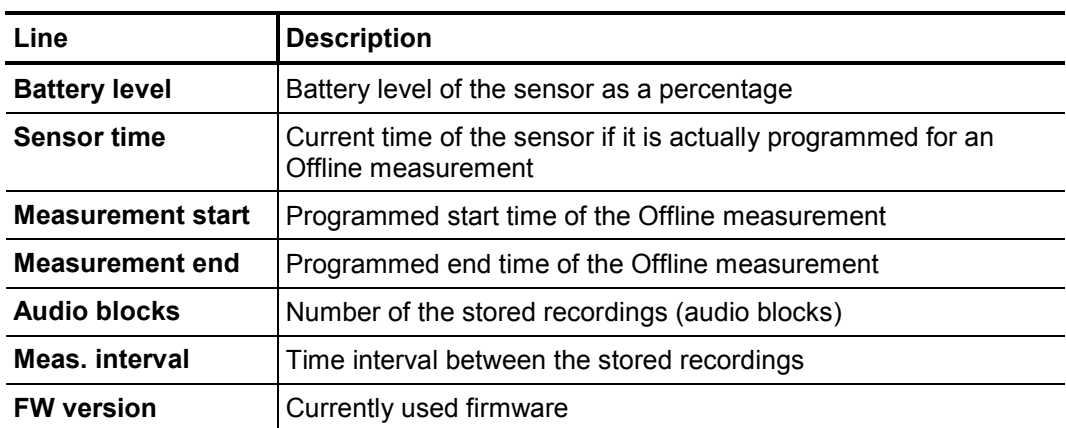

## **18 Firmware update**

All devices of the Correlux C-3 system should be operated with the current firmware at all times.

SebaKMT makes improved versions of the firmware available in the download area of *www.sebakmt.com* on a regular basis.

## **18.1 How to update the Correlator**

Version in use The version currently installed firmware is shown at the bottom left of the Start menu. The version can also be found in the System settings menu. There, look for the **Software version** line.

Requirements The following requirements must be met:

- You need a computer with access to the Internet.
- You need the supplied VK 77 connection cable.
- The battery level of the Correlator must be OK. In case of doubt it should be charged.
- Stored data The firmware update has no impact on stored measuring data or personal settings. The data will be retained.

#### **Procedure** To update the Correlator, proceed as follows:

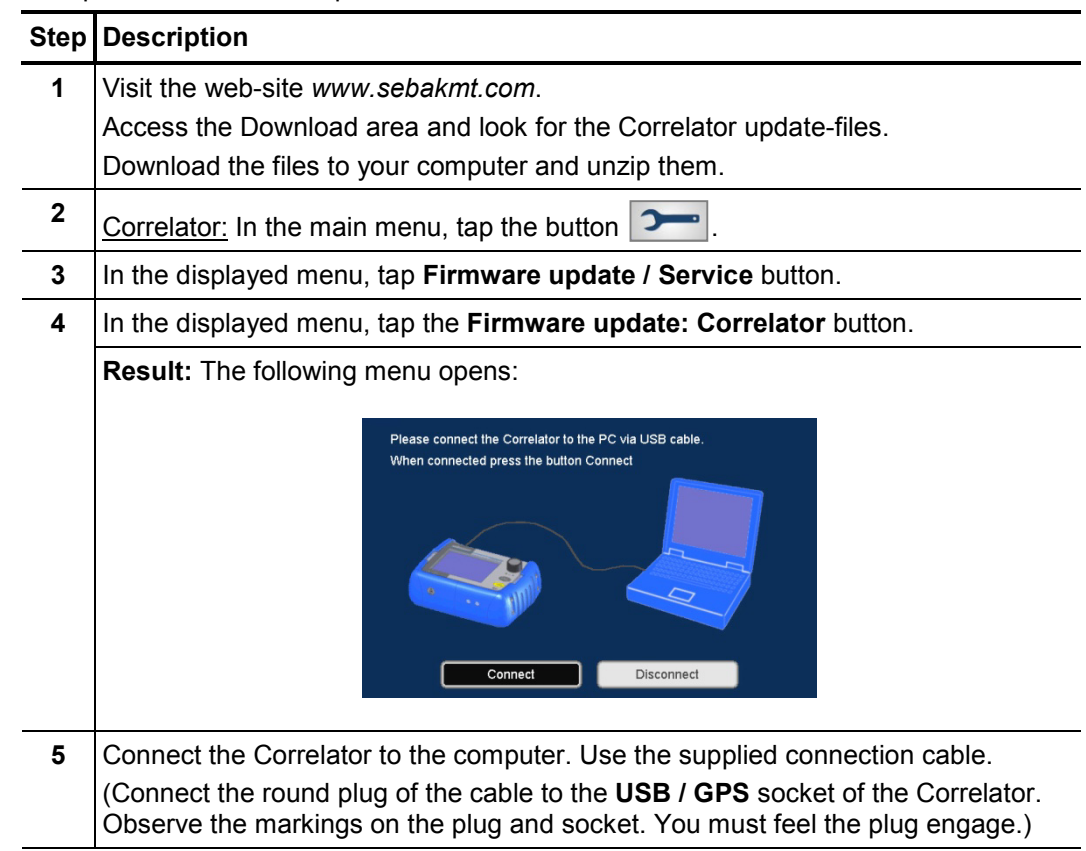

(continued on next page)

# sebakwr

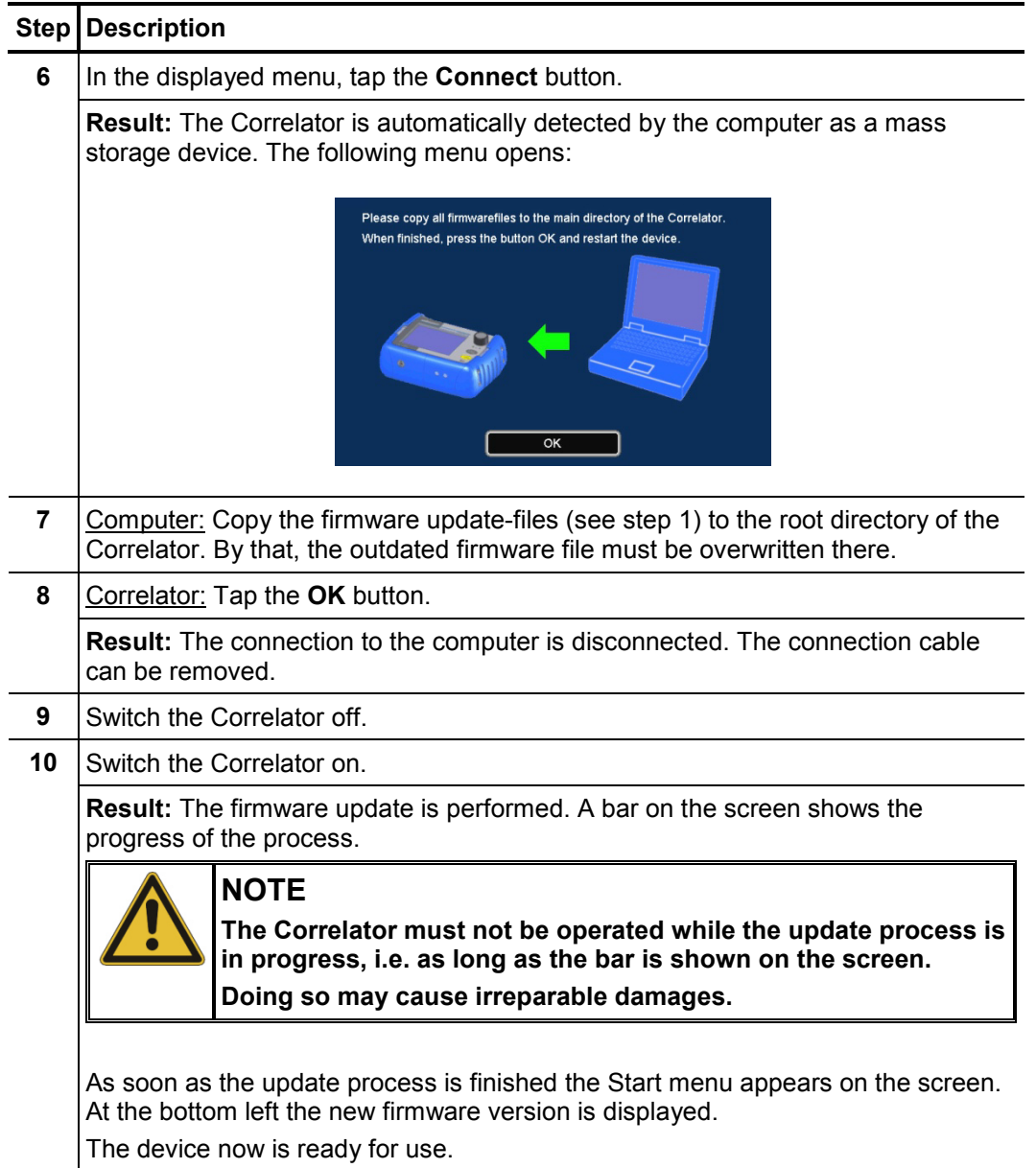

## **18.2 How to update Power transmitters or Multi sensors**

Version in use If you want to determine which firmware version is currently installed on a device, you can read the device's configuration (see page 111) using the Correlator. In the displayed menu, look for the **FW version** line.

Requirements The following requirements must be met:

- You need a computer with access to the Internet.
- You need the supplied VK 77 connection cable.
- The battery level of the devices involved must be OK. (Power transmitter: at least 2 green lights in the LED bar Multi sensor: LED shows green or yellow light)
- *Procedure* First step, the relevant update-file has to be downloaded to the computer from the SebaKMT web-site and, afterwards, transferred to the Correlator.

Second step, the update-file has to be transferred from the Correlator to the relevant Power transmitter or Multi sensor, where it will be executed.

The following sections describe the steps in detail.

## **18.2.1 Work step 1: Download and store the update-file**

Proceed as follows:

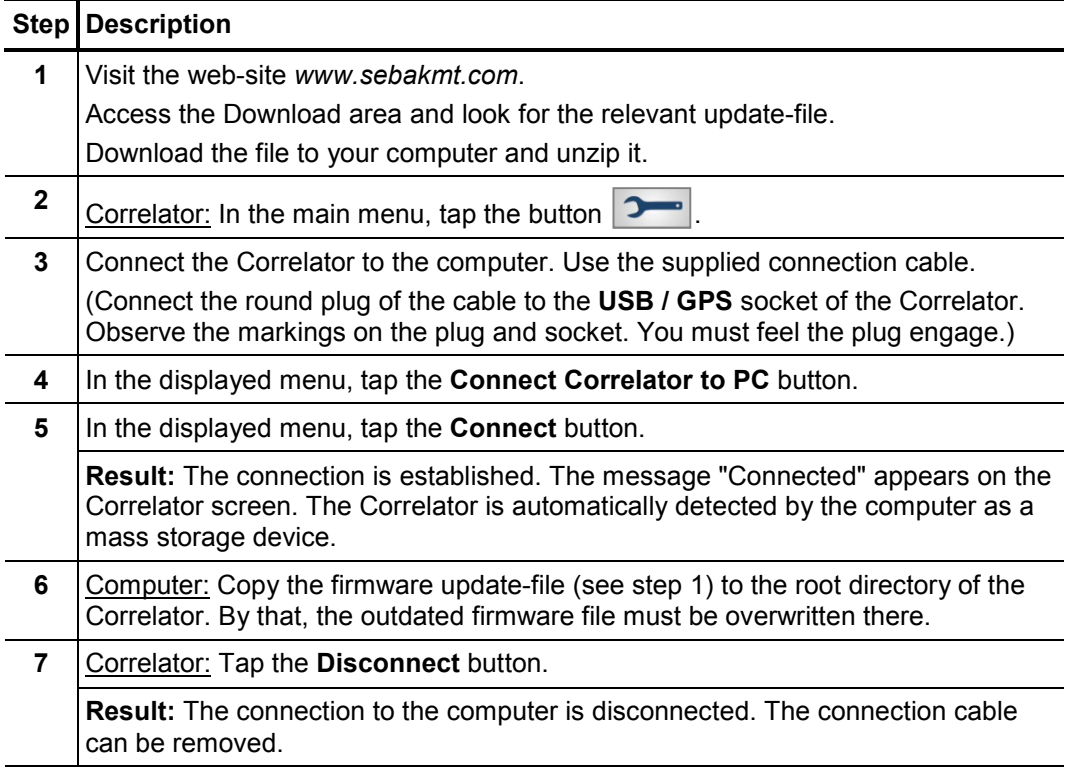

## **18.2.2 Work step 2: Transfer and run the update-file**

Proceed as follows:

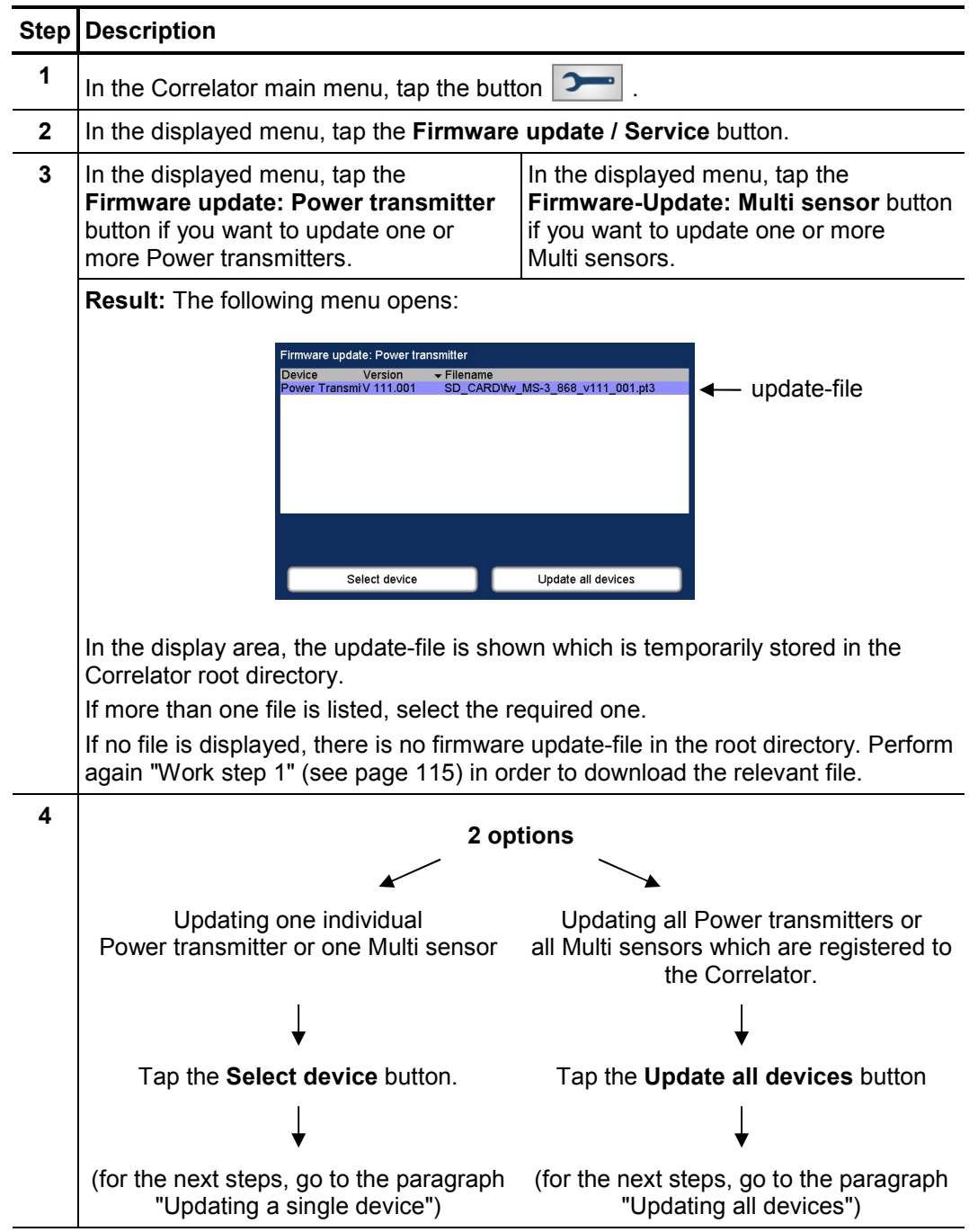

Updating all devices If you tapped on **Update all devices**, the following or a similar menu opens:

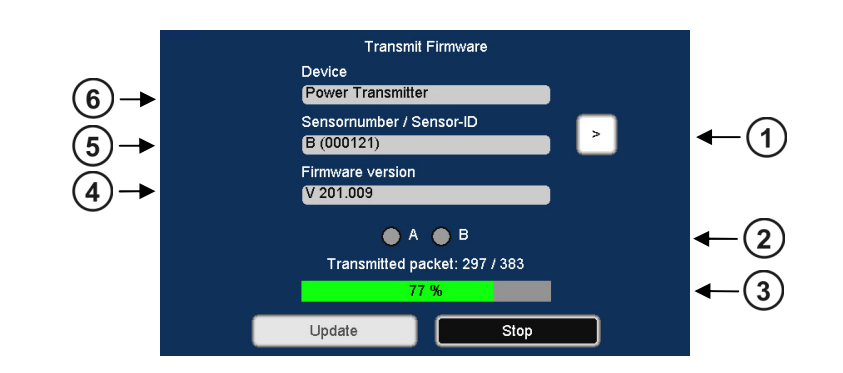

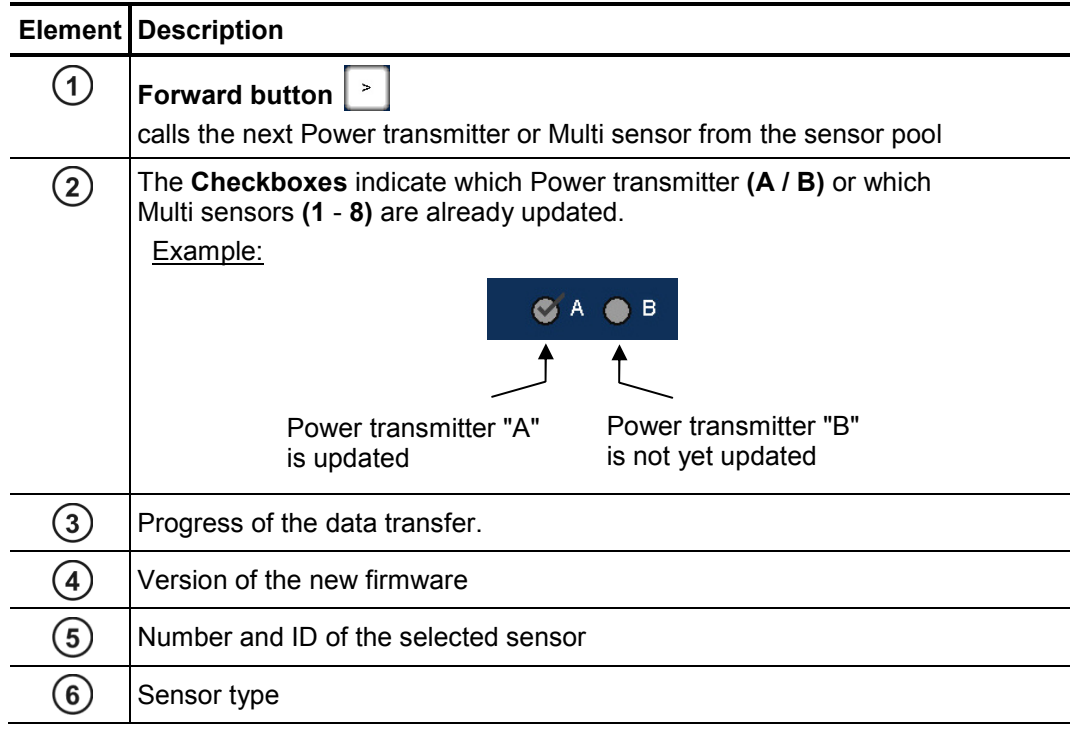

Proceed as follows:

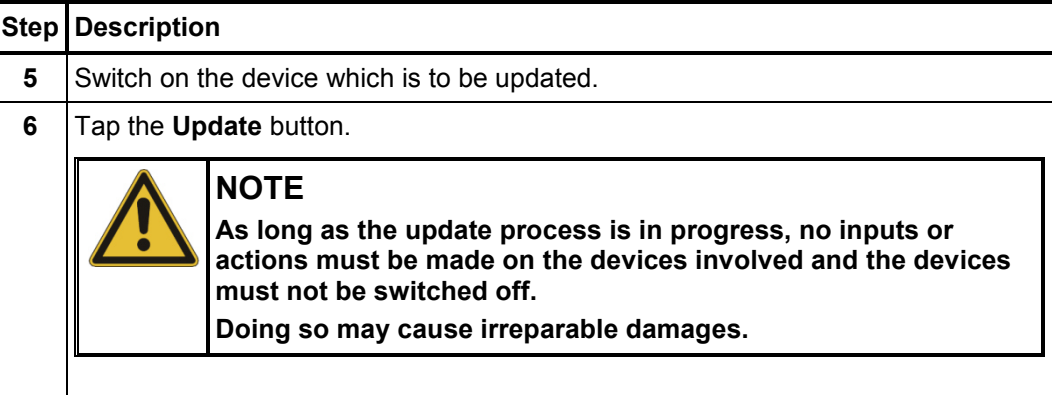

(continued on next page)

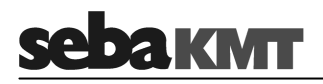

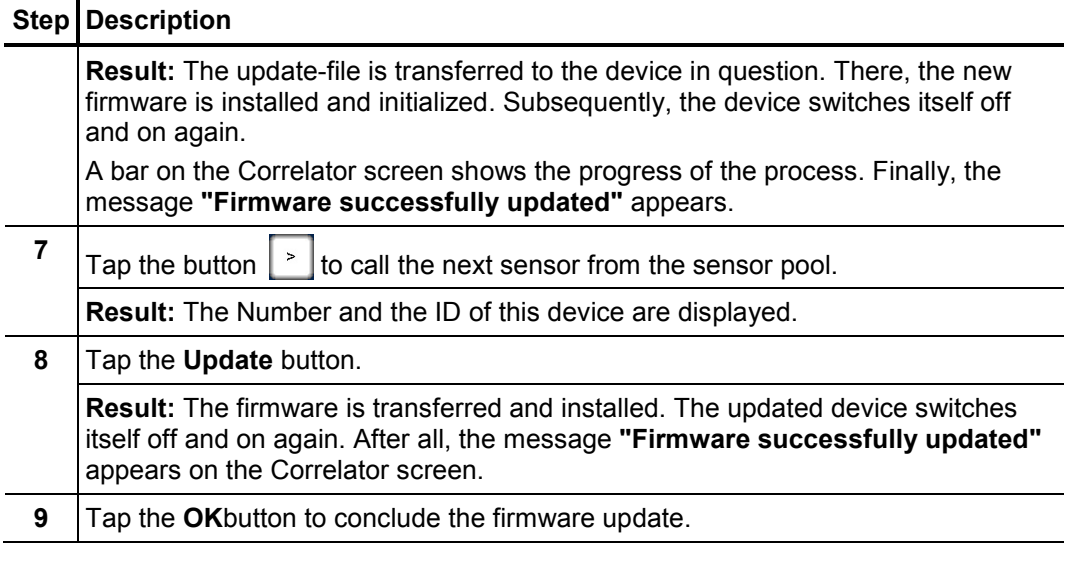

Use the Back button **or the ESC** pushbutton to return to the Start menu.

To check if a device really is operated with the new firmware read the configuration of the device in question using the Correlator (see page 111). In the displayed menu, check the **FW version** line.

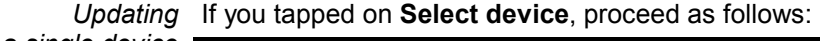

*a single device* 

 $\overline{a}$ 

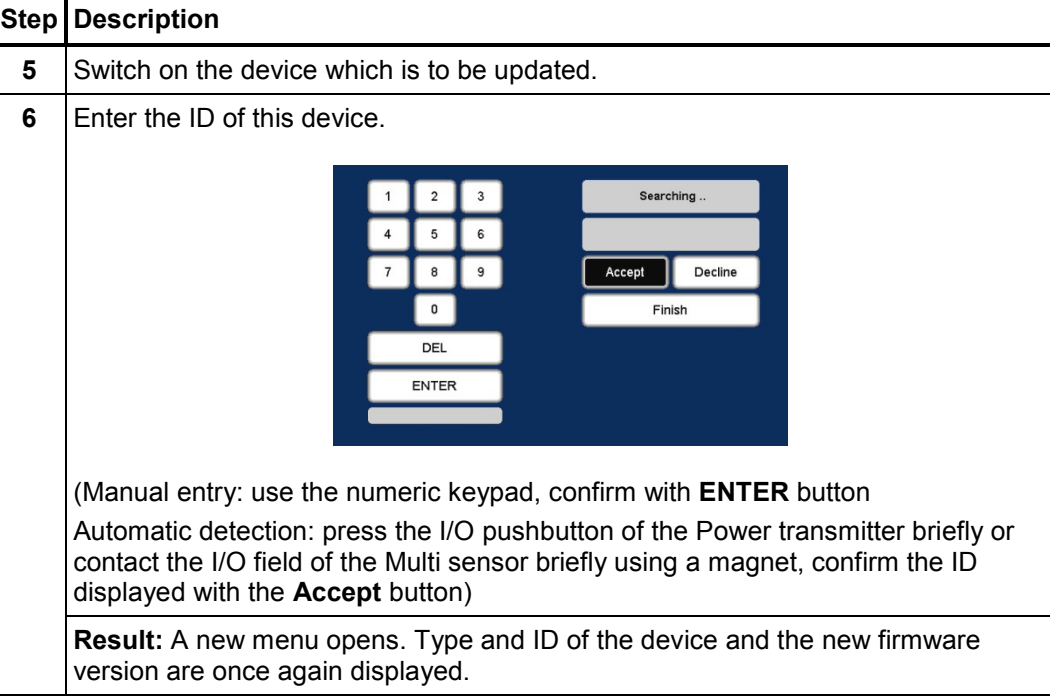

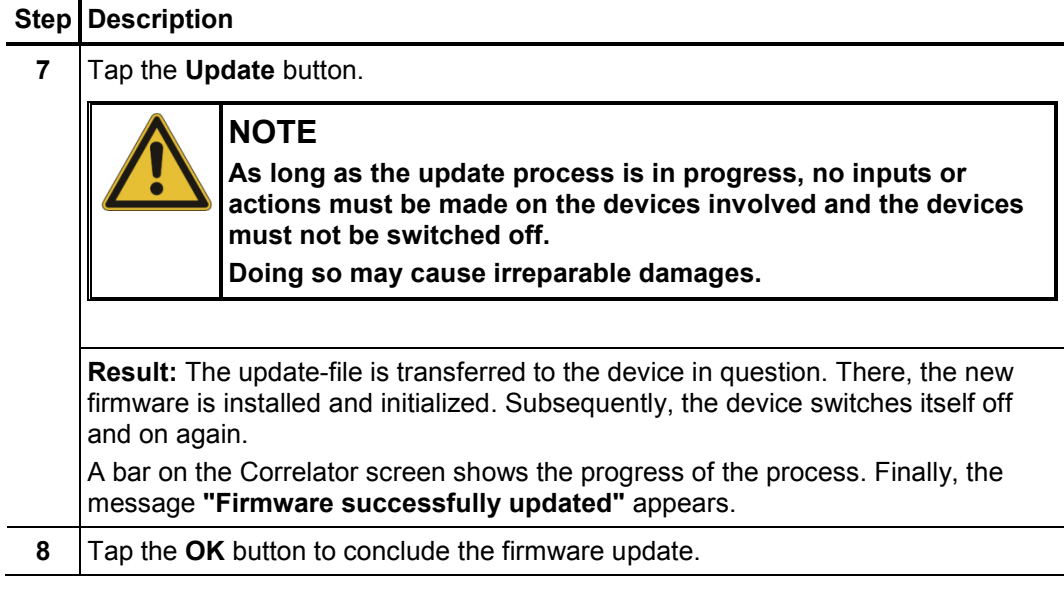

Use the Back button **CO** or the **ESC** pushbutton to return to the Start menu.

To check if a device really is operated with the new firmware read the configuration of the device in question using the Correlator. In the displayed menu, check the **FW version** line.

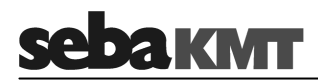

## **19 CorreluxView Software**

#### **19.1 User interface**

The CorreluxView screen is divided into three sections - menu bar, directory tree and display area. This screen layout remains unchanged regardless of menu level.

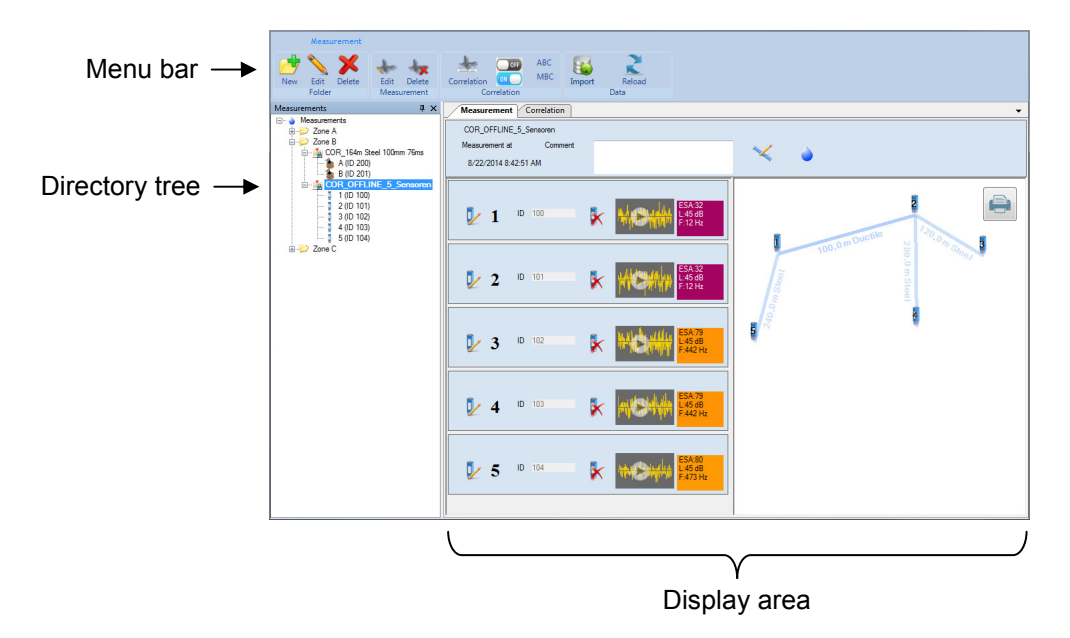

Menu bar The menu bar (ribbon) allows you to access any command or function. Function keys are combined appropriately into different segments. The CorreluxView symbol at the top left of the menu bar allows you to access system settings for the application.

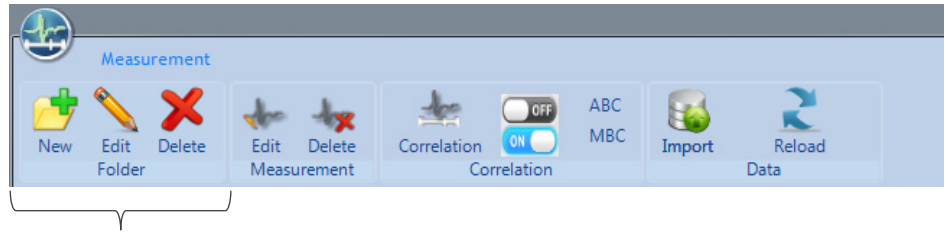

Example: 'Folder' segment containing function buttons for managing directories in the directory tree

Directory tree The directory structure (the so-called "directory tree") of the application's internal database is displayed to the left of the screen. Users are free to create, edit and delete directories and subdirectories in any way they wish.

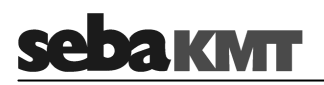

Display area The display area is divided into the following sections:

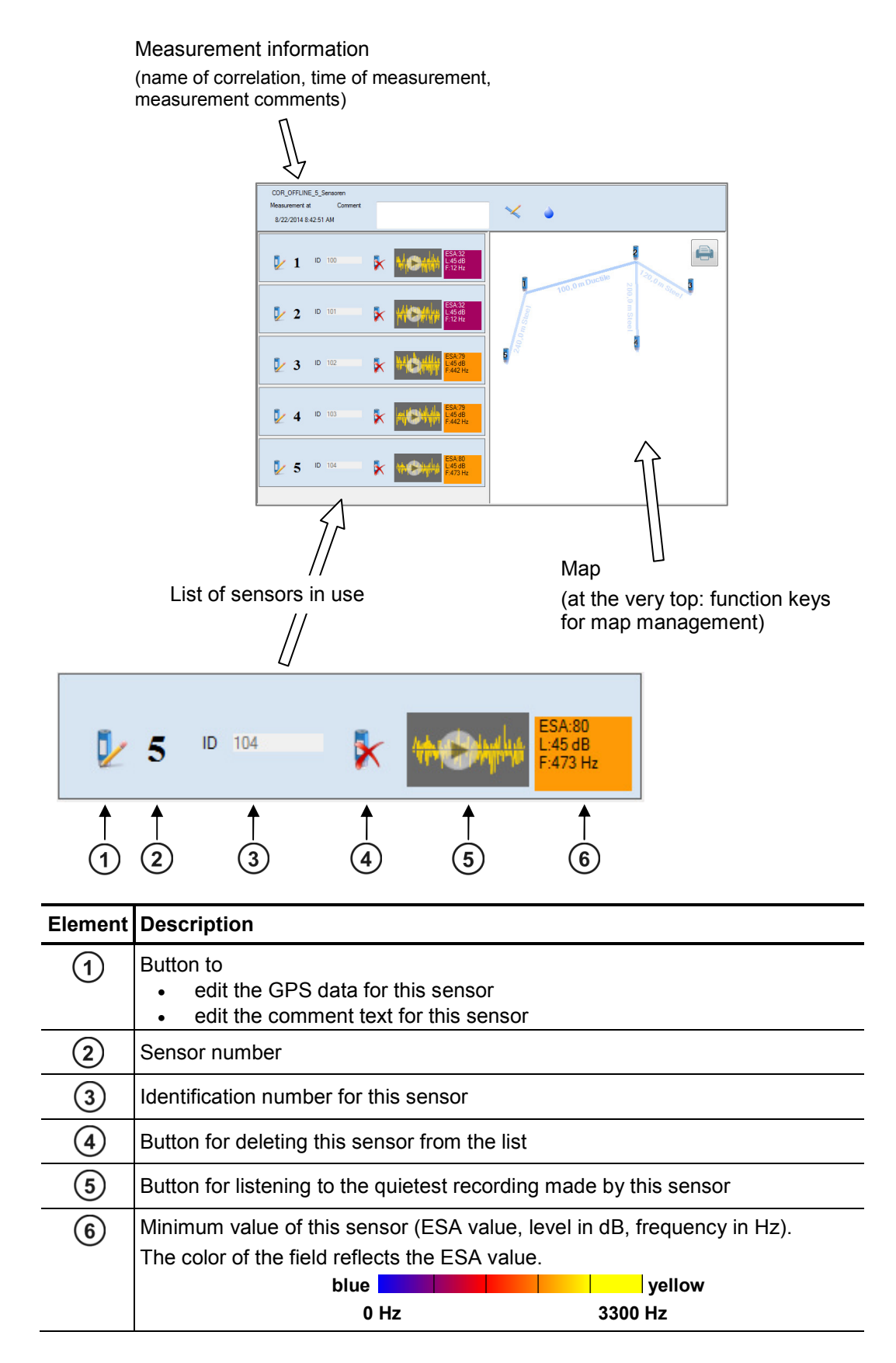

## **19.2 Basic settings**

You should always check basic CorreluxView software settings and adjust these if necessary before using the application.

To open the system settings menu, proceed as follows:

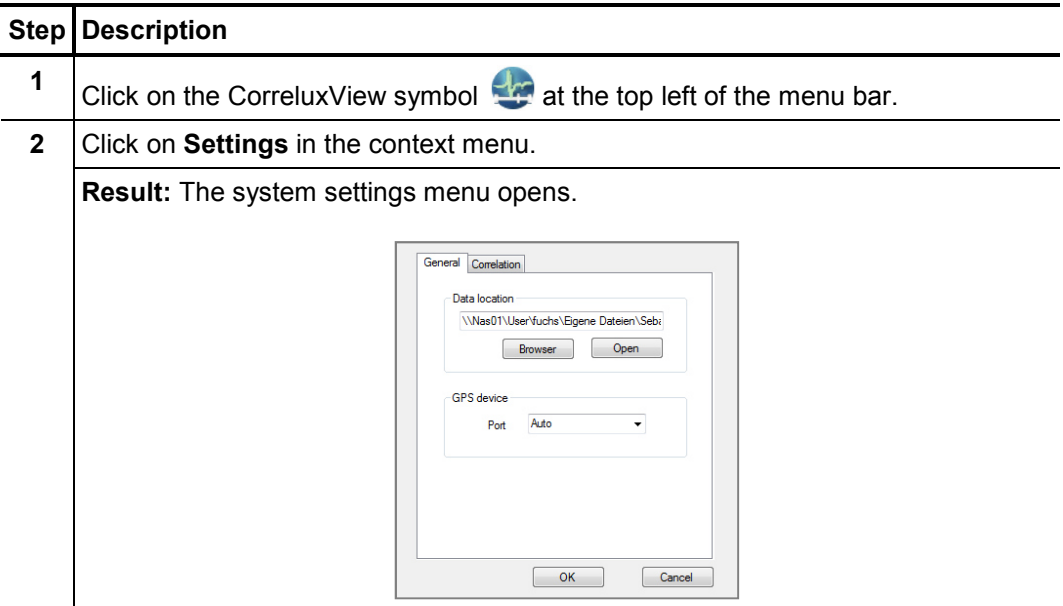

## **19.2.1 Storage location for application database**

In the **Data location** segment the storage location for the CorreluxView application database is shown. This target directory was created upon initial installation of the software. All measurement data sets that are imported to the CorreluxView application by the Correlator are saved under this location.

You can use the **Open** button to open the directory.

You can use the **Browse** button to specify a new storage location. The application will display a window allowing you to navigate to the new target directory for the application database. When you are finished, click **OK** to confirm your change.

#### **19.2.2 GPS receiver port**

The CorreluxView application allows you to connect a GPS receiver to your computer so you can use the software to specify GPS coordinates for sensors.

Use the drop-down menu in the **GPS device** segment to select the connection port for your GPS receiver.

#### **19.2.3 System of units**

You can select whether **Metric** or **Imperial (Anglo-American)** units of measurement are to be used in your CorreluxView application.

Open the **Correlation** tab. Use the drop-down menu in the **Unit** segment.

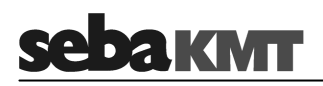

## **19.2.4 Logarithmic or linear coherence display**

In the Correlation menu a Coherence curve is shown. You can select whether the frequency axis for the coherence curve should rise **linearly** or **logarithmically**.

Open the **Correlation** tab. Use the drop-down menu in the **Coherence** segment.

Explanation: The frequency range of the Correlux C-3 system is from 0 to 3300 Hz. Experience shows that the frequency of leak noise ranges from 0 to 1000 Hz. The logarithmic view results in a wider display area for these lower frequencies.

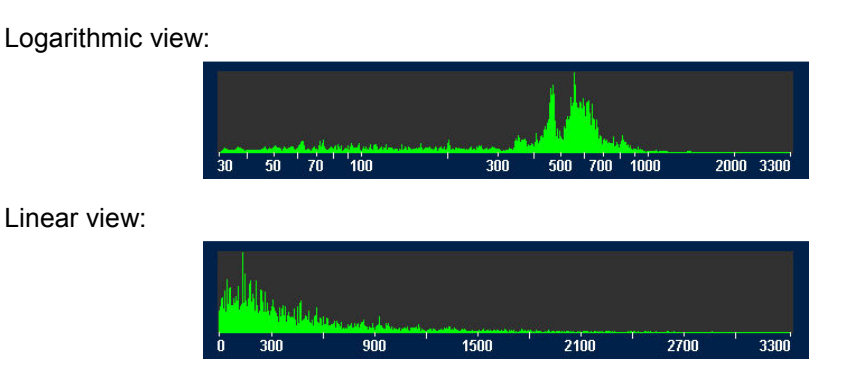

## **19.3 Creating, renaming and deleting directories**

*Creating a directory* To create a new directory in the directory tree, proceed as follows:

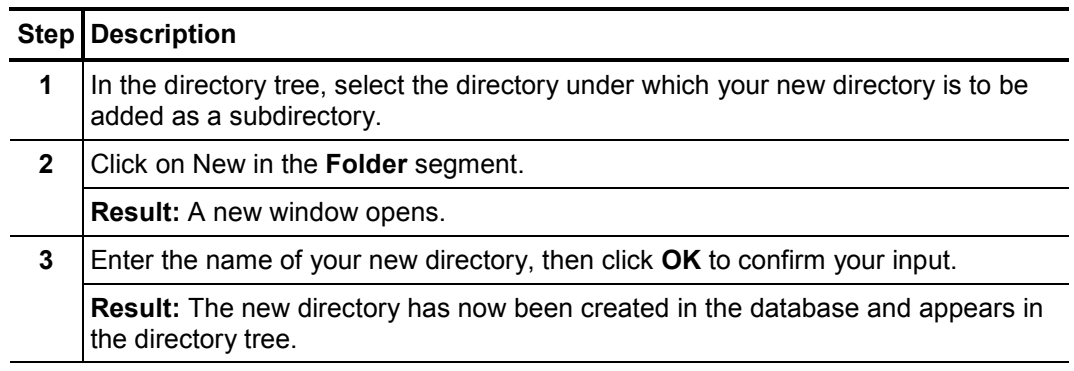

Renaming a directory You may also change the name of an existing directory. Proceed as follows:

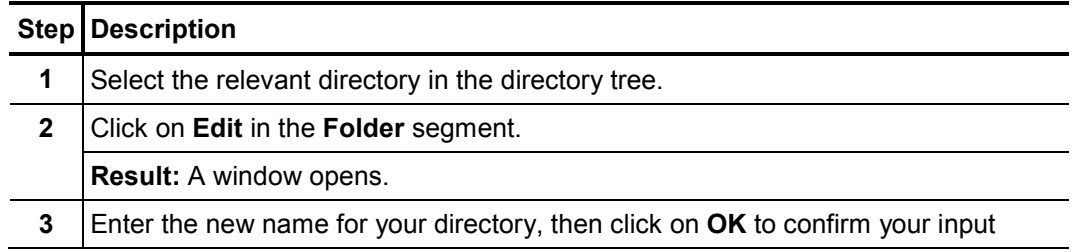

Deleting a directory To remove a directory from the directory tree, proceed as follows:

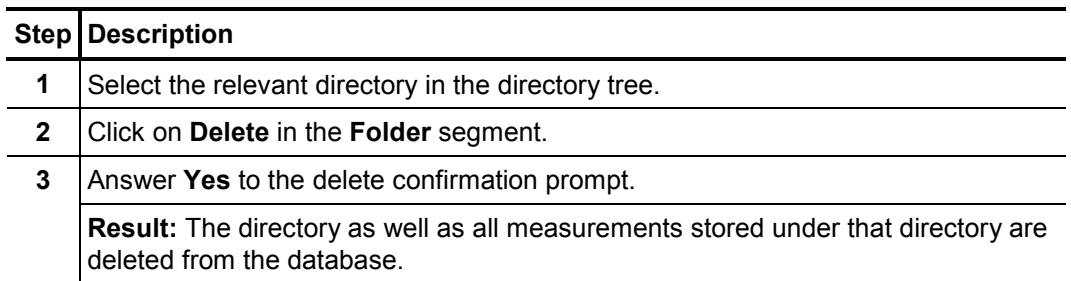

## **19.4 Importing data**

To import a measurement data set from the Correlator into the CorreluxView application, proceed as follows:

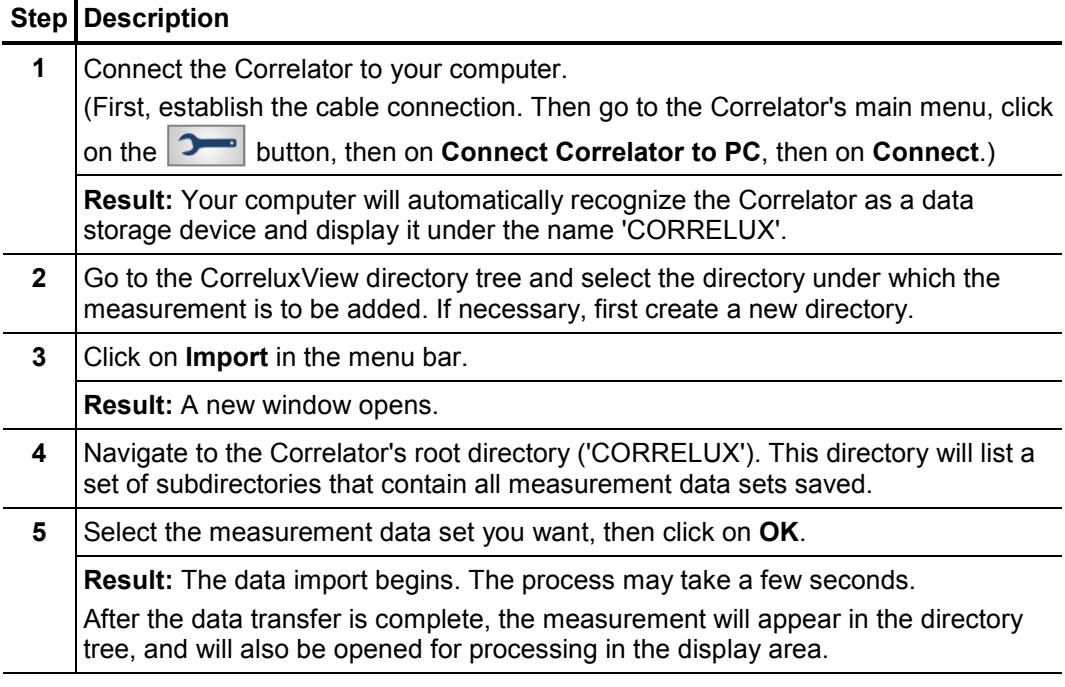

## **19.5 Editing a map**

The Map section is intended to provide a realistic overview of the sensors and pipelines in the measuring area.

The sensors used are shown as icons. Pipelines can be drawn between these icons and the pipe parameters can be specified.

Provided that GPS data for the measuring points are known (i.e. the coordinates of the measuring points have been determined and saved prior to measurement), the CorreluxView application will automatically arrange the sensor icons in the map section so that they correspond to reality.

# **sebakmt**

Arrange sensor icons To move and reposition sensor icons in the map section, proceed as follows:

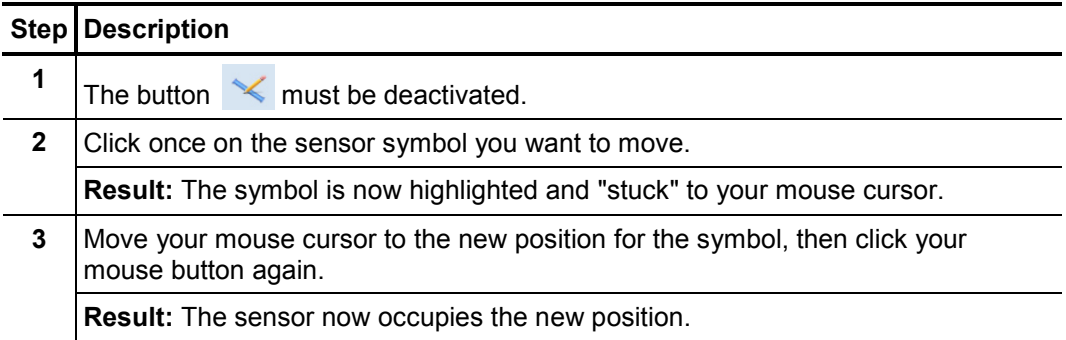

Draw pipelines To draw in a new pipe section between two sensors, proceed as follows:

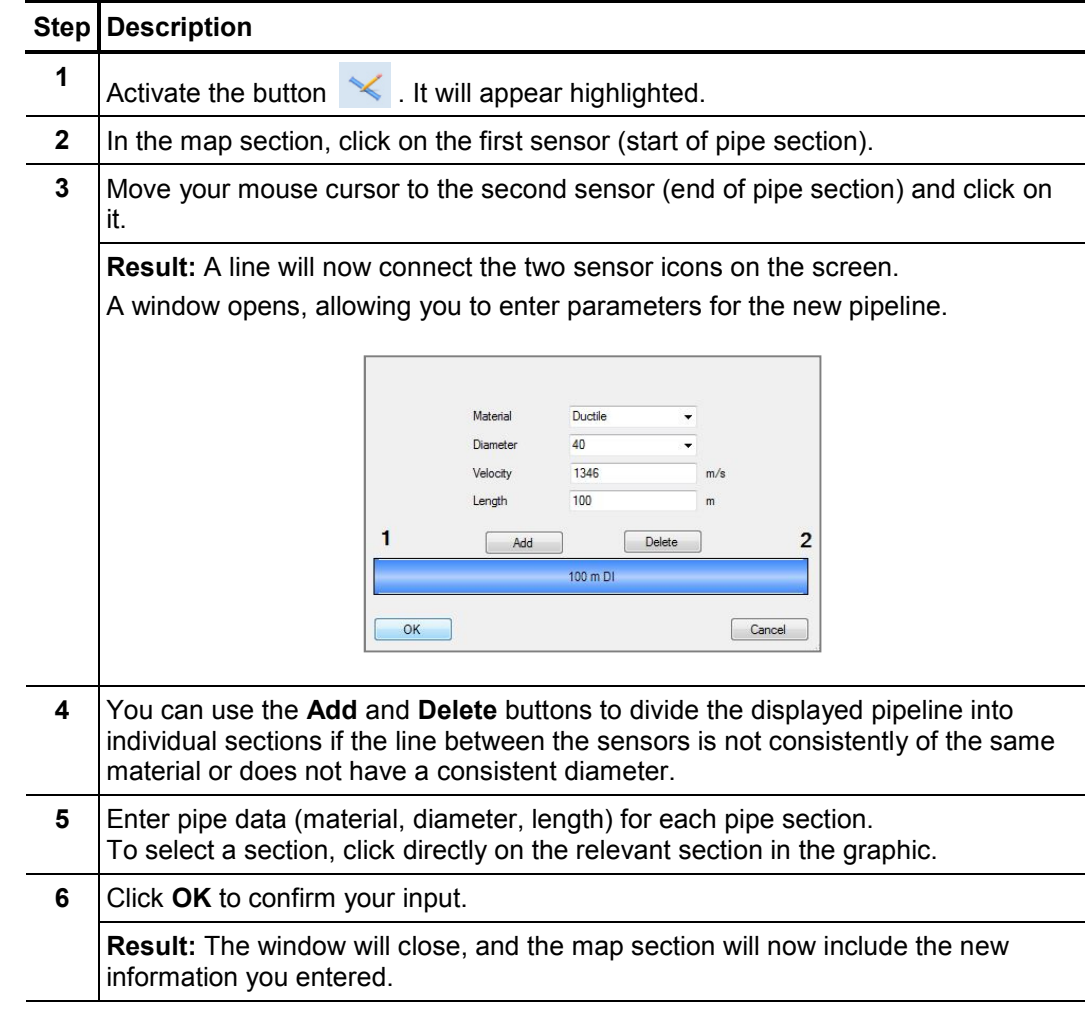

*Edit a section* / Go to the map section and double-click on a given pipeline to make changes to that *change pipe data* pipe's data or to the way you divided it into sections. The window for inputting pipe data will open.

## **19.6 Correlation**

## **19.6.1 Perform and display a correlation**

To display the correlation result for a measurement, proceed as follows:

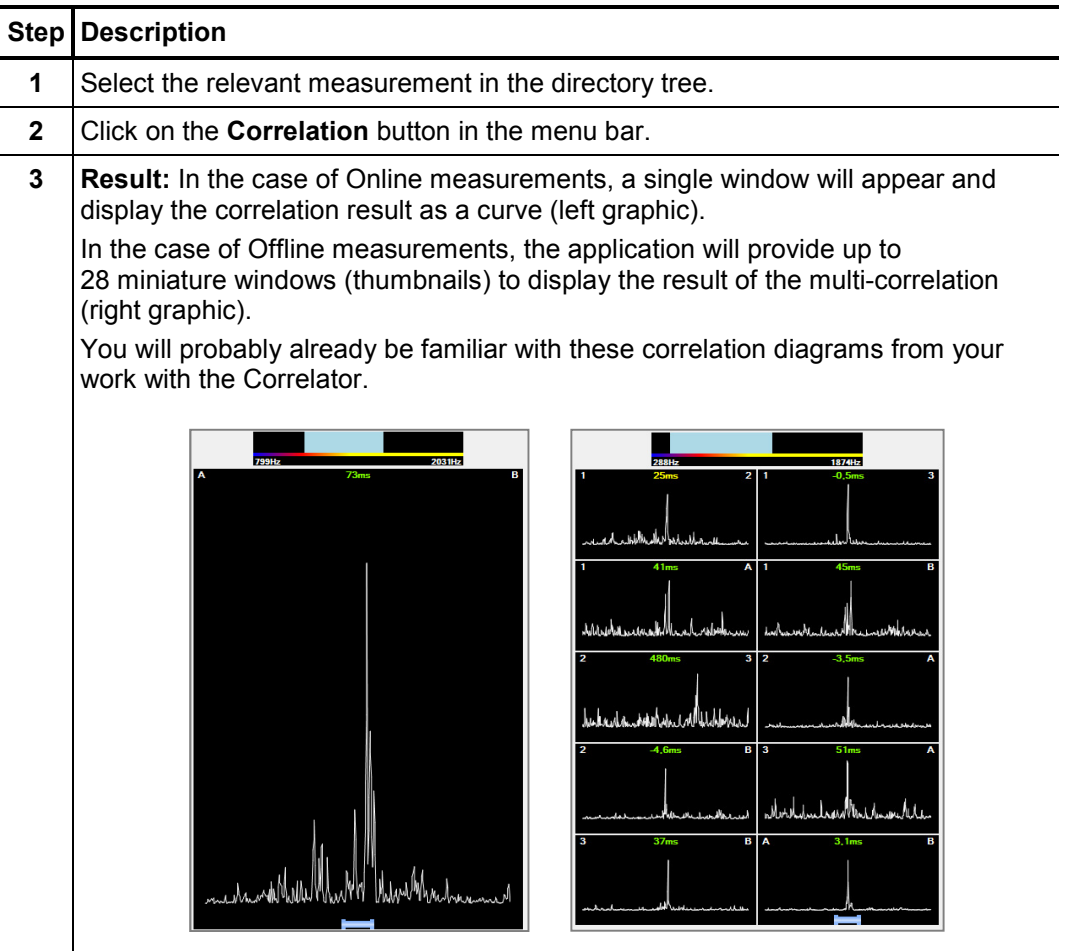

Set frequency filters The frequency diagram at the very top of the screen allows you to set a frequency filter and to repeat the correlation.

> First, go to the graphic and click on your desired lower frequency limit, keeping your mouse key held down. Then move your mouse cursor to the right and let the key go when you've reached your desired upper frequency limit. The correlation/multicorrelation will update immediately, taking into consideration only the frequency range marked in blue.

Using the **Measurement** tab at the top of the display area you can return to the view *Change*  display area view that shows the sensor list and the map. Use the **Correlation** tab to call the correlation or multicorrelation view again.

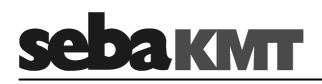

## **19.6.2 Display and select audio blocks (Offline measurements only)**

Show audio blocks Once you click on the thumbnail of a sensor pair, 10 additional thumbnails will open at the right of the screen, showing the individual correlations of the 10 audio blocks recorded by these two sensors during measurement.

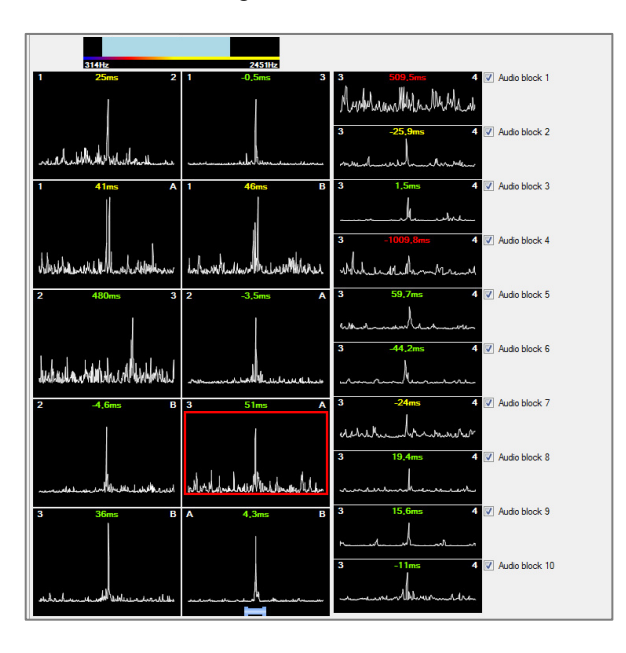

Select audio blocks Using the 10 checkboxes on the right, you have the chance to exclude, from the overall correlation, those individual audio block correlations which are "unusable".

To do this, just deactivate the checkbox next to the audio block in question.

The thumbnail of the sensor pair's overall correlation, highlighted by a red rectangular frame, will be updated immediately.

The "disabled" audio block will be excluded from any correlation analysis until the corresponding checkbox is ticked again.

## **19.6.3 Call up the correlation analysis menu**

Call up analysis menu Once you click twice on a correlation displayed by CorreluxView, the analysis menu appears which can be used to more closely examine the correlation.

Design The menu which opens is very similar to the Correlator's Correlation menu.

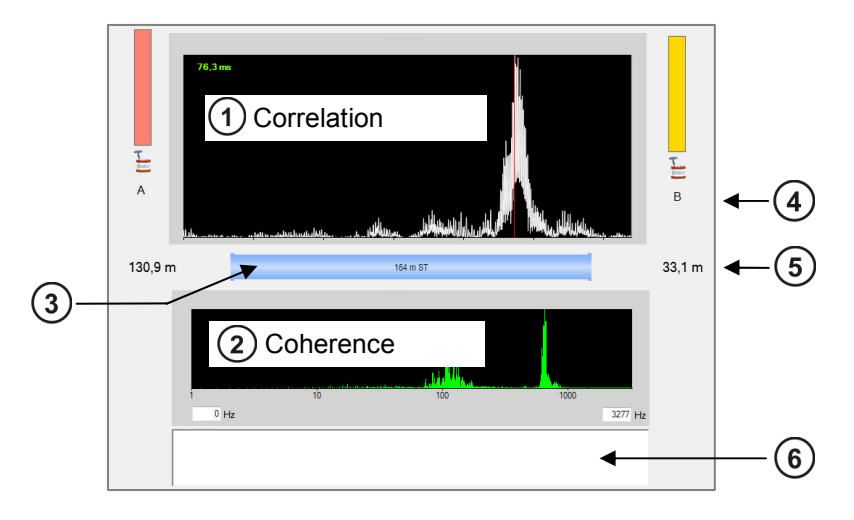

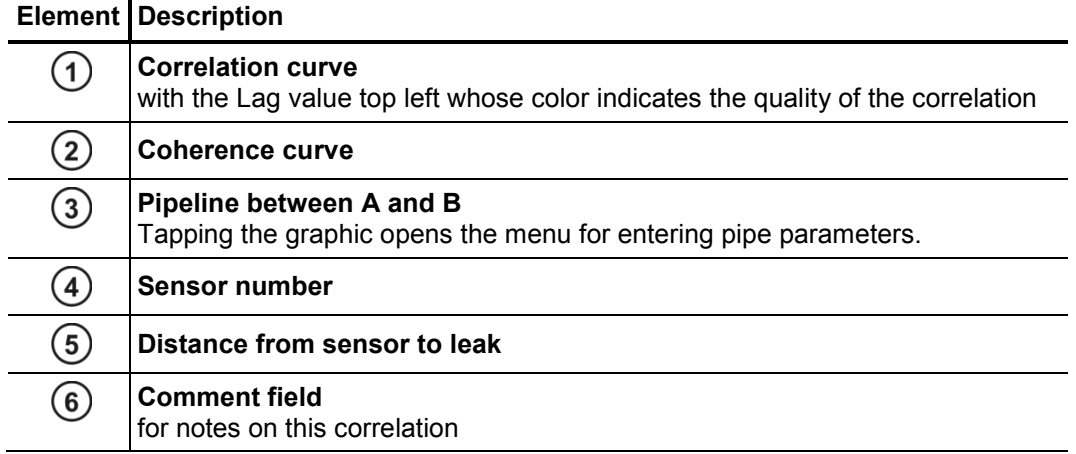

Tools The buttons for analyzing correlation curve and coherence will probably also be familiar to you from your work with the Correlator.

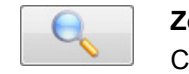

**Zoom** ... To magnify a section of the correlation curve Click on the button, then select the area in the diagram on which you want to zoom.

**Zoom opt.** ... Click on the button to toggle between the following two

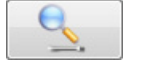

displays: • Display of the entire correlation range

• Display of only that portion of the correlation curve which refers to the pipe section between the two measuring points

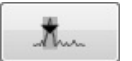

**Peak suppression** ... To hide a section of the curve from view Click on the button, then select the area in the diagram that you want to suppress.

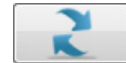

**Reset** ... Sets all analysis tools as well as the correlation curve back to their initial states.

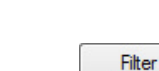

**LKMT** 

**Automatic search for filter** ... Provides 10 possible filter settings for selection

Click on the button. The application will open a window which suggests 10 possible frequency filter settings, with the most sensible highlighted.

$$
\mathcal{L}_{\mathcal{A}}\subset \mathcal{A}
$$

Analysis

**Bandpass** ... To delimit a frequency range

The button must first be activated. Then go to the coherence diagram and select your desired frequency range.

The correlation is updated, suppressing those frequencies which fall outside the range you selected.

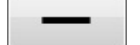

**Broadband** ... Resets the frequency filter

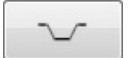

**Bandstop** ... To suppress a frequency range.

The button must first be activated. Then go to the coherence diagram and select your desired frequency range.

The correlation is updated, hiding the selected frequency range from view.

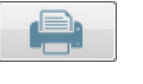

**Print** ... Allows to print out the correlation and coherence curves that are currently displayed. Clicking on the button will open the printer dialog window.

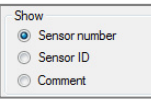

Using the radio buttons in the **Show** segment bottom right, you can select whether the two sensors (left and right of the correlation curve) are described by their Sensor number, Identification number or commentary.

## **19.6.4 Select a correlation method (Offline measurements only)**

In the case of Offline measurements, one of the following two correlation methods for the multi-correlation can be chosen:

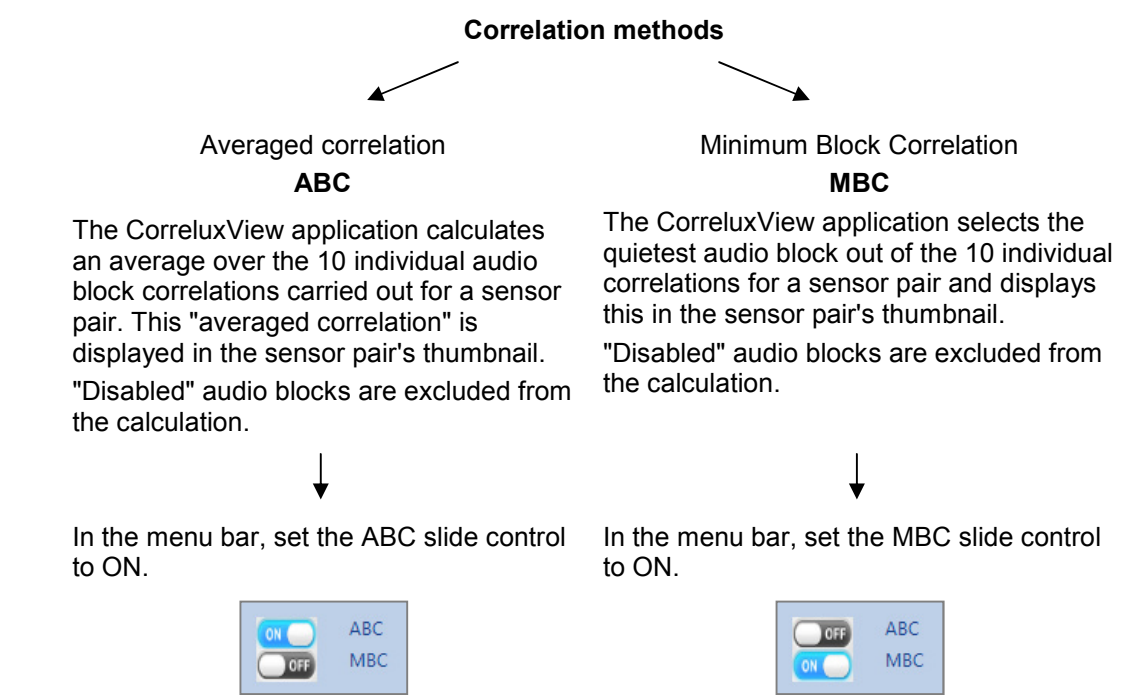

Tento symbol indikuje, že výrobek nesoucí takovéto označení nelze likvidovat společně s běžným domovním odpadem. Jelikož se jedná o produkt obchodovaný mezi<br>podnikatelskými subjekty (B2B), nelze jej likvidovat ani ve veřej

Dit symbool duidt aan dat het product met dit symbool niet verwijderd mag worden als gewoon huishoudelijk afval. Dit is een product voor industrieel gebruik, wat betekent<br>dat het ook niet afgeleverd mag worden aan afvalcen nabij gelegen organisatie te brengen gespecialiseerd in de verwijdering van oud elektrisch materiaal.

This symbol indicates that the product which is marked in this way should not be disposed of as normal household waste. As it is a B2B product, it may also not be disposed of at civic disposal centres. If you wish to dispose of this product, please do so properly by taking it to an organisation specialising in the disposal of old electrical equipment near you.

Този знак означава, че продуктът, обозначен по този начин, не трябва да се изхвърля като битов отпадък. Тъй като е B2B продукт, не бива да се изхърля и в градски пунктове за отпадъци. Ако желаете да извърлите продукта, го занесете в пункт, специализиран в изхвърлянето на старо електрическо оборудване.

Dette symbol viser, at det produkt, der er markeret på denne måde, ikke må kasseres som almindeligt husholdningsaffald. Eftersom det er et B2B produkt, må det heller ikke<br>bortskaffes på offentlige genbrugsstationer. Skal

Sellise sümboliga tähistatud toodet ei tohi käidelda tavalise olmejäätmena. Kuna tegemist on B2B-klassi kuuluva tootega, siis ei tohi seda viia kohalikku jäätmekäitluspunkti.<br>Kui soovite selle toote ära visata, siis viige

Tällä merkinnällä ilmoitetaan, että kyseisellä merkinnällä varustettua tuotetta ei saa hävittää tavallisen kotitalousjätteen seassa. Koska kyseessä on yritysten välisen kaupan tuote, sitä ei saa myöskään viedä kuluttajien käyttöön tarkoitettuihin keräyspisteisiin. Jos haluatte hävittää tämän tuotteen, ottakaa yhteys lähimpään vanhojen sähkölaitteiden hävittämiseen erikoistuneeseen organisaatioon.

Ce symbole indique que le produit sur lequel il figure ne peut pas être éliminé comme un déchet ménager ordinaire. Comme il s'agit d'un produit B2B, il ne peut pas non plus<br>être déposé dans une déchetterie municipale. Pour proche de chez vous.

Cuireann an siombail seo in iúl nár cheart an táirgeadh atá marcáilte sa tslí seo a dhiúscairt sa chóras fuíoll teaghlaigh. Os rud é gur táirgeadh ghnó le gnó (B2B) é, ní féidir é a dhiúscairt ach oiread in ionaid dhiúscartha phobail. Más mian leat an táirgeadh seo a dhiúscairt, déan é a thógáil ag eagraíocht gar duit a sainfheidhmíonn i ndiúscairt sean-fhearas leictrigh.

Dieses Symbol zeigt an, dass das damit gekennzeichnete Produkt nicht als normaler Haushaltsabfall entsorgt werden soll. Da es sich um ein B2B-Gerät handelt, darf es auch nicht bei kommunalen Wertstoffhöfen abgegeben werden. Wenn Sie dieses Gerät entsorgen möchten, bringen Sie es bitte sachgemäß zu einem Entsorger für Elektroaltgeräte in Ihrer Nähe.

Αυτό το σύμβολο υποδεικνύει ότι το προϊόν που φέρει τη σήμανση αυτή δεν πρέπει να απορήπτει μαζί με τα οικιακά απορρίματα. Καθώς πρόκειται για προϊόν Β2Β, δεν<br>πρέπει να απορρίπτεται σε δημοτικά σημεία απόρριψης. Εάν θέλετ ηλεκτρικού εξοπλισµού της περιοχής σας.

Ez a jelzés azt jelenti, hogy az ilyen jelzéssel ellátott terméket tilos a háztartási hulladékokkal együtt kidobni. Mivel ez vállalati felhasználású termék, tilos a lakosság számára fenntartott hulladékgyűjtőkbe dobni.Ha a terméket ki szeretné dobni, akkor vigye azt el a lakóhelyéhez közel működő, elhasznált elektromos berendezések<br>begyűjtésével foglalkozó hulladékkezelő központhoz.

Questo simbolo indica che il prodotto non deve essere smaltito come un normale rifiuto domestico. In quanto prodotto B2B, può anche non essere smaltito in centri di smaltimento cittadino. Se si desidera smaltire il prodotto, consegnarlo a un organismo specializzato in smaltimento di apparecchiature elettriche vecchie.

Šī zīme norāda, ka iztrādājumu, uz kura tā atrodas, nedrīkst izmest kopā ar parastiem mājsaimniecības atkritumiem. Tā kā tas ir izstrādājums, ko cits citam pārdod un lieto<br>tikai uzņēmumi, tad to nedrīkst arī izmest atkritu izmest atkritumos, tad rīkojieties pēc noteikumiem un nogādājiet to tuvākajā vietā, kur īpaši nodarbojas ar vecu elektrisku ierīču savākšanu.

Šis simbolis rodo, kad juo paženklinto gaminio negalima išmesti kaip paprastų buitinių atliekų. Kadangi tai B2B (verslas verslui) produktas, jo negalima atiduoti ir buitinių atliekų tvarkymo įmonėms. Jei norite išmesti šį gaminį, atlikite tai tinkamai, atiduodami jį arti jūsų esančiai specializuotai senos elektrinės įrangos utilizavimo organizacijai.

Dan is-simbolu jindika li l-prodott li huwa mmarkat b'dan il-mod m'għandux jintrema bħal skart normali tad-diar. Minħabba li huwa prodott B2B , ma jistax jintrema wkoll f'ċentri ċiviċi għar-rimi ta' l-iskart. Jekk tkun tixtieq tarmi dan il-prodott, jekk jogħġbok għamel dan kif suppost billi tieħdu għand organizzazzjoni fil-qrib li tispeċjalizza fir-rimi ta' tagħmir qadim ta' l-elettriku.

Dette symbolet indikerer at produktet som er merket på denne måten ikke skal kastes som vanlig husholdningsavfall. Siden dette er et bedriftsprodukt, kan det heller ikke kastes ved en vanlig miljøstasjon. Hvis du ønsker å kaste dette produktet, er den riktige måten å gi det til en organisasjon i nærheten som spesialiserer seg på kassering av<br>gammelt elektrisk utstyr.

Ten symbol oznacza, że produktu nim opatrzonego nie należy usuwać z typowymi odpadami z gospodarstwa domowego. Jest to produkt typu B2B, nie należy go więc<br>przekazywać na komunalne składowiska odpadów. Aby we właściwy spos usuwaniu starych urządzeń elektrycznych.

Este símbolo indica que o produto com esta marcação não deve ser deitado fora juntamente com o lixo doméstico normal. Como se trata de um produto B2B, também não<br>pode ser deitado fora em centros cívicos de recolha de lixo.

Acest simbol indică faptul că produsul marcat în acest fel nu trebuie aruncat ca şi un gunoi menajer obişnuit. Deoarece acesta este un produs B2B, el nu trebuie aruncat nici la centrele de colectare urbane. Dacă vreți să aruncați acest produs, vă rugăm s-o faceți într-un mod adecvat, ducând-ul la cea mai apropiată firmă specializată în colectarea echipamentelor electrice uzate.

Tento symbol znamená, že takto označený výrobok sa nesmie likvidovať ako bežný komunálny odpad.Keďže sa jedná o výrobok triedy B2B, nesmie sa likvidovať ani na mestských skládkach odpadu. Ak chcete tento výrobok likvidovať, odneste ho do najbližšej organizácie, ktorá sa špecializuje na likvidáciu starých elektrických zariadení.

Ta simbol pomeni, da izdelka, ki je z njim označen, ne smete zavreči kot običajne gospodinjske odpadke. Ker je to izdelek, namenjen za druge proizvajalce, ga ni dovoljeno odlagati v centrih za civilno odlaganje odpadkov. Če želite izdelek zavreči, prosimo, da to storite v skladu s predpisi, tako da ga odpeljete v bližnjo organizacijo, ki je<br>specializirana za odlaganje stare električne oprem

Este símbolo indica que el producto así señalizado no debe desecharse como los residuos domésticos normales. Dado que es un producto de consumo profesional, tampoco debe llevarse a centros de recogida selectiva municipales. Si desea desechar este producto, hágalo debidamente acudiendo a una organización de su zona que esté especializada en el tratamiento de residuos de aparatos eléctricos usados.

Den här symbolen indikerar att produkten inte får blandas med normalt hushållsavfall då den är förbrukad. Eftersom produkten är en så kallad B2B-produkt är den inte<br>avsedd för privata konsumenter, den får således inte avfa produkten på rätt sätt, ska ni lämna den till myndighet eller företag, specialiserad på avfallshantering av förbrukad elektrisk utrustning i ert närområde.

 $\boxtimes$